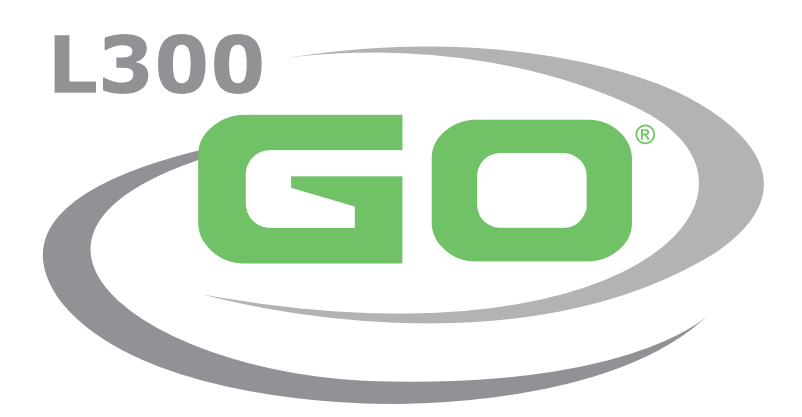

Sistema de estimulación eléctrica funcional

# **GUÍA DEL ESPECIALISTA**

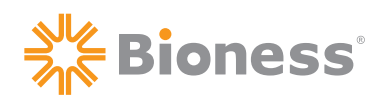

#### **Copyright de la Guía del especialista del sistema L300 Go**

© 2021, Bioness Inc.

#### **Todos los derechos reservados**

Ninguna parte de esta publicación puede ser reproducida, transmitida, transcrita ni almacenada en ningún sistema de recuperación, ni ser traducida a ningún idioma o lenguaje informático, en forma alguna ni por terceros, sin el previo consentimiento por escrito de Bioness Inc.

#### **Marcas comerciales**

L300 Go®, myBioness™, Bioness y el logotipo de Bioness® son marcas comerciales de Bioness Inc. | www.bioness.com

#### **Patentes de Bioness**

Este producto está cubierto por una o varias patentes de Estados Unidos y otros países. Hay otras patentes pendientes. Para obtener más información sobre las patentes, visite el sitio web de Bioness:<http://www.bioness.com/Patents.php>

#### **Exención de responsabilidad**

Bioness Inc. y sus afiliadas no se responsabilizan de ninguna lesión o daño que pudiere sufrir una persona, directa o indirectamente, como resultado del uso o reparación no autorizados de los productos de Bioness Inc. Bioness Inc. no acepta ninguna responsabilidad por daños causados a sus productos, ya sea directa o indirectamente, como consecuencia del uso y/o reparación por parte de personal no autorizado.

#### **Política medioambiental**

Se informa al personal de asistencia técnica que debe prestar atención para desechar las piezas sustituidas del sistema L300 Go de manera correcta y, cuando corresponda, dichas piezas deberán ser recicladas. Para obtener más información sobre los procedimientos recomendados, póngase en contacto con Bioness Inc. Bioness Inc. está comprometida a seguir procurando e implementando los mejores procedimientos de fabricación y rutinas de servicio.

## ్గ్యీ Bioness®

**Bioness Inc.** 25103 Rye Canyon Loop Valencia, CA 91355, EE. UU. Teléfono: +1.800.211.9136 Correo electrónico: [info@bioness.com](mailto:info@bioness.com) Sitio web: [www.bioness.com](http://www.bioness.com)

### EC REP

**Bioness Europe B.V.** Stationsweg 41 3331 LR Zwijndrecht, Países Bajos Teléfono: +31.78.625.6088 Correo electrónico: [international@nl.bioness.com](mailto:international@nl.bioness.com) Sitio web: [www.bioness.com](http://www.bioness.com)

### $\epsilon$ 2797

## **Lista de símbolos**

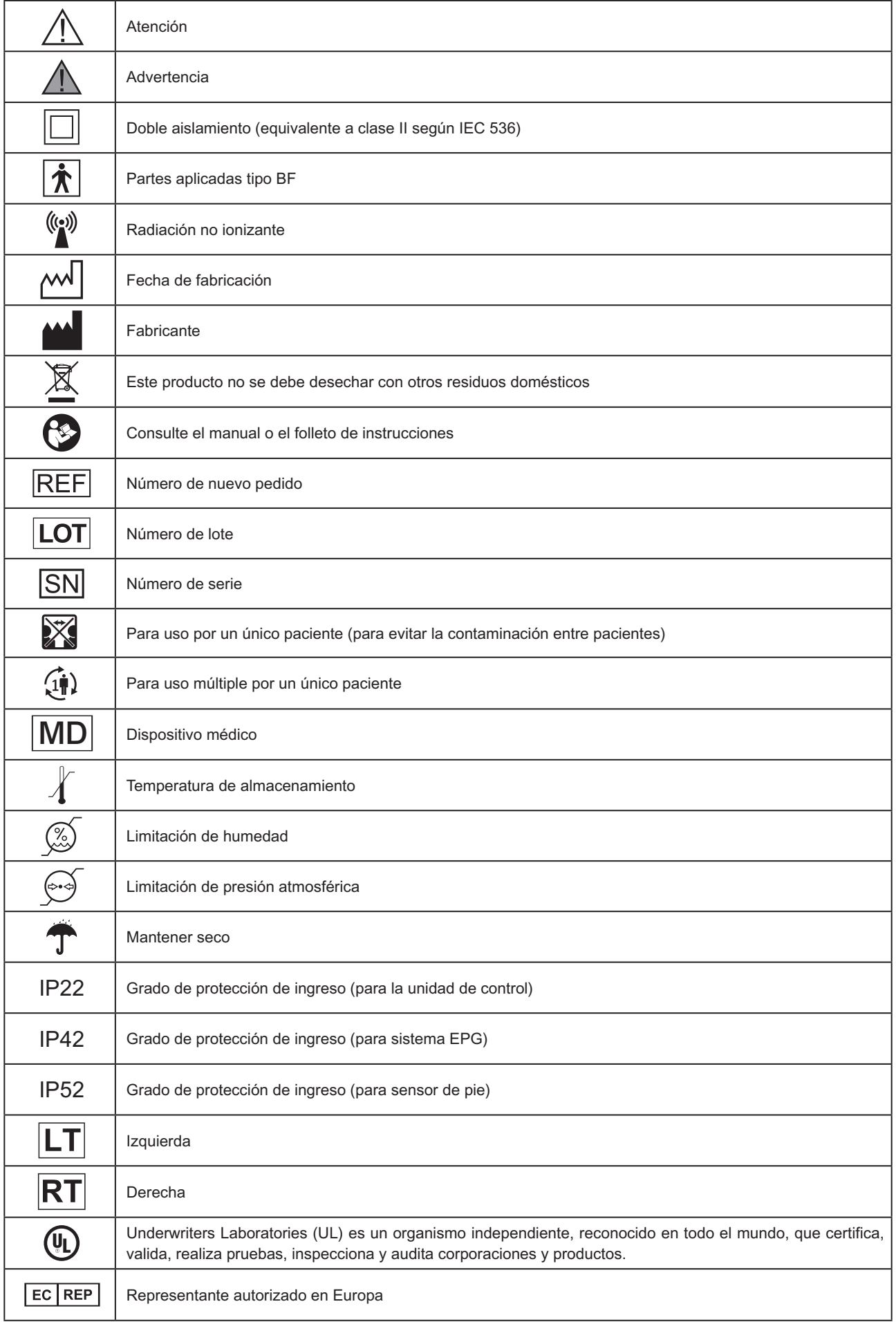

#### Índice

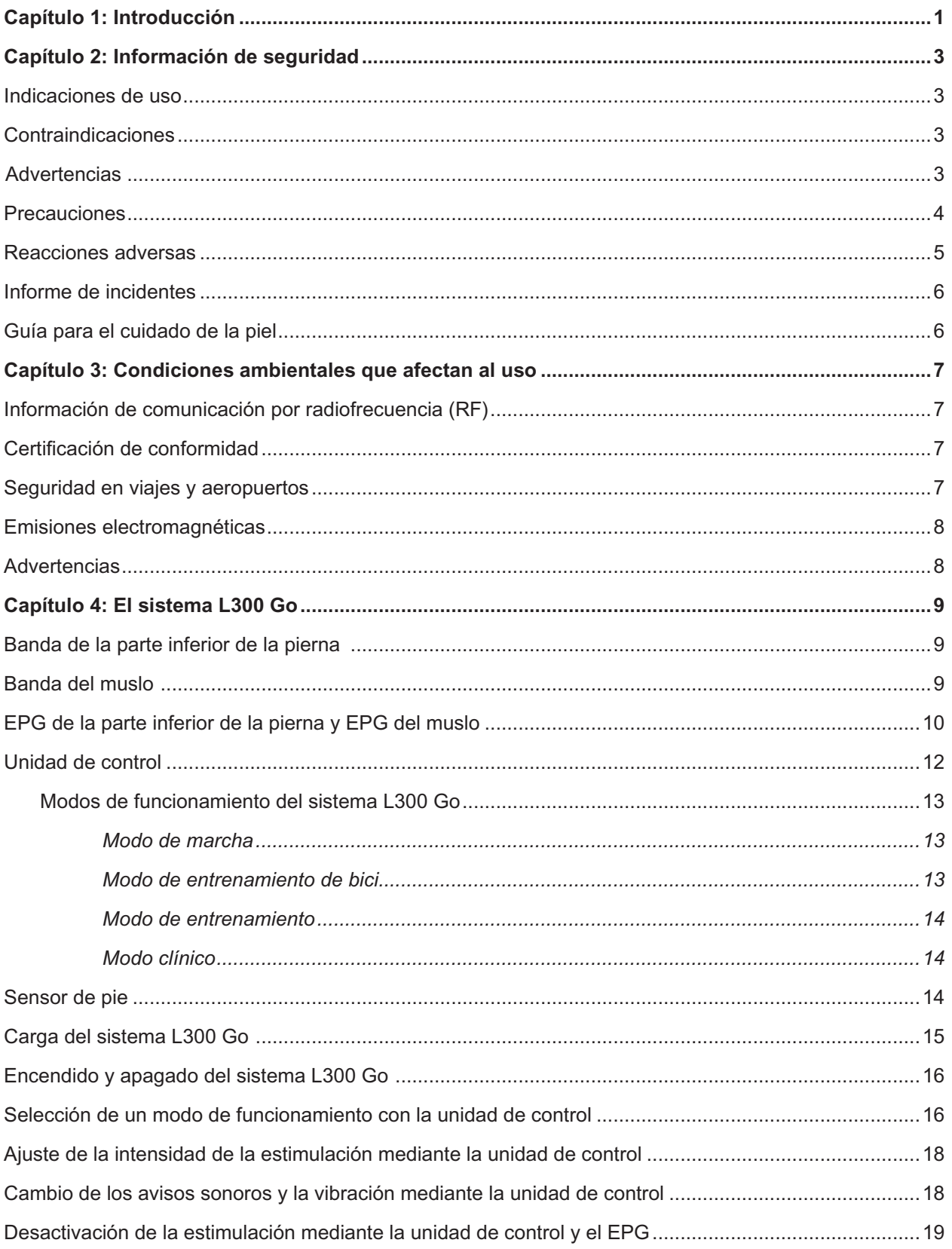

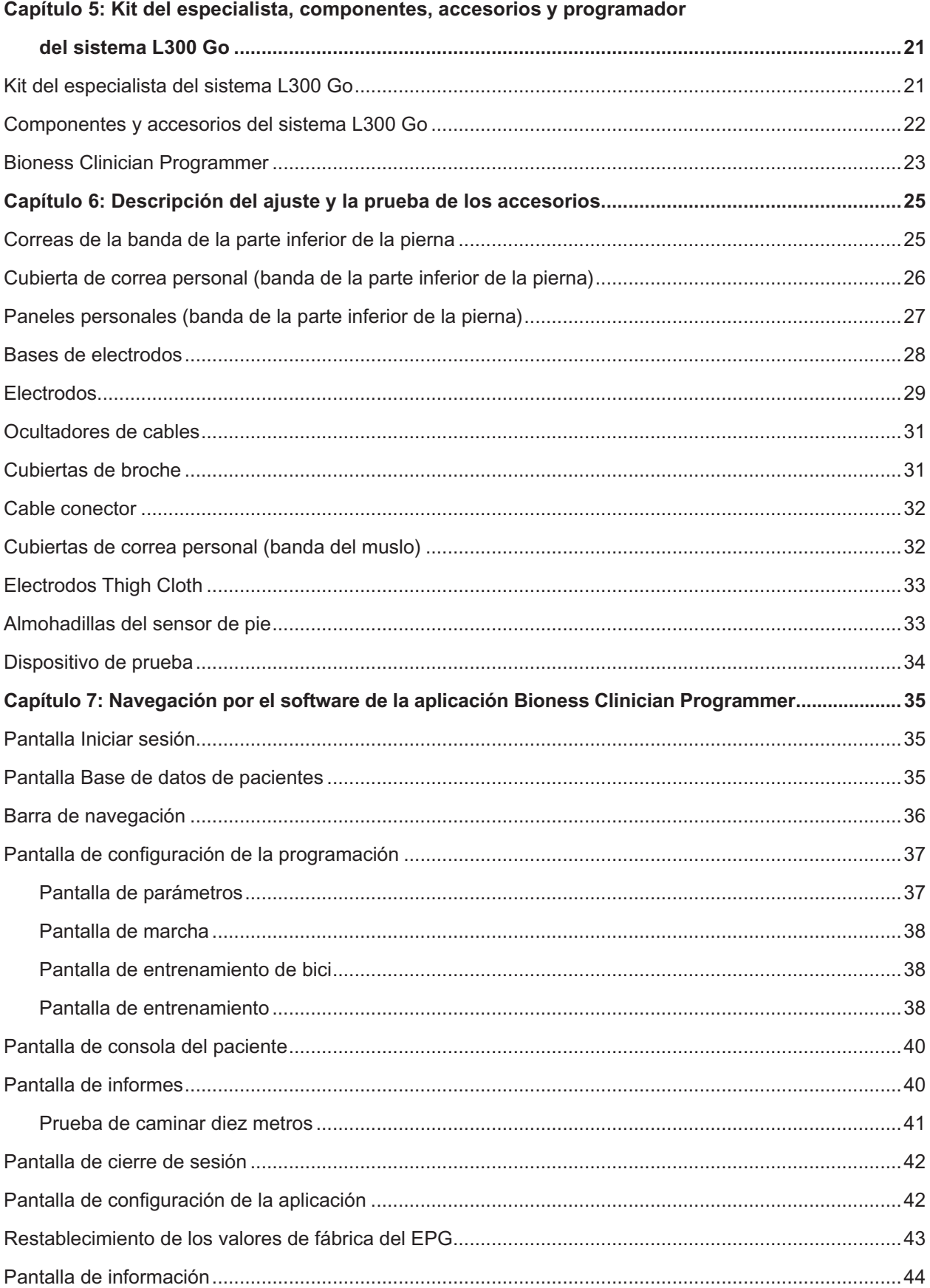

 $\vee$ 

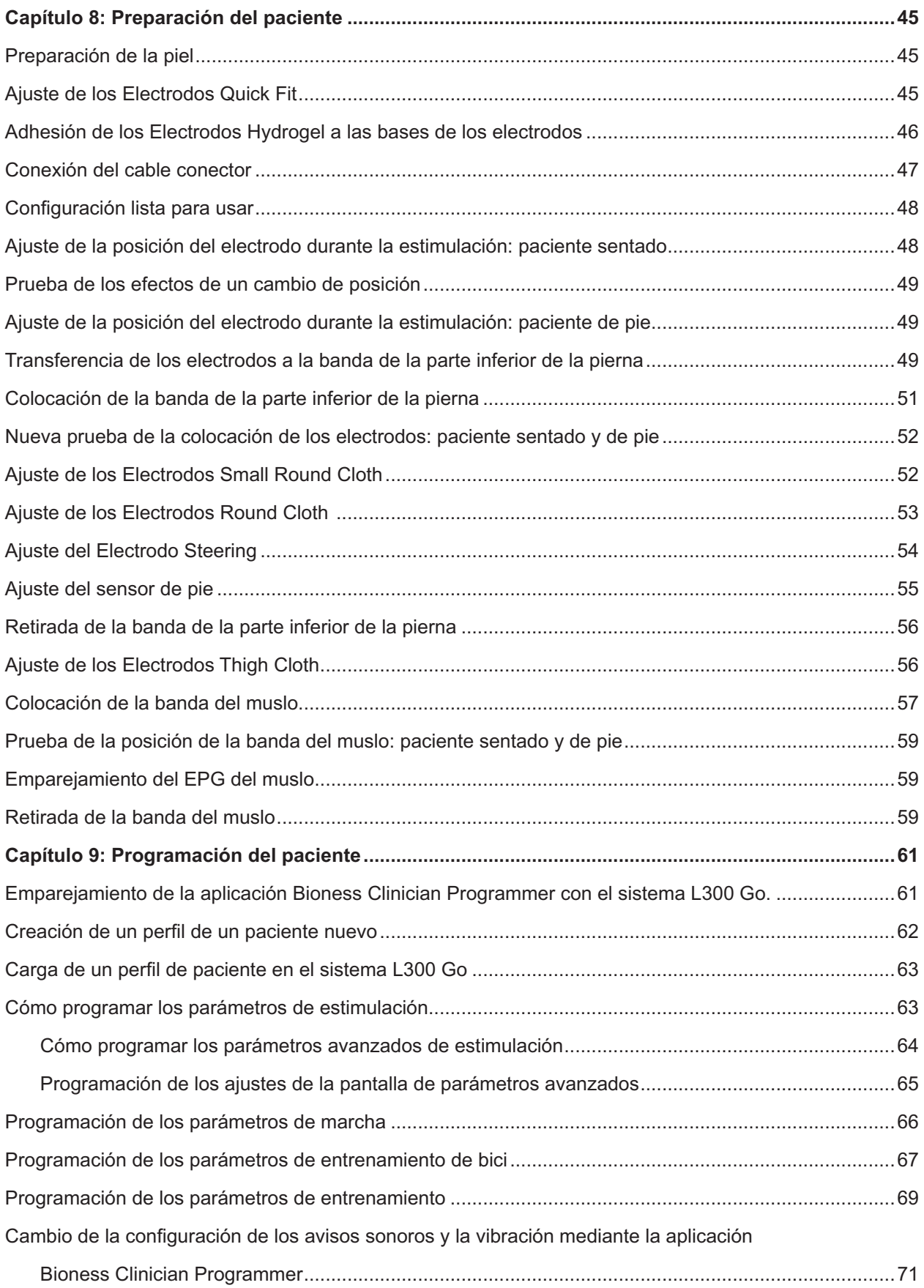

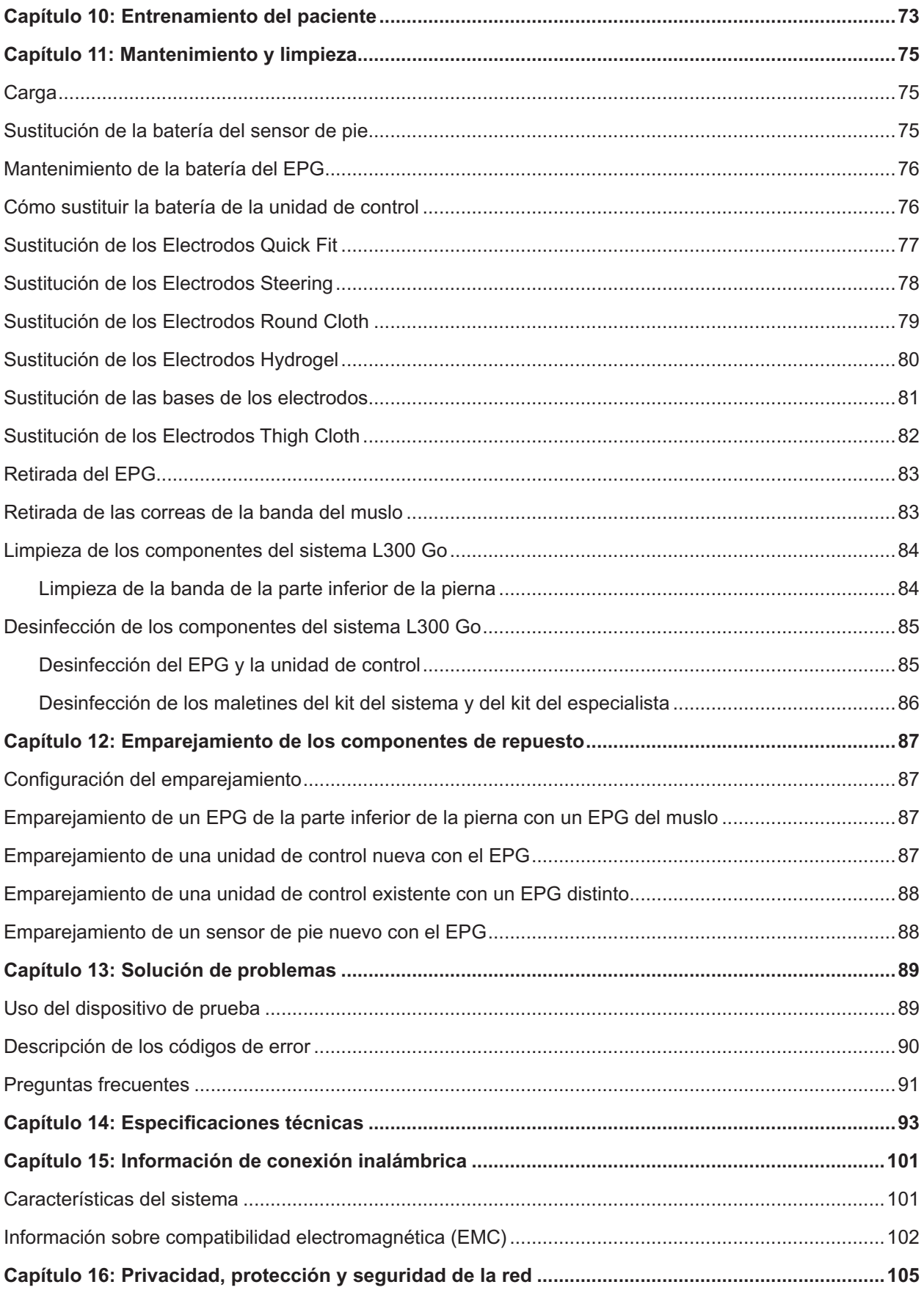

# Capítulo **1**

## <span id="page-8-0"></span>**Introducción**

Las lesiones o enfermedades del sistema nervioso central causan a menudo un trastorno en la marcha denominado pie péndulo. Las personas con pie péndulo no pueden levantar el pie al caminar. A menudo lo arrastran, lo que provoca inestabilidad y un mayor esfuerzo durante la marcha. Muchas personas con lesiones o enfermedades del sistema nervioso central también sufren debilidad muscular en el muslo, que puede presentarse con o sin pie péndulo. Esta dolencia puede producir importantes dificultades a la hora de flexionar o extender la rodilla al caminar.

El sistema L300 Go se ha diseñado para mejorar la marcha de las personas que sufren de pie péndulo y facilitar la flexión o extensión de la rodilla en personas con debilidad muscular en el muslo. El sistema L300 Go se comunica de forma inalámbrica para transmitir impulsos eléctricos a través del nervio peroneo común al punto motor del músculo tibial anterior, provocando la dorsiflexión del tobillo en la fase de balanceo de la marcha para evitar la caída del pie. El sistema L300 Go también puede proporcionar estimulación al cuádriceps o los femorales a fin de facilitar la flexión o extensión de la rodilla durante la marcha. Asimismo, el sistema L300 Go puede proporcionar estimulación a los músculos de la parte superior e inferior de la pierna para facilitar la rehabilitación del músculo, evitar o retardar la atrofia por falta de uso, mantener o aumentar el ángulo de movilidad de la articulación y aumentar el flujo sanguíneo local.

El sistema L300 Go consta de una banda de la parte inferior de la pierna (disponible en tamaño normal y pequeño) con un generador de pulso externo (EPG), una banda del muslo con un EPG, una unidad de control opcional y un sensor de pie opcional. Las bandas de la parte inferior de la pierna y de muslo se pueden emplear de forma conjunta o independiente.

El sistema L300 Go está diseñado para usarse en hospitales o instalaciones sanitarias profesionales, además de en entornos residenciales o de atención sanitaria a domicilio.

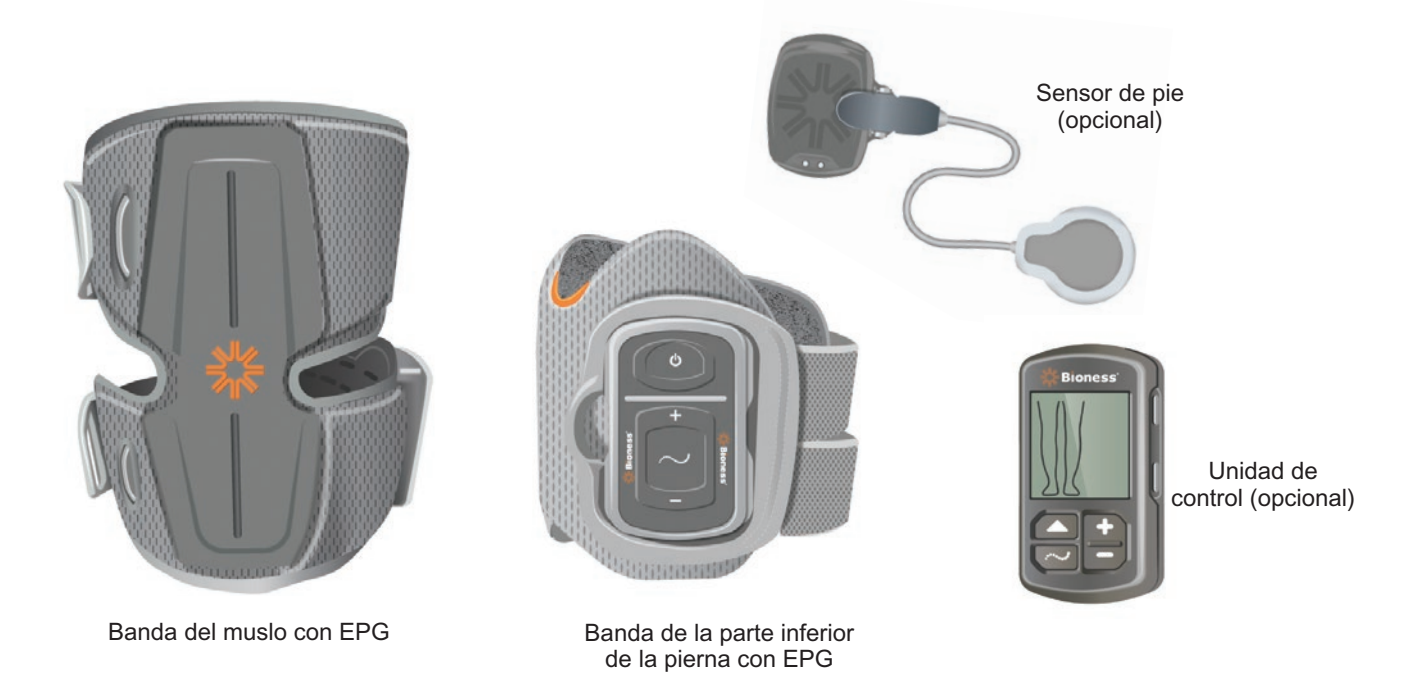

Ilustracion 1-1: Sistema L300 Go

#### **En esta Guía del especialista del sistema L300 Go se describe lo siguiente:**

- Información de seguridad importante sobre el sistema L300 Go.
- Los componentes del sistema L300 Go.
- Cómo instalar, hacer funcionar y realizar el mantenimiento del sistema L300 Go.
- El software de la aplicación del especialista de Bioness.
- Cómo ajustar el sistema L300 Go.
- Cómo programar el sistema L300 Go.
- Información para solucionar problemas.

El kit del especialista del sistema L300 Go incluye los componentes y accesorios necesarios para ajustar y programar el sistema L300 Go. Esta Guía del médico describe el contenido y las instrucciones de uso del kit para médicos. Se proporciona una breve descripción de los componentes del sistema L300 Go como referencia. Consulte la Guía del usuario del sistema L300 Go para obtener información completa sobre el contenido y las instrucciones de uso del kit del sistema L300 Go.

Asegúrese de revisar la Guía del usuario, incluida toda la información de seguridad, junto a los pacientes antes de que estos usen el sistema L300 Go. Si tiene alguna duda, póngase en contacto con el servicio técnico de Bioness en el teléfono +1.800.211.9136, opción 3 (EE. UU. y Canadá) o con su distribuidor local. También puede visitar [www.bioness.com.](http://www.bioness.com)

# Capítulo **2**

## <span id="page-10-0"></span>**Información de seguridad**

## **Indicaciones de uso**

La función del sistema L300 Go es facilitar la dorsiflexión del tobillo en pacientes adultos y pediátricos con pie péndulo, así como ayudar con la flexión y extensión de la rodilla en adultos aquejados de debilidad muscular provocada por una lesión o enfermedad neuronal motora superior (como apoplejía, daño en las vías nerviosas de la médula espinal). El sistema L300 Go estimula eléctricamente los músculos de la pierna afectada para facilitar la dorsiflexión del tobillo y flexión o extensión de la rodilla; por lo tanto, también puede mejorar la marcha del paciente.

El sistema L300 Go también:

- Facilita la rehabilitación del músculo.
- Evita o retarda la atrofia por falta de uso.
- Mantiene o aumenta el ángulo de movilidad de la articulación.
- Aumenta el flujo sanguíneo local.

## **Contraindicaciones**

• Los pacientes con marcapasos a demanda, desfibriladores u otros implantes eléctricos no deben utilizar el sistema L300 Go.

## **Advertencias**

- El sistema L300 Go no se debe utilizar en piernas con implantes metálicos directamente bajo los electrodos.
- El sistema L300 Go no se debe utilizar si hay, o si se sospecha que pueda haber, una lesión cancerosa en la pierna.
- El sistema L300 Go no se debe utilizar en piernas con trastornos localizados, como fracturas o dislocaciones, que se verían adversamente afectadas por el movimiento de la estimulación.
- Se desconocen los efectos a largo plazo de la estimulación eléctrica prolongada.
- Las bandas de la parte inferior de la pierna y del muslo no deben aplicarse sobre áreas hinchadas, infectadas o inflamadas ni sobre erupciones de la piel, como en el caso de flebitis, tromboflebitis y varices.
- La conexión simultánea del sistema L300 Go al paciente y al equipamiento quirúrgico de alta frecuencia puede ocasionar quemaduras en la zona de los electrodos del estimulador y posibles daños en el EPG.
- No utilice el sistema L300 Go a menos de un metro (tres pies) de distancia de un equipo de tratamiento de onda corta o microondas. Dicho equipo puede producir inestabilidad en la salida del EPG.
- La configuración del sistema L300 Go solo la debe realizar un especialista autorizado.
- En caso de incomodidad, desactive la estimulación y retire la banda de la parte inferior de la pierna o la banda del muslo. Si no es posible desactivar la estimulación, retire la banda para detenerla.

### <span id="page-11-0"></span>**Precauciones**

- La inflamación en la zona de la banda de la parte inferior de la pierna o del muslo puede agravarse con el movimiento, la actividad muscular o la presión de las propias bandas. Recomiende a los pacientes que dejen de usar el sistema L300 Go hasta que desaparezca la inflamación por completo.
- Actúe con precaución al tratar a pacientes que padezcan problemas cardiacos o que se sospeche que puedan padecerlos.
- Recomiende a los pacientes que utilicen la banda con precaución:
	- Si el paciente tiene tendencia a padecer hemorragias tras sufrir fracturas o traumas graves.
	- Tras intervenciones quirúrgicas recientes, si la contracción muscular puede alterar el proceso de curación.
	- Sobre áreas de la piel que no tengan una sensibilidad normal.
	- Si el paciente sufre de epilepsia presunta o diagnosticada.
- Algunos pacientes pueden experimentar irritación de la piel, reacciones alérgicas o hipersensibilidad debido a la estimulación eléctrica o al medio de conducción eléctrica. Para evitar la irritación, cambie los parámetros de estimulación, el tipo de electrodos o la ubicación de estos.
- No utilice el sistema L300 Go sin los electrodos.
- Tras quitar la banda de la parte inferior de la pierna o del muslo, es normal que las zonas donde estaban los electrodos presenten enrojecimiento y hundimiento. El enrojecimiento debería desaparecer aproximadamente en una hora. El enrojecimiento crónico y la aparición de lesiones o ampollas son signos de irritación. Recomiende a los pacientes que dejen de usar el sistema L300 Go hasta que desaparezca la inflamación por completo y que informen a su especialista.
- Recomiende a los pacientes que, si la estimulación no comienza en el momento correcto durante la marcha, interrumpan el uso del sistema L300 Go y consulten a su especialista.
- Recomiende a los pacientes que apaguen el sistema L300 Go cuando se encuentren en una estación de servicio. No utilice el sistema L300 Go cerca de combustible inflamable, gases o productos químicos.
- El especialista a cargo del tratamiento tendrá la responsabilidad exclusiva de determinar el lugar de colocación de los electrodos y la configuración de la estimulación.
- Utilice únicamente electrodos del sistema L300 Go proporcionados por Bioness.
- Apague el sistema L300 Go antes de retirar o sustituir los electrodos.
- Se debe obtener la autorización específica del médico antes de utilizar el sistema L300 Go en pacientes que presenten una alteración del flujo arterial o venoso normal en la zona de la banda por insuficiencia u oclusión localizadas, fístula arteriovenosa para hemodiálisis o trastorno primario de la vasculatura.
- Se debe obtener la autorización específica del médico antes de usar el sistema L300 Go en aquellos casos en que los pacientes presenten una deformidad estructural en la zona que va a ser objeto de estimulación.
- No se ha comprobado la seguridad del uso del sistema L300 Go durante el embarazo.
- El uso del sistema L300 Go podría agravar los problemas cutáneos previos presentes en la pierna en la que se coloquen las bandas de la parte inferior de la pierna o del muslo.
- Se debe proporcionar supervisión y asistencia por parte de un adulto a cualquier usuario que necesite ayuda al usar el sistema L300 Go.
- 4 Guía del especialista
- <span id="page-12-0"></span>• La intención es que sea el paciente quien haga funcionar el sistema L300 Go.
- La correa para el cuello de la unidad de control sirve para colocarse en el cuello y, si no se usa correctamente, podría producir lesiones.
- Evite todo contacto de los componentes electrónicos con el agua (por ejemplo, el agua proveniente de la lluvia, la nieve, los fregaderos, las bañeras, las duchas, etc.).
- No guarde el sistema L300 Go en lugares con temperaturas que puedan superar la temperatura de almacenamiento recomendada: de -25 °C a 55 °C (de -13 °F a 131 °F). Las temperaturas extremas pueden ocasionar daños en el dispositivo.
- No intente reparar el sistema L300 Go. Si se produce algún problema técnico que no esté incluido en esta guía, póngase en contacto con Bioness.
- Las bandas de la parte inferior de la pierna y del muslo solo se deben llevar en la pierna del paciente para el que se han ajustado. No debe ser usada por otra persona ni en otra parte del cuerpo.
- Apague el sistema L300 Go antes de colocar las bandas de la parte inferior de la pierna o del muslo. No encienda el sistema L300 Go hasta que las bandas de la parte inferior de la pierna o del muslo estén ajustadas en su lugar.
- Recomiende a los pacientes que apaguen el sistema L300 Go si van a manejar maquinaria o a realizar cualquier actividad en la que las contracciones musculares involuntarias puedan suponer un riesgo de lesión (por ejemplo, al conducir, montar en bicicleta, etc.).
- Proteja los componentes electrónicos del sistema L300 Go de la condensación. Al pasar de temperaturas altas a bajas o viceversa, coloque los componentes en una bolsa de plástico hermética y permita que se ajusten lentamente a los cambios de temperatura (al menos dos horas) antes de utilizar el sistema.
- El equipo médico eléctrico requiere precauciones especiales respecto a la compatibilidad electromagnética.
- Recomiende a los pacientes que retiren el sistema L300 Go antes de realizar cualquier procedimiento médico terapéutico o de diagnóstico, como exploraciones radiológicas, ecografías, resonancia magnética (IRM), etc.
- Si bien el sistema L300 Go (banda inferior pequeña) está diseñado para su ajuste y colocación tanto en pacientes pediátricos como en personas pequeñas, su gestión y mantenimiento debe llevarse a cabo exclusivamente por usuarios adultos, cuidadores adultos o profesionales sanitarios.

## **Reacciones adversas**

En el improbable caso de que se produzca alguna de las siguientes reacciones, recomiende a los pacientes que dejen de utilizar de inmediato el sistema L300 Go y que consulten a su especialista:

- Signos de irritación significativa de la piel o úlceras por presión en áreas de contacto con la banda.
- Aumento significativo de la espasticidad muscular.
- Sensación de estrés cardiaco durante la estimulación.
- Hinchazón de la pierna, la rodilla, el tobillo o el pie.

Se han dado casos de irritaciones de la piel y quemaduras con el uso de estimuladores musculares eléctricos en la zona de contacto de los electrodos.

## <span id="page-13-0"></span>**Informe de incidentes**

Si el usuario o el paciente residen en la Unión Europea y se produjera cualquier incidente serio en relación con el dispositivo, deberán informar al fabricante y a la autoridad competente del estado miembro.

## **Guía para el cuidado de la piel**

Ante la falta de un cuidado adecuado de la piel, el uso prolongado de la estimulación eléctrica puede provocar irritación de la piel o una reacción de la piel a los electrodos o las bandas de la parte inferior de la pierna y del muslo. La irritación en la piel tiende a producirse después de aproximadamente tres meses de uso. Para proteger la salud de la piel al usar el sistema L300 Go por un tiempo prolongado, es importante seguir una rutina diaria para el cuidado cutáneo:

- Limpie la piel donde se adhieren los electrodos con un paño húmedo. Si se han aplicado aceites o lociones a la piel, límpiela con agua y jabón. Enjuague bien.
- Compruebe siempre que no haya enrojecimiento o sarpullidos en la piel cuando se coloquen o se quiten las bandas de la parte inferior de la pierna y del muslo.
- Sustituya los electrodos cada dos semanas, o con más frecuencia, aunque parezcan estar en buenas condiciones.
- Para conseguir un rendimiento óptimo, utilice electrodos de tela humedecidos antes de cada uso y cada tres o cuatro horas.
- Después de quitar la banda de la parte inferior de la pierna o del muslo, vuelva a tapar los Electrodos Hydrogel con sus cubiertas protectoras de plástico, cuando corresponda.
- El vello corporal excesivo donde se adhieren los electrodos puede reducir el contacto de estos con la piel. Si es necesario, elimine el vello corporal excesivo en el lugar donde se adhieren los electrodos con una afeitadora eléctrica o con tijeras. No utilice hojas de afeitar. Las hojas de afeitar pueden irritar la piel.
- Cuando coloque las bandas de la parte inferior de la pierna o del muslo, asegúrese de que los electrodos hagan contacto con la piel de manera uniforme.
- Airee la piel al menos 15 minutos cada tres o cuatro horas retirando las bandas de la parte inferior de la pierna y del muslo.

Si se produce irritación o una reacción cutánea, los pacientes deben suspender el uso del sistema L300 Go de inmediato y ponerse en contacto con su especialista o su dermatólogo. También pueden ponerse en contacto con el servicio técnico de Bioness en el teléfono +1.800.211.9136, opción 3 (EE. UU. y Canadá) o con su distribuidor local. Podrán reanudar su uso solo cuando la piel esté completamente recuperada y, luego, seguir el protocolo de acondicionamiento de la piel de acuerdo con las recomendaciones de su especialista en atención médica.

# Capítulo **3**

## <span id="page-14-0"></span>**Condiciones ambientales que afectan al uso**

## **Información de comunicación por radiofrecuencia (RF)**

Varios componentes del sistema L300 Go se comunican por radio. Se han realizado pruebas en estos componentes y se ha comprobado que cumplen con los límites establecidos para los dispositivos digitales de Clase B, de acuerdo con la Sección 15 (Dispositivos de RF) de las normativas de la FCC (Comisión Federal de Comunicaciones de EE. UU.). Estos límites están diseñados para proporcionar una protección razonable contra las interferencias nocivas en una instalación residencial. Este equipo genera, utiliza y puede irradiar energía de RF y, si no se instala y utiliza de acuerdo a las instrucciones, puede causar interferencias perjudiciales en las comunicaciones de radio. Sin embargo, no hay garantía alguna de que no vayan a producirse interferencias en ninguna instalación en particular. Si este equipo causa una interferencia perjudicial en la recepción de radio o televisión, que puede ser determinado encendiendo y apagando el equipo, se alienta al usuario a tratar de corregir dicha interferencia por medio de una o varias de las siguientes medidas:

- Reoriente o reubique la antena receptora.
- Aumente la separación entre el equipo y el receptor.
- Consulte al vendedor del equipo o a un técnico especialista en radio y televisión para obtener asistencia.

La antena respectiva de cada transmisor no debe estar ubicada en el mismo lugar ni operando en conjunción con ninguna otra antena o transmisor.

Los equipos de comunicaciones por RF portátiles y móviles podrían afectar al sistema L300 Go.

## **Certificación de conformidad**

El sistema L300 Go cumple la Sección 15 de las normativas de FCC. El funcionamiento está sujeto a estas dos condiciones:

- 1. Este dispositivo no puede causar interferencias dañinas.
- 2. Este dispositivo debe aceptar cualquier interferencia recibida, incluidas las interferencias que puedan causar un funcionamiento no deseado.

Este equipo cumple los límites de exposición a radiofrecuencias establecidos por la FCC para entornos sin control.

## **Seguridad en viajes y aeropuertos**

El cargador con enchufes intercambiables del sistema L300 Go es compatible con las tensiones de Australia, Reino Unido, Unión Europea y Estados Unidos: 100-240 V, 50/60 Hz.

Recomiende a los pacientes que apaguen el sistema L300 Go antes de ingresar al control de seguridad en los aeropuertos y que utilicen ropas sueltas de modo que puedan mostrar fácilmente el sistema a la persona encargada de controlar la seguridad. Es probable que el sistema L300 Go active la alarma de seguridad. Los pacientes deben estar preparados para retirar el sistema L300 Go para que el personal de seguridad pueda examinarlo o para pedir que se escanee el sistema si no quieren retirarlo. Se recomienda que los pacientes lleven consigo una copia de la receta médica para usar el sistema L300 Go.

<span id="page-15-0"></span>Para solicitar una copia de la receta, los pacientes pueden ponerse en contacto con Bioness o con su médico.

**Nota:** El sistema L300 Go contiene radiotransmisores. Las normativas de la Administración Federal de Aviación (FAA) de EE. UU. indican que todos los dispositivos radiotransmisores se deben apagar durante el vuelo. Consulte a su aerolínea sobre el uso de Bluetooth de baja energía antes de encender el sistema L300 Go durante el vuelo.

### **Emisiones electromagnéticas**

El sistema L300 Go presenta medidas de seguridad especiales relativas a la compatibilidad electromagnética (EMC). El sistema se debe instalar y poner en servicio de acuerdo a la información sobre EMC proporcionada en este manual. Vea el Capítulo 15.

El sistema L300 Go se ha probado y certificado para usar los siguientes elementos:

- Adaptador de CA con enchufes intercambiables, modelo LG4-7200, proporcionado por Bioness Inc.
- Cable de carga magnético, modelo LG4-7100, proporcionado por Bioness Inc.

## **Advertencias**

- No utilice el sistema L300 Go a menos de 1 metro (tres pies) de equipos terapéuticos de onda corta o de microondas. Estos equipos podrían producir inestabilidad en el resultado del EPG.
- Retire el sistema L300 Go antes de realizar cualquier procedimiento médico terapéutico o de diagnóstico, como exploraciones radiológicas, ecografías, resonancia magnética (IRM), etc.
- No se debe usar el sistema L300 Go sujeto a otro equipo ni apilado. Si es necesario usarlo sujeto a otro equipo o apilado, hay que comprobar que el equipo o el sistema funcionan correctamente en la configuración que se empleará.
- El uso de accesorios, transductores y cables distintos a los especificados, con la excepción de los transductores y cables vendidos por el fabricante del sistema L300 Go como piezas de repuesto de los componentes internos, pueden producir un aumento de las emisiones o una disminución del aislamiento del sistema L300 Go.
- El sistema L300 Go puede sufrir interferencias de otros equipos, aunque esos equipos cumplan las normativas sobre emisiones del CISPR (Comité Internacional Especial de Perturbaciones Radioeléctricas, Comisión electrotécnica Internacional).
- Si el volumen de la alerta sonora es inferior al sonido ambiente, este puede impedir que usuario reconozca la condición de alerta.

# Capítulo **4**

## <span id="page-16-0"></span>**El sistema L300 Go**

El sistema L300 Go consta de una banda de la parte inferior de la pierna con un generador de pulso externo (EPG), una banda del muslo con un EPG, una unidad de control opcional y un sensor de pie opcional.

El sistema L300 Go tiene dos tipos de kits del sistema: Parte inferior de la pierna y muslo. Los componentes del kit del sistema de la parte inferior de la pierna se comunican de forma inalámbrica para estimular el nervio peroneo común (que normalmente se encuentra en la parte posterior y levemente distal con respecto a la cabeza del peroné) a fin de contraer los músculos tibial anterior y peroneo, lo que provoca una dorsiflexión equilibrada (sin supinación ni pronación excesivas). Los componentes del kit del sistema de muslo se comunican de forma inalámbrica para estimular el cuádriceps o los femorales a fin de facilitar la flexión o extensión de la rodilla.

## **Banda de la parte inferior de la pierna**

La banda de la parte inferior de la pierna es una órtesis que se ajusta a la pierna directamente bajo la rótula y está diseñada para facilitar el movimiento ascendente del pie y los dedos. Consulte la ilustración 4-1. La banda de la parte inferior de la pierna está disponible en dos configuraciones (para la parte inferior de la pierna izquierda y para la derecha) y en dos tamaños (normal y pequeña). La banda de la parte inferior de la pierna incluye un estuche para el EPG, el EPG de la pierna y electrodos integrados. También incluye un localizador diseñado anatómicamente para conseguir una posición correcta en la pierna y una correa que se puede apretar con una mano.

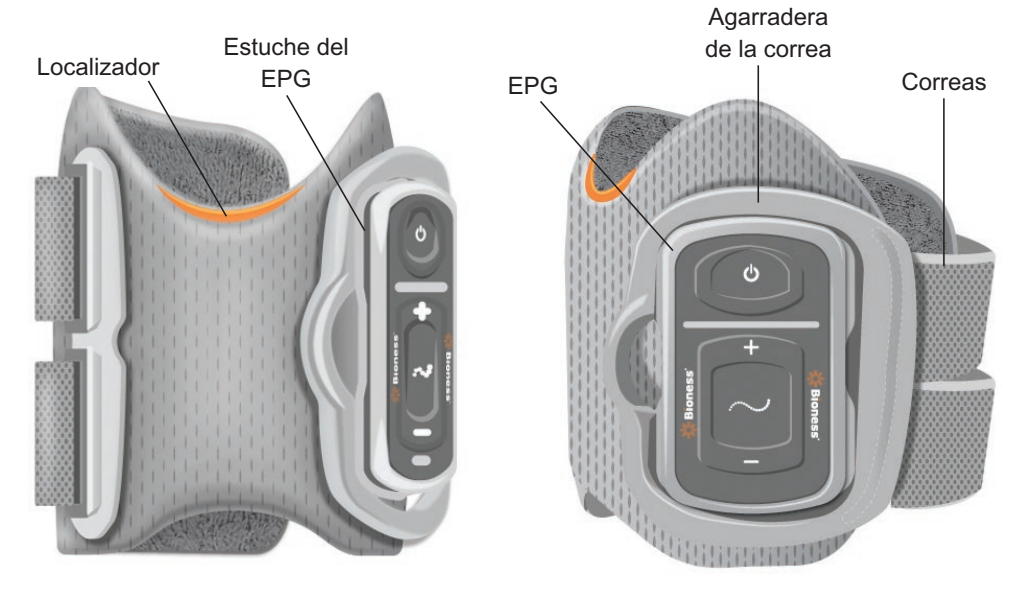

Ilustración 4-1: Banda de la parte inferior de la pierna

## **Banda del muslo**

La banda del muslo es una órtesis liviana que se coloca por encima de la rodilla, centrada en la parte trasera o delantera del muslo. Está diseñada para ayudar con la flexión o la extensión de la rodilla. Consulte la ilustración 4-2. La banda del muslo está disponible en configuración izquierda y derecha.

<span id="page-17-0"></span>La banda del muslo incluye un estuche para el EPG, el EPG del muslo y electrodos integrados. También incluye un localizador que se usa para colocar con precisión la banda del muslo en la pierna y para garantizar el contacto repetido del electrodo. La banda del muslo cuenta con correas ajustables para sujetarla correctamente al muslo. La banda del muslo se puede usar de forma independiente (configuración de muslo independiente) o junto con la banda de la parte inferior de la pierna.

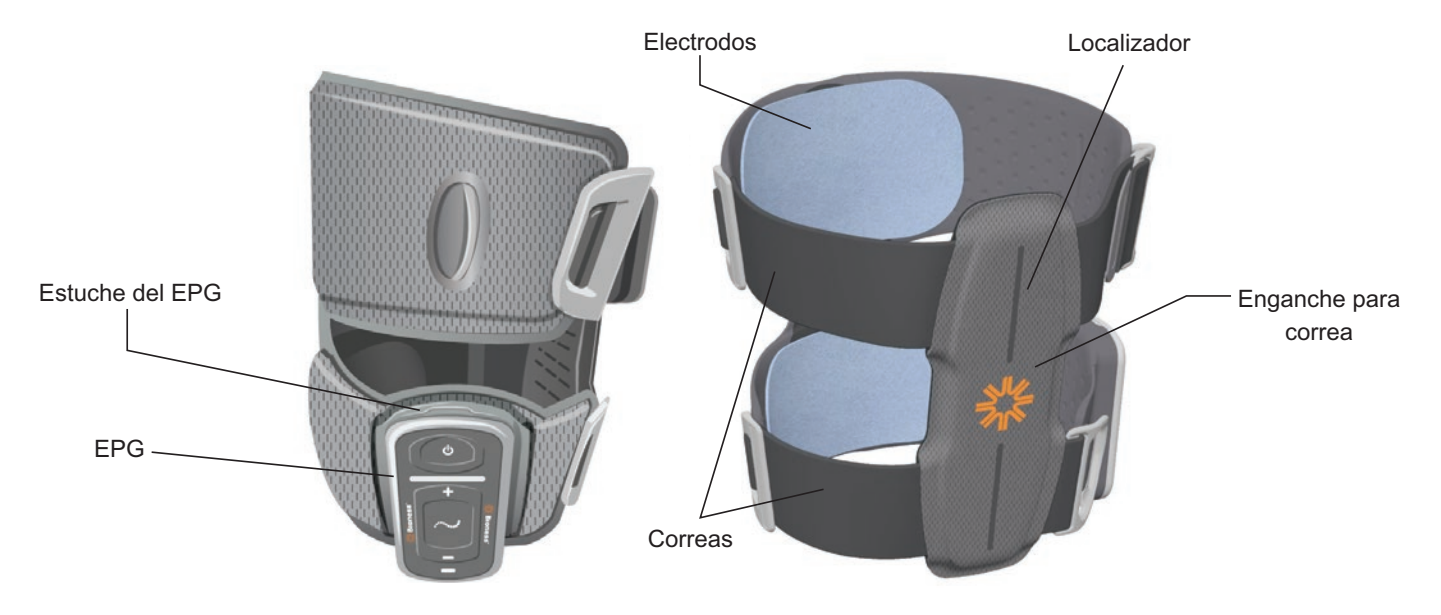

Ilustración 4-2: Banda del muslo

La eficacia del estímulo de contracción muscular de la banda del muslo depende de la amplitud, la duración, la frecuencia y la forma de la onda de la señal de estimulación eléctrica. El especialista puede ajustar los parámetros de estimulación para repercutir en la fuerza, la eficacia y la sincronización de la contracción muscular a fin de proporcionar flexión o extensión de la rodilla al caminar.

## **EPG de la parte inferior de la pierna y EPG del muslo**

El EPG de la parte inferior de la pierna genera la estimulación eléctrica usada para contraer los músculos de la pierna que permiten alzar el pie y los dedos. El EPG incluye un sensor de movimiento integrado y un algoritmo de detección de la marcha para sincronizar la estimulación eléctrica con los eventos de marcha (detecta cuándo se eleva el talón y cuándo se apoya). El EPG de la parte inferior de la pierna también responde a las señales inalámbricas Bluetooth® de baja energía (BLE) de la unidad de control opcional y del sensor de pie. Si un paciente lleva puesta la banda de la parte inferior de la pierna y la banda del muslo, el EPG de la parte inferior de la pierna también envía señales inalámbricas al EPG del muslo.

El EPG del muslo genera la estimulación eléctrica usada para flexionar o extender la rodilla. El EPG del muslo responde a las señales inalámbricas provenientes de la unidad de control, del EPG de la parte inferior de la pierna (en pacientes que usan ambas bandas) y del sensor de pie para activar o desactivar la estimulación.

La eficacia de la provocación de la fuerza de contracción muscular depende de la amplitud, la duración, la frecuencia y la forma de la onda de la señal de estimulación eléctrica. El especialista puede ajustar la estimulación y los parámetros de la marcha para repercutir en la fuerza, la eficacia y la sincronización de la contracción muscular. El EPG puede activar uno o dos canales de estimulación, según el tipo de banda y el electrodo establecido previamente. Consulte el capítulo "Programación del paciente" de esta guía para obtener más información.

Los pacientes también pueden ajustar la estimulación eléctrica mediante los botones de control del EPG, con la aplicación myBioness o con la unidad de control. El EPG incluye cuatro botones, dos indicadores luminosos y una batería recargable (de ion-litio de 1000 mAh). Consulte la ilustración 4-3, la tabla 4-1 y la tabla 4-2. Emite una alerta sonora cuando falla la comunicación inalámbrica o cuando el componente no funciona correctamente.

El EPG se engancha en el estuche de la banda y solo se debe sacar de este estuche para realizar labores de mantenimiento y para limpiar la banda. El puerto de carga de la batería está situado en la parte inferior del EPG.

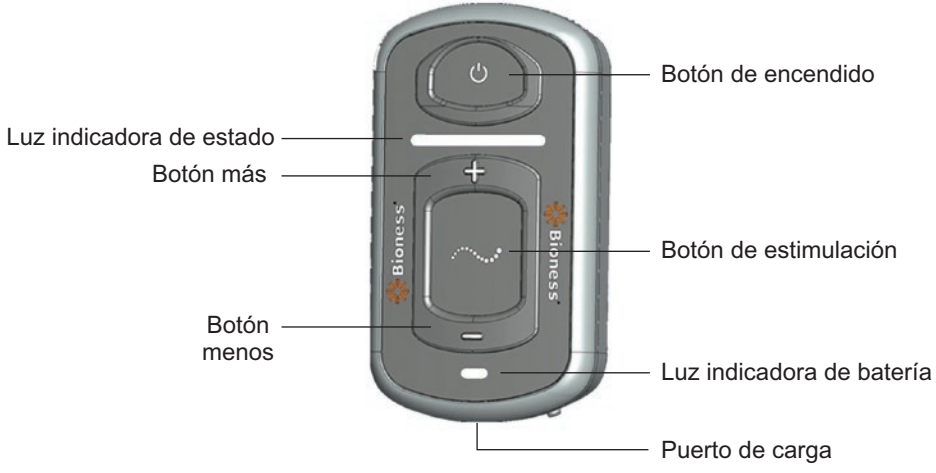

Ilustración 4-3: EPG

El EPG emite una señal visual (consulte la tabla 4-1) o sonora en estas circunstancias: cuando se pulsa un botón del EPG, cuando se proporciona estimulación, cuando se detecta un error o cuando el nivel de la batería está bajo. El EPG vibra en estas circunstancias: cuando se pulsa un botón del EPG, cuando se proporciona estimulación o cuando se detecta un error.

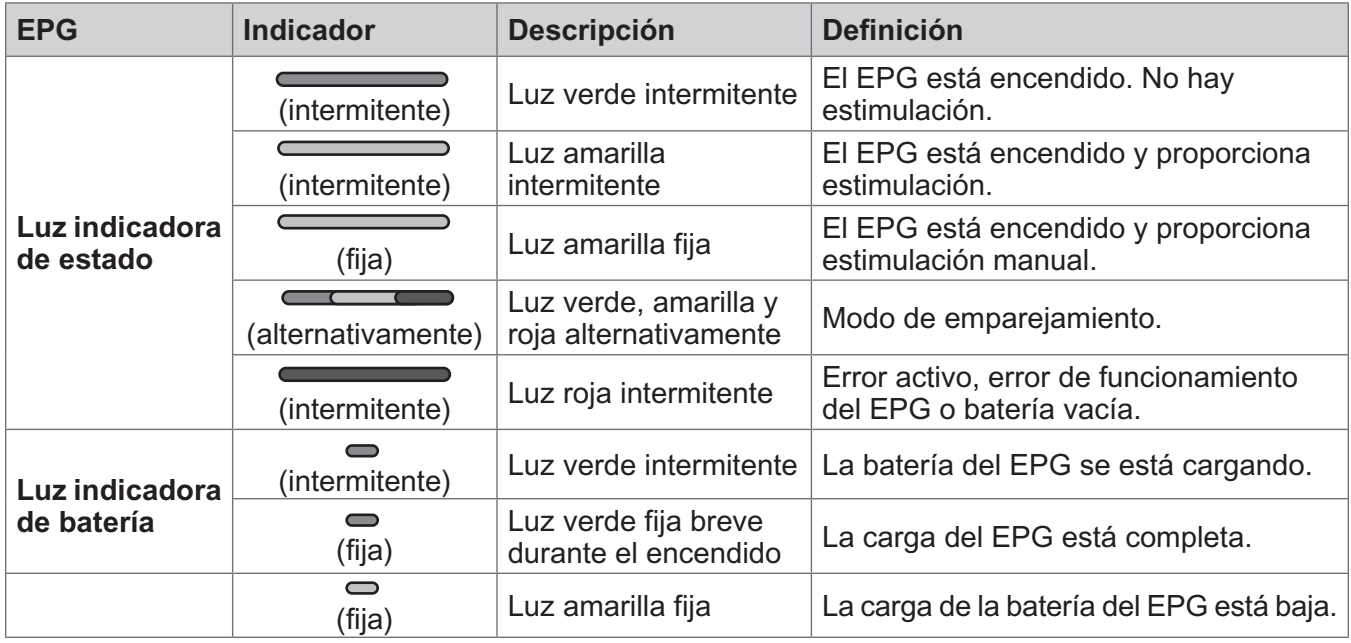

#### Tabla 4-1: Indicadores del EPG

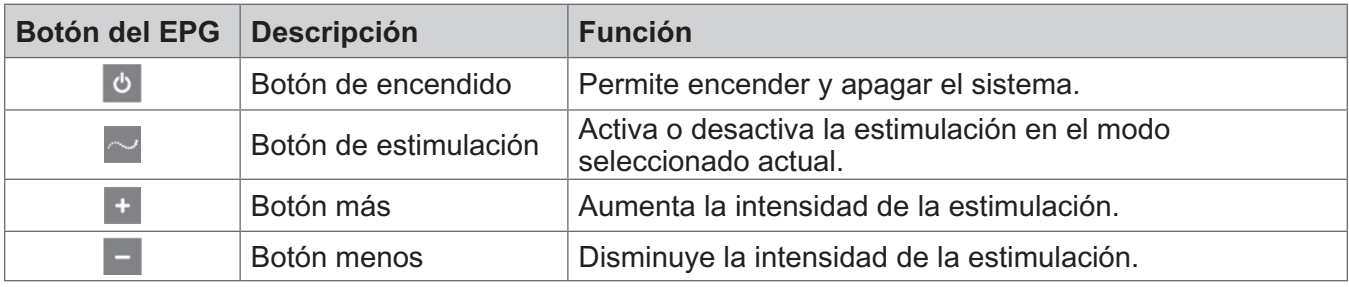

## <span id="page-19-0"></span>**Unidad de control**

La unidad de control es un dispositivo de mano opcional que se comunica de forma inalámbrica con el sistema L300 Go. Envía y recibe señales inalámbricas de los EPG y del sensor de pie. Se usa para seleccionar un modo de funcionamiento, activar o desactivar la estimulación, ajustar detalladamente la intensidad de la estimulación, ajustar el volumen de la señal sonora del EPG y supervisar el rendimiento del sistema.

La unidad de control presenta seis botones y una pantalla LCD. Consulte la ilustración 4-4, la tabla 4-3 y la tabla 4-4. Se alimenta mediante una sola batería de botón de litio (CR2032). La pantalla LCD de la unidad de control muestra el rendimiento del sistema L300 Go. Indica el nivel de intensidad de la estimulación, el modo de funcionamiento, el estado de carga de la batería, el estado de registro electrónico y los mensajes de error. Consulte la tabla 4-4.

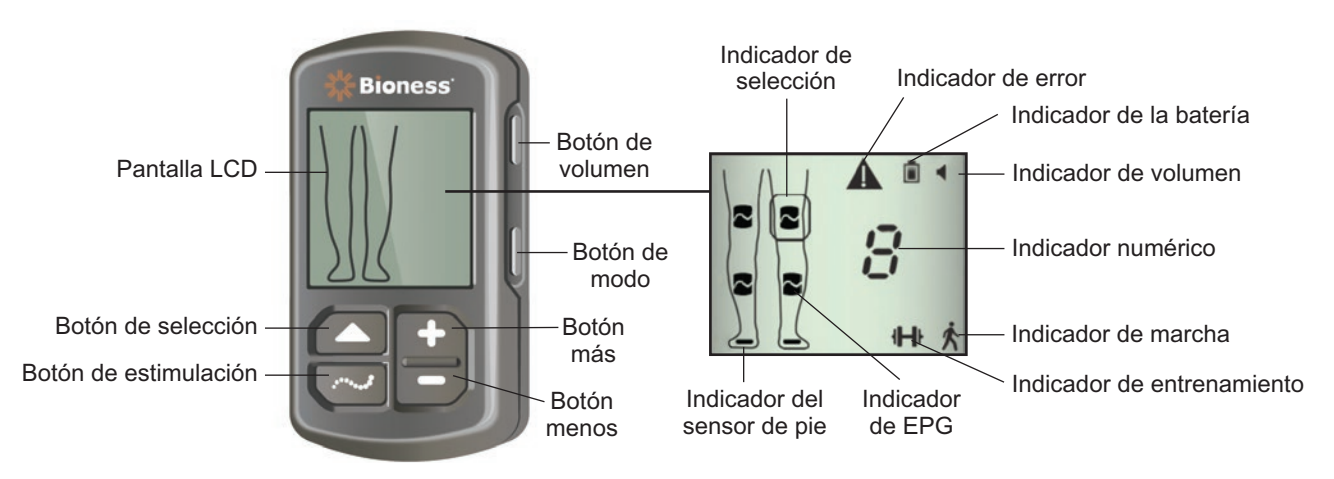

Ilustración 4-4: Unidad de control

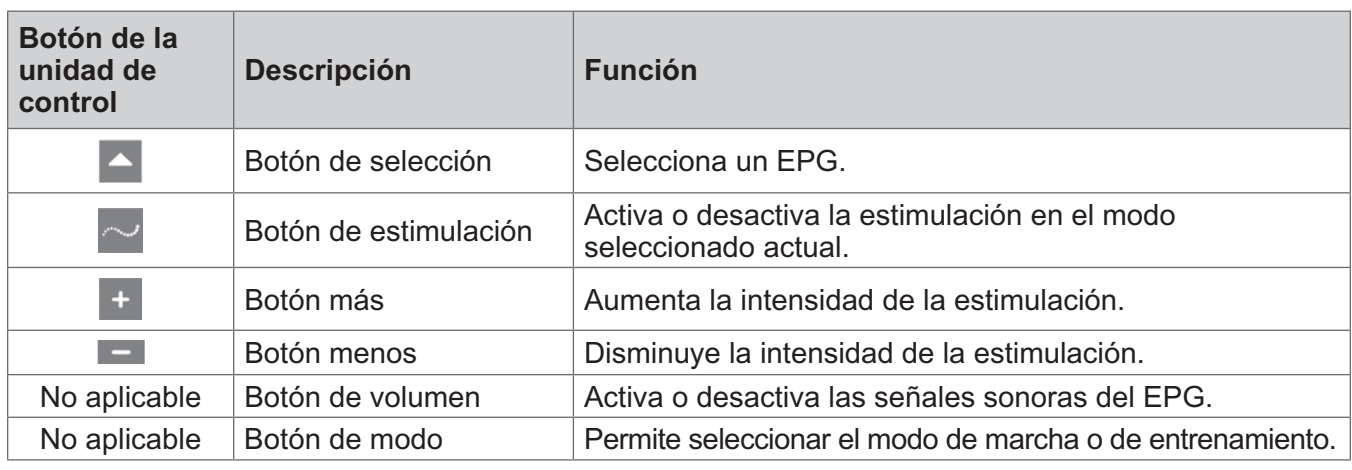

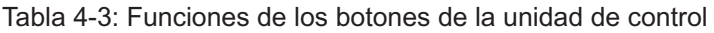

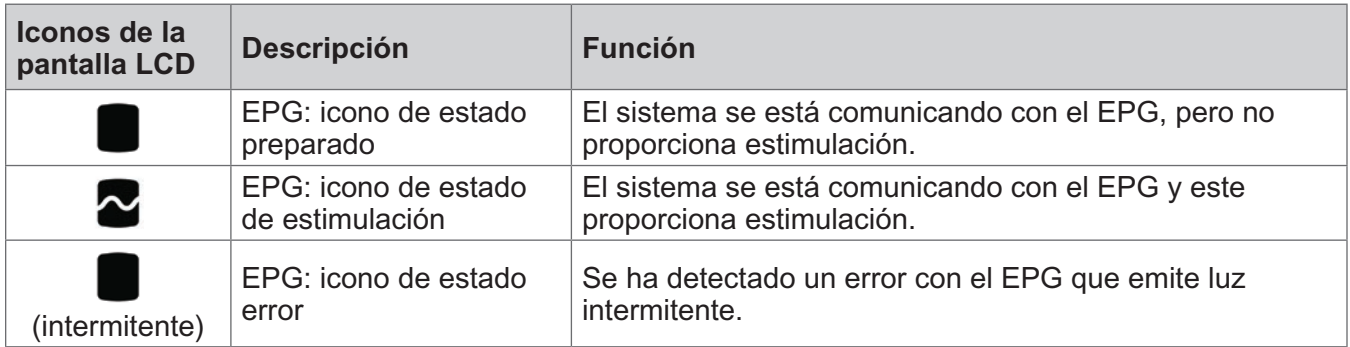

<span id="page-20-0"></span>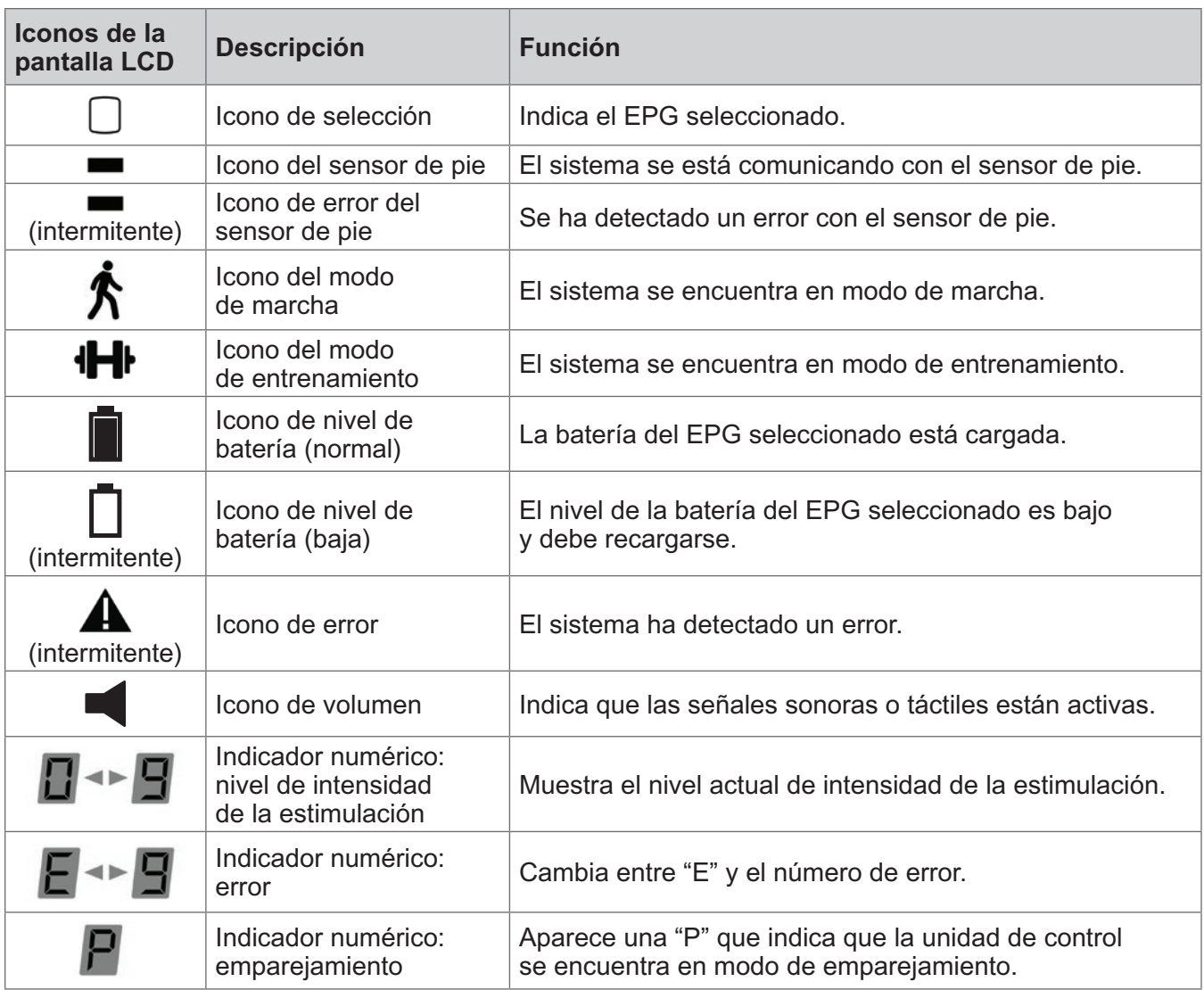

Tabla 4-4: Descripción de los iconos de la pantalla LCD de la unidad de control

#### **Modos de funcionamiento del sistema L300 Go**

El sistema L300 Go tiene cuatro modos de funcionamiento: modo de marcha, modo de entrenamiento de bici, modo de entrenamiento y modo clínico.

#### **Modo de marcha**

El modo de marcha se utiliza al caminar. En el modo de marcha, la estimulación se sincroniza con los eventos de la marcha, ya sea mediante el sensor de movimiento integrado en el EPG o con el sensor de pie, para lograr la dorsiflexión y la extensión o flexión de la rodilla cuando el talón o el antepié se separan del suelo y la relajación cuando toman contacto con de nuevo con la superficie.

Durante la marcha, la estimulación de los EPG de la parte inferior de la pierna o del muslo se controla con el mismo detector de eventos de marcha: el sensor de movimiento del EPG de la parte inferior de la pierna o el sensor de pie, según la fase concreta de la marcha.

#### **Modo de entrenamiento de bici**

El modo de entrenamiento de bici se usa para entrenar los músculos solo mientras el paciente usa una bicicleta estática. En él, la estimulación se sincroniza con la posición del cigüeñal durante el giro para conseguir dorsiflexión y extender y flexionar la rodilla. En este modo, el paciente es quien inicia la estimulación y quien debe realizar el movimiento de pedaleo.

**Nota:** El modo de entrenamiento de bici no admite la unidad de control.

#### <span id="page-21-0"></span>**Modo de entrenamiento**

El modo de entrenamiento se utiliza para entrenar los músculos mientras el paciente no camina (por ejemplo, cuando está sentado o recostado). Funciona de forma independiente del sensor de pie y de los sensores de movimiento del EPG de la parte inferior de la pierna. La estimulación se proporciona en ciclos preestablecidos.

En el caso de los pacientes que usan la banda de EF de la parte inferior de la pierna, el modo de entrenamiento está diseñado para facilitar la rehabilitación de los músculos, prevenir o retardar la atrofia por falta de uso de los músculos de la parte inferior de la pierna, mantener o mejorar el rango de movimiento de la articulación del tobillo y mejorar la circulación sanguínea local. En el caso de los pacientes que usan la banda del muslo, el modo de entrenamiento está diseñado para facilitar la rehabilitación de los músculos, prevenir o retardar la atrofia por falta de uso de los músculos del muslo, mantener o mejorar el rango de movimiento de la articulación de la rodilla y mejorar la circulación sanguínea local.

#### **Modo clínico**

El modo clínico permite al especialista aplicar un entrenamiento mejorado. Se usa para iniciar o pausar la estimulación en la banda de la parte inferior de la pierna y en la banda del muslo de forma independiente o simultánea. Por ejemplo, el especialista puede seleccionar el modo clínico para mejorar el entrenamiento, de manera que abarque el entrenamiento del equilibrio en pacientes agudos y subagudos. El modo clínico utiliza los parámetros de estimulación establecidos para el modo de marcha. Para activar el modo clínico, el especialista debe mantener presionados durante cinco segundos los botones de estimulación y menos en la unidad de control. Al presionar el botón de estimulación, se proporciona estimulación manual a las bandas seleccionadas. Para salir del modo clínico, presione el botón de modo.

### **Sensor de pie**

El sensor de pie es un componente opcional del sistema L300 Go. El sensor de pie usa un algoritmo de seguimiento de la marcha dinámico para detectar si el pie se encuentra en el suelo o en el aire y transmite señales inalámbricas a los EPG para sincronizar la estimulación según el patrón de la marcha.

**Nota:** El sensor de pie no se puede usar con el sistema L300 Go en el modo de entrenamiento de bici.

El sensor de pie incluye un sensor de presión, un transmisor y un enganche. Consulte la ilustración 4-5. El sensor de presión está ubicado debajo de la plantilla del calzado del paciente. El transmisor se sujeta mediante una pinza al borde interno del zapato. El sensor de pie también presenta dos indicadores luminosos y se alimenta mediante una sola batería de botón de litio (CR2032). Consulte la ilustración 4-5 y la tabla 4-5.

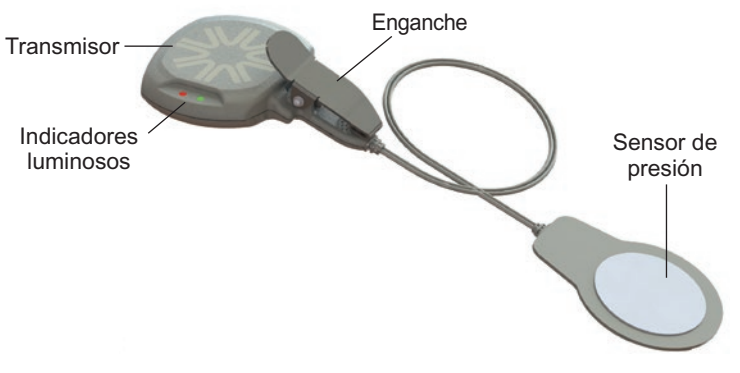

Ilustración 4-5: Sensor de pie

**Atención:** El uso del sensor de pie no ha sido homologado para individuos cuyo peso sea superior a los 136 kilogramos (300 libras).

**Atención:** No utilice el sensor de pie con una plantilla rígida, como las órtesis rígidas hechas a medida o las órtesis de tobillo y pie.

<span id="page-22-0"></span>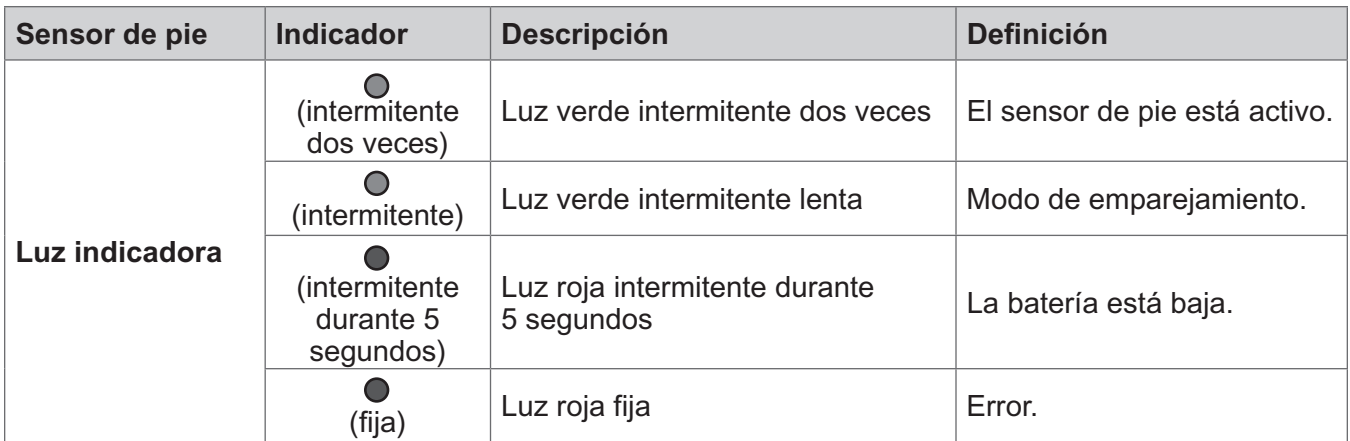

Tabla 4-5: Indicadores del sensor de pie

## **Carga del sistema L300 Go**

El EPG de la parte inferior de la pierna y el del muslo son los únicos componentes del sistema L300 Go que se pueden cargar. Los EPG se deben cargar a diario y Bioness recomienda cargarlos mientras están conectados a la(s) banda(s).

Los EPG se deben cargar con el juego de cargador del sistema incluido en los kits del sistema L300 Go. El juego de cargador del sistema incluye un adaptador de CA USB 3.1A dual de 15 w, adaptadores de carga para enchufes de EE. UU. e internacionales y un cable cargador USB magnético.

#### **Para cargar el sistema L300 Go:**

- 1. Saque el juego de cargador del sistema del embalaje y seleccione el adaptador adecuado a su país o región.
- 2. Inserte el extremo USB del cable de carga magnético en cualquiera de los dos puertos USB disponibles en el adaptador de CA. Consulte la ilustración 4-6.

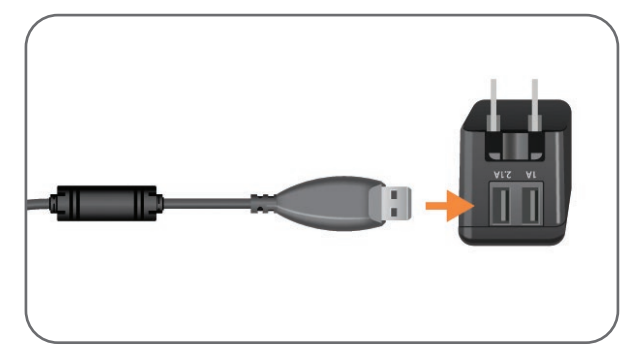

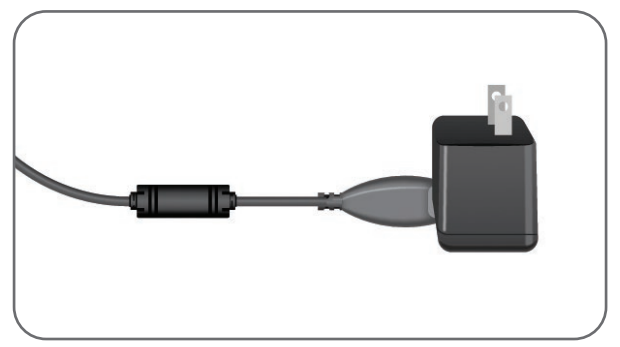

Ilustración 4-6: Inserción del cable de carga USB en el adaptador de CA

- 3. Conecte el extremo magnético del cable de carga con el puerto de carga del EPG de la parte inferior de la pierna o del EPG del muslo. El puerto de carga está situado en la parte inferior del EPG, bajo la cubierta flexible. Consulte la ilustración 4-7.
- 4. Enchufe el adaptador de CA mediante los cables de carga USB magnéticos conectados a una toma de corriente.
- 5. El indicador luminoso de la batería de los EPG emitirá luz intermitente verde para indicar el proceso de carga.
- 6. El indicador luminoso de la batería de los EPG se volverá de color verde fijo cuando el sistema esté completamente cargado.

<span id="page-23-0"></span>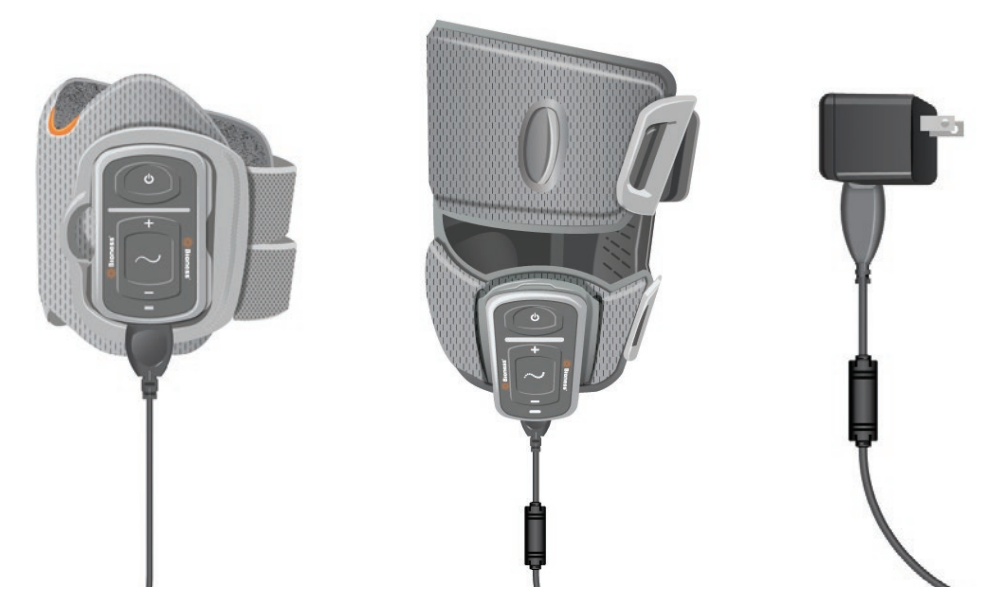

Ilustración 4-7: Configuración del juego de cargador del sistema L300 Go (ejemplo de configuración con una banda de la parte inferior de la pierna y una banda del muslo)

**Atención:** Use únicamente el cargador incluido en el kit del sistema L300 Go. Si usa cualquier otro cargador, podría dañar el sistema.

**Atención:** Para desconectar por completo la entrada de alimentación, el adaptador de CA del juego de cargador del sistema debe desconectarse de la toma de eléctrica principal.

**Atención:** No utilice el sistema L300 Go mientras el EPG se carga.

## **Encendido y apagado del sistema L300 Go**

Para encender el sistema L300 Go, presione el botón de encendido una vez en el EPG de la parte inferior de la pierna o en el EPG del muslo. El sistema pasará a estar en estado preparado. Todos los indicadores luminosos se encenderán durante unos segundos mientras el sistema realiza una prueba de autoevaluación. El indicador luminoso de estado de los EPG emitirá luz verde intermitente para indicar que el sistema está encendido.

Para apagar el sistema L300 Go, mantenga presionado el botón de encendido durante tres segundos en el EPG de la parte inferior de la pierna o en el EPG del muslo. El EPG vibra cuando se apaga.

## **Selección de un modo de funcionamiento con la unidad de control**

Es posible seleccionar dos modos de funcionamiento en la unidad de control: el modo de marcha y el modo de entrenamiento.

#### **Para seleccionar un modo de funcionamiento con la unidad de control:**

- 1. Para encender el EPG de la parte inferior de la pierna y el EPG del muslo, presione el botón de encendido de los EPG.
- 2. Para encender la unidad de control, presione cualquier botón.
- 3. Los EPG emparejados se muestran en la pantalla digital de la unidad de control con el icono del indicador de selección alrededor de los iconos de los EPG. Consulte la ilustración 7-1. Para obtener instrucciones sobre el emparejamiento, consulte la sección "Emparejamiento de un sensor de pie nuevo con el EPG".
- 4. En el caso de los pacientes que usen tanto la banda de la parte inferior de la pierna como la banda del muslo, el botón de selección de la unidad de control se puede usar para alternar entre el EPG de la parte inferior de la pierna, el EPG del muslo o seleccionar ambos EPG. Consulte la ilustración 4-8.
- 5. Para seleccionar el modo de marcha, seleccione el botón de modo en la unidad de control hasta que aparezca el icono indicador de marcha en la esquina inferior derecha de la pantalla. Consulte la ilustración 4-8.
- 6. Para seleccionar el modo de entrenamiento, seleccione el botón de modo en la unidad de control hasta que aparezca el icono indicador de entrenamiento en la esquina inferior derecha de la pantalla. Consulte la ilustración 4-8.

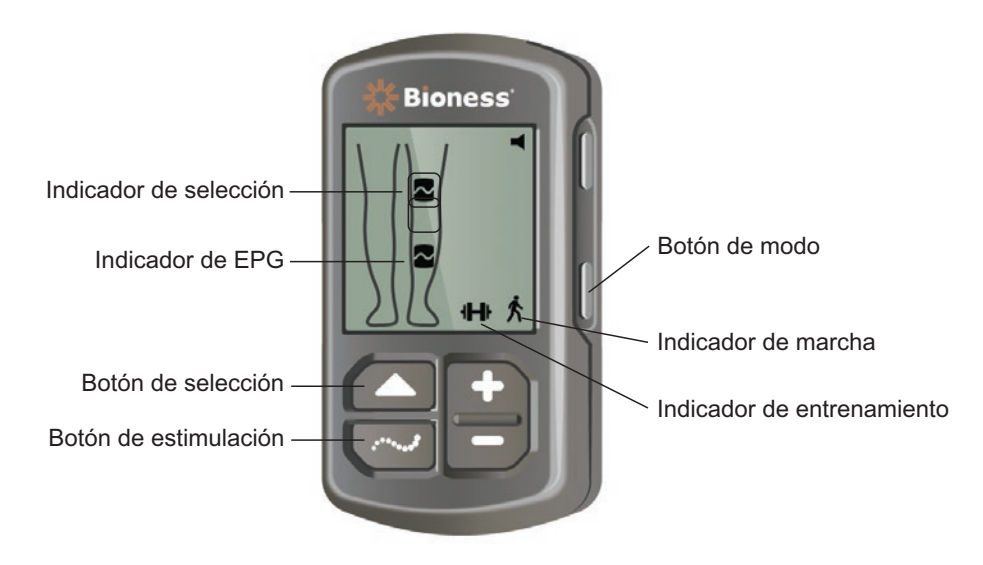

Ilustración 4-8: Selección de un modo de funcionamiento en la unidad de control

- 7. Para activar el modo de marcha o el de entrenamiento, presione el botón de estimulación en la unidad de control.
- 8. El indicador luminoso de estado de los EPG cambiará a una luz amarilla intermitente.
- 9. Para desvincular la unidad de control de un EPG, asegúrese de que la unidad de control esté en reposo y presione de forma simultánea el botón de modo y el botón de estimulación durante cinco segundos. Los indicadores de selección se mostrarán sin los iconos de EPG para confirmar que la desvinculación se ha realizado correctamente.

#### **Para activar un modo de funcionamiento con el EPG:**

- 10. Para encender el EPG de la parte inferior de la pierna y el EPG del muslo, presione el botón de encendido de los EPG.
- 11. Presione el botón de estimulación en uno de los EPG para activar el modo de marcha.
- 12. Mantenga presionado el botón de estimulación en el EPG durante cinco segundos para activar el modo de entrenamiento. Presione el botón de estimulación durante tres segundos más para volver al modo de marcha.

Cuando se enciende el EPG por primera vez y se presiona el botón de estimulación, se activa siempre el modo de marcha, a no ser que anteriormente se encontrara en modo de entrenamiento y no se haya apagado. La unidad de control también se puede usar para cambiar al modo de entrenamiento. Después de seleccionar el modo de entrenamiento en la unidad de control, el botón de estimulación del EPG se puede usar para activar el modo de funcionamiento seleccionado.

## <span id="page-25-0"></span>**Ajuste de la intensidad de la estimulación mediante la unidad de control**

Cuando se activa por primera vez el modo de marcha o de entrenamiento, el nivel de intensidad de la estimulación es siempre el "5". Este nivel lo establece el especialista. Normalmente, el paciente no necesitará ajustar la intensidad de la estimulación salvo cuando camine en distintas superficies o cuando use zapatos diferentes.

**Nota:** Un nivel de intensidad de "0" equivale a ausencia de estimulación.

#### **Para ajustar la intensidad de la estimulación (para pacientes que usen la banda de la parte inferior de la pierna o la banda del muslo independiente):**

- 1. Presione los botones más o menos de la unidad de control o del EPG para aumentar o reducir la intensidad de la estimulación. Consulte la ilustración 4-9.
- 2. El nuevo número de nivel aparecerá en la pantalla digital de la unidad de control.

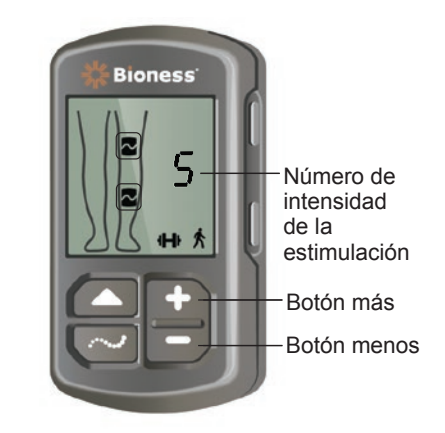

Ilustración 4-9: Ajuste de la intensidad de la estimulación

#### **Para ajustar la intensidad de la estimulación (para pacientes que usen tanto la banda de la parte inferior de la pierna como la banda del muslo):**

- 1. La intensidad de la estimulación debe ajustarse por separado para cada EPG que se conecte. Presione el botón de selección de la unidad de control para seleccionar el EPG de la parte inferior de la pierna o el EPG del muslo. Consulte la ilustración 4-9.
- 2. Presione los botones más o menos de la unidad de control para aumentar o reducir la intensidad de la estimulación. Consulte la ilustración 4-9.
- 3. El nuevo número de nivel aparecerá en la pantalla digital de la unidad de control.
- 4. Repita los pasos del uno al tres para el otro EPG conectado.

**Nota:** La intensidad de la estimulación también se puede ajustar sin usar la unidad de control presionando los botones más o menos en cada EPG.

## **Cambio de los avisos sonoros y la vibración mediante la unidad de control**

El EPG tiene la capacidad de proporcionar avisos sonoros y vibraciones durante la estimulación. Los avisos sonoros y por vibración se ajustan mediante la aplicación Bioness Clinician Programmer. Si los avisos sonoros durante la estimulación están activados, el paciente los puede desactivar mediante la unidad de control.

<span id="page-26-0"></span>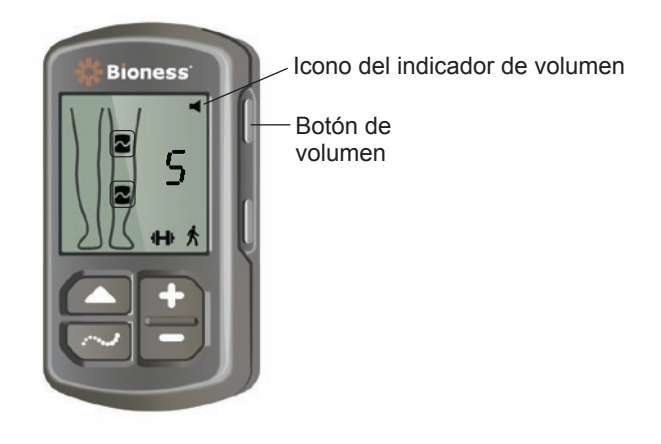

Ilustración 4-10: Botón de volumen en la unidad de control

#### **Para desactivar los avisos sonoros durante la estimulación:**

1. Presione el botón de volumen de la unidad de control. Consulte la ilustración 4-10. El icono del indicador de volumen de la esquina superior derecha de la pantalla digital desaparecerá.

#### **Para activar los avisos sonoros durante la estimulación:**

1. Presione el botón de volumen de la unidad de control. Consulte la ilustración 4-10. El icono del indicador de volumen de la esquina superior derecha de la pantalla digital aparecerá.

### **Desactivación de la estimulación mediante la unidad de control y el EPG**

#### **Para desactivar la estimulación mediante la unidad de control:**

- 1. Para encender la unidad de control, presione cualquier botón.
- 2. Los EPG que proporcionan estimulación se muestran en la pantalla de la unidad de control como un icono de estado de estimulación del EPG.
- 3. Para detener la estimulación, presione el botón de estimulación en la unidad de control. Consulte la ilustración 4-8.

#### **Para desactivar la estimulación mediante el EPG:**

- 1. Presione el botón de estimulación en los EPG para detener la estimulación.
- 2. El indicador luminoso de estado de los EPG cambiará a una luz verde intermitente.

**Nota:** Cuando se presiona el botón de estimulación del EPG para apagarla, los EPG pasan al estado preparado en el último modo de funcionamiento seleccionado. Si se vuelve a presionar el botón de estimulación, el EPG activará la estimulación en el último modo de funcionamiento seleccionado antes de que se desactivara la estimulación.

# Capítulo **5**

## <span id="page-28-0"></span>**Kit del especialista, componentes, accesorios y programador del sistema L300 Go**

El kit del especialista del sistema L300 Go incluye los componentes y accesorios necesarios para ajustar el sistema L300 Go para un paciente. La tableta de Bioness Clinician Programmer se usa para programar el sistema L300 Go.

## **Kit del especialista del sistema L300 Go**

Consulte la lista de contenido incluida con el kit del especialista del sistema L300 Go para comprobar la cantidad de cada artículo.

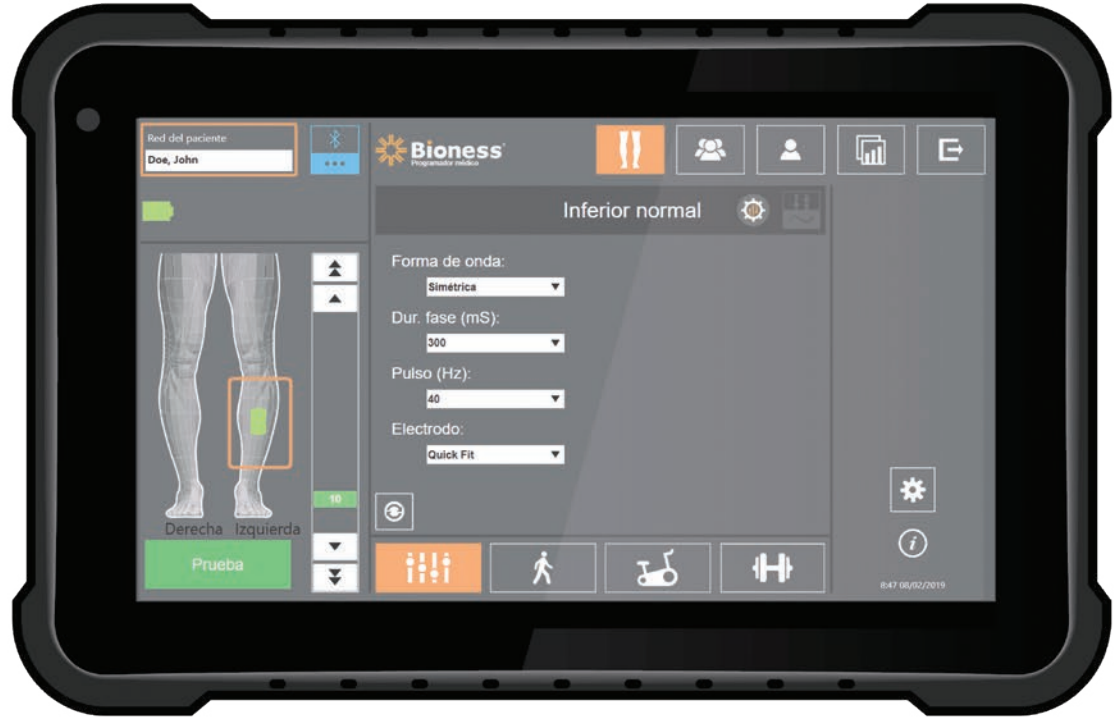

## <span id="page-29-0"></span>**Componentes y accesorios del sistema L300 Go**

**Nota:** No todos los componentes y accesorios mostrados aquí se incluyen en el kit del especialista del sistema L300 Go.

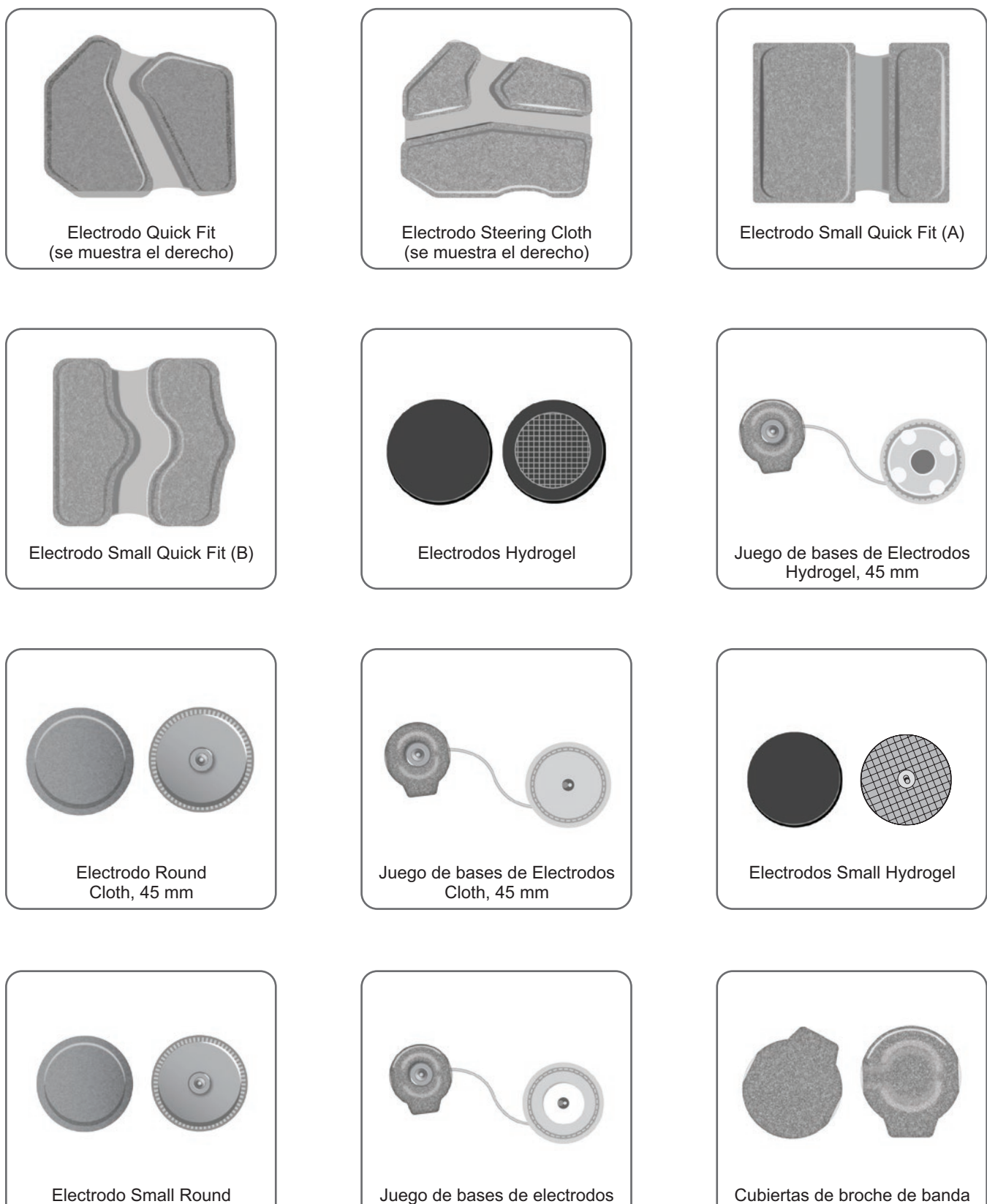

pequeños, 36 mm

de la parte inferior de la pierna

Cloth, 36 mm

<span id="page-30-0"></span>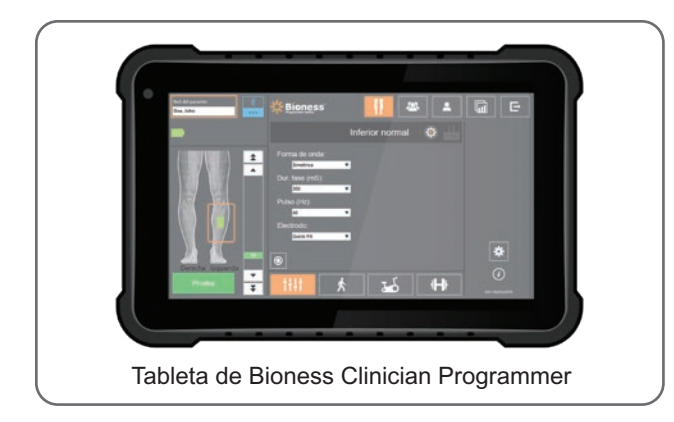

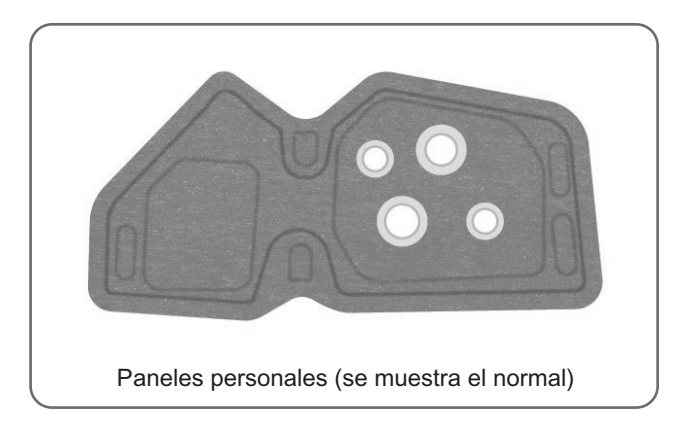

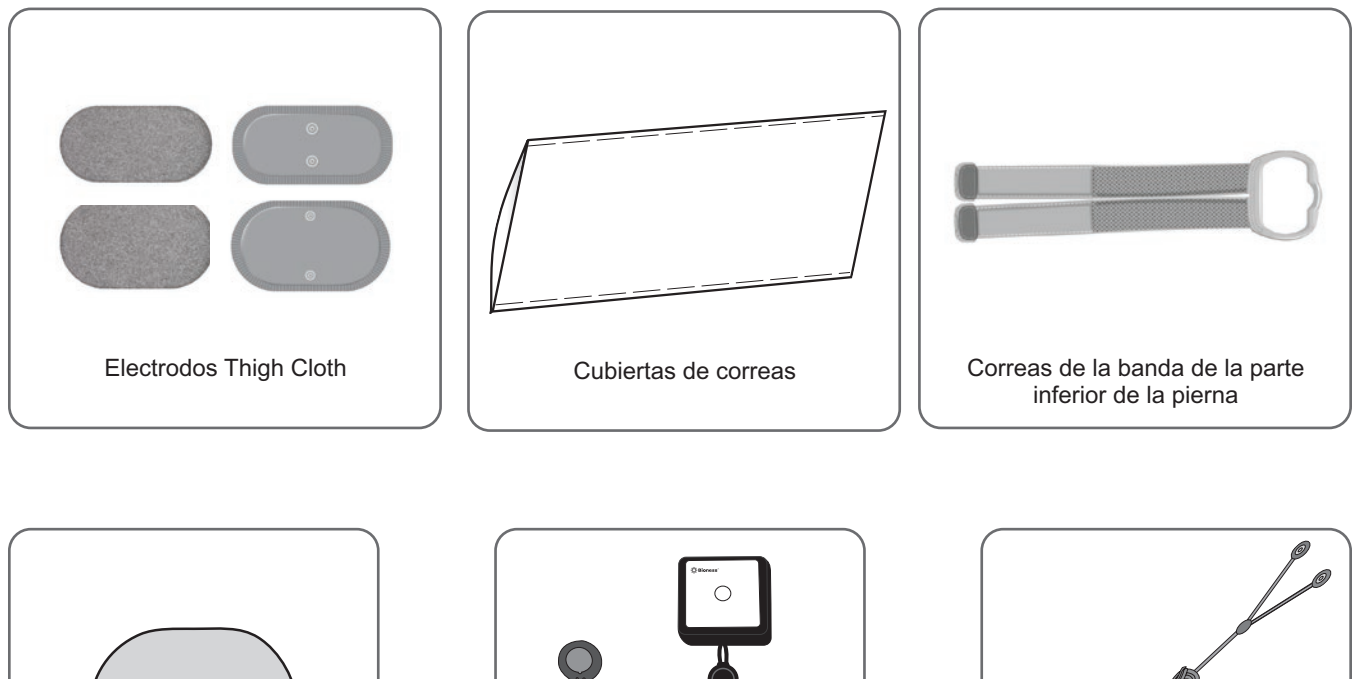

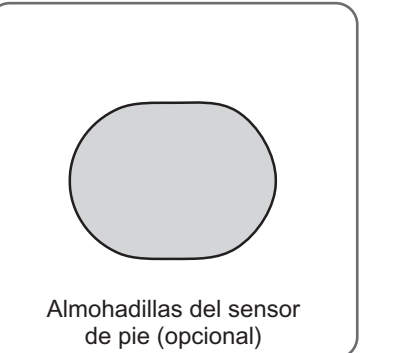

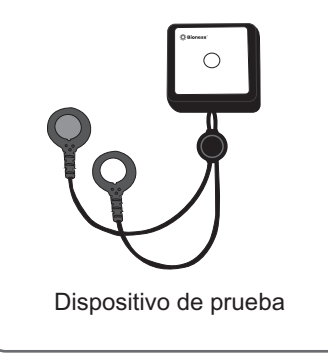

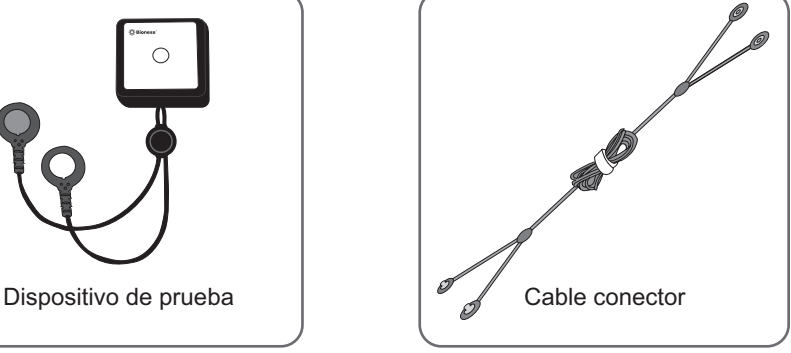

## **Bioness Clinician Programmer**

- Tableta de Bioness Clinician Programmer con lápiz óptico
- Aplicación Bioness Clinician Programmer
- Dispositivo Bluetooth®
- Cargador de Bioness Clinician Programmer

# Capítulo **6**

## <span id="page-32-0"></span>**Descripción del ajuste y la prueba de los accesorios**

## **Correas de la banda de la parte inferior de la pierna**

La correa de la banda de la parte inferior de la pierna se utiliza para sujetar esta banda en el lugar correspondiente de la pierna. La correa es elástica y se ajusta alrededor de la pierna y el estuche del EPG. Consulte la ilustración 6-1. La correa de la banda de la parte inferior de la pierna normal se ofrece en cuatro tamaños: pequeña (S), mediana (M), grande (L) y universal. La correa de la banda de la parte inferior de la pierna pequeña se ofrece en dos tamaños: extra pequeña (XS) y extra extra pequeña (XXS).

#### **Para escoger una correa para la banda de la parte inferior de la pierna:**

• Mida la circunferencia de la pierna del paciente en el lugar más ancho (el vientre muscular del gastrocnemio) y consulte la tabla 6-1.

#### **Para sujetar la correa de la banda de la parte inferior de la pierna a esta banda:**

• Deslice la correa por las presillas y las hebillas de la correa de la banda de la parte inferior de la pierna. Compruebe que el cierre de gancho y lazo esté orientado en dirección contraria a la banda de la parte inferior de la pierna. Presione el cierre de gancho y lazo para asegurar la correa. Consulte la ilustración 6-2.

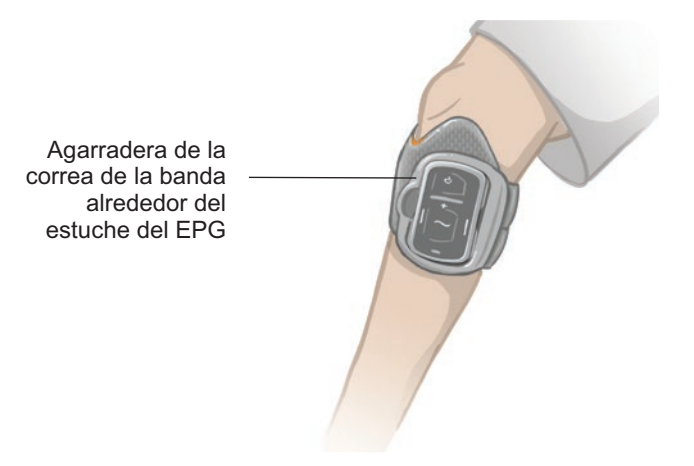

Ilustración 6-1: Banda de la parte inferior de la pierna normal abrochada en la pierna derecha.

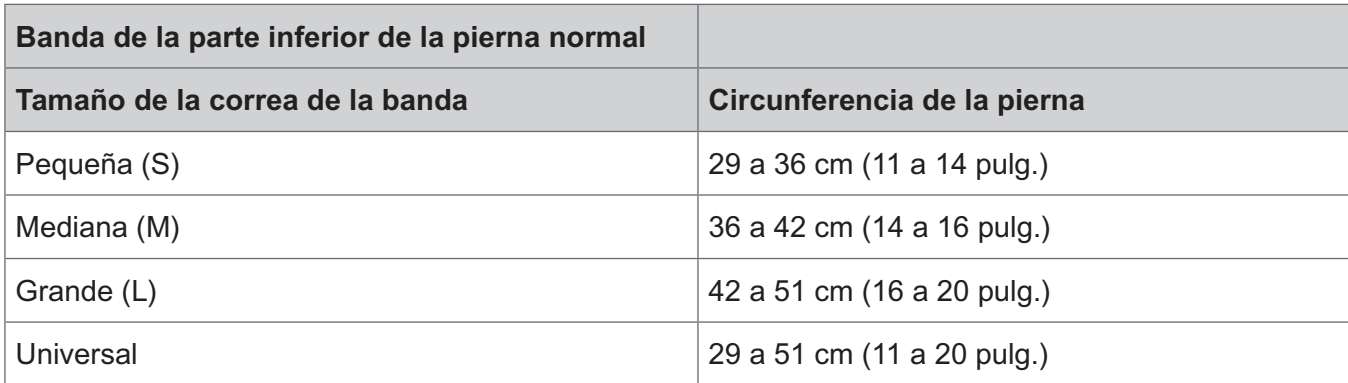

<span id="page-33-0"></span>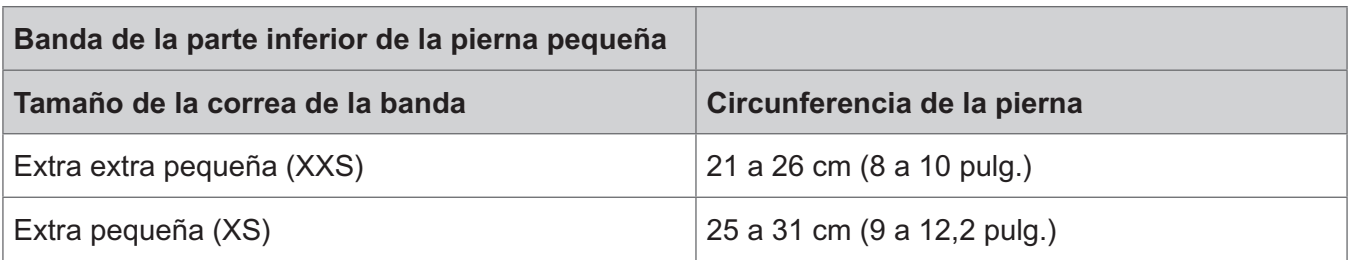

Tabla 6-1: Cuadro de ajuste de la correa de la banda de la parte inferior de la pierna.

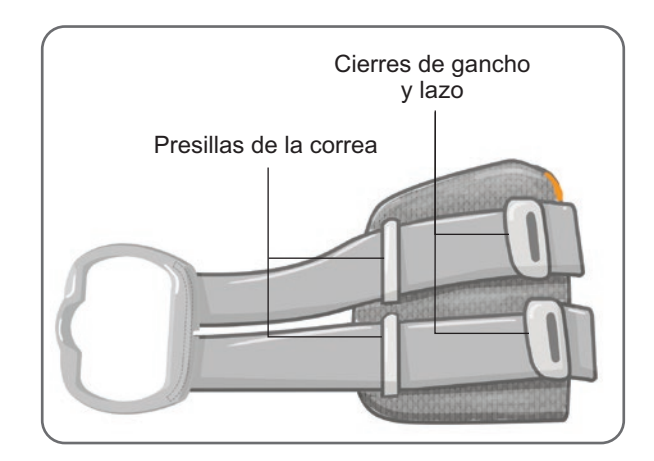

Ilustración 6-2: Correa de la banda de la parte inferior de la pierna sujeta a la banda de la parte inferior de la pierna normal

## **Cubierta de correa personal (banda de la parte inferior de la pierna)**

La cubierta de correa personal se desliza sobre la correa de la banda de la parte inferior de la pierna y se utiliza como una cubierta higiénica cuando varios pacientes usan la misma banda de la parte inferior de la pierna.

**Atención:** Cada cubierta de correa personal debe usarse solo con un paciente para evitar la contaminación cruzada.

#### **Para sujetar la cubierta de correa personal:**

- 1. Deslice la cubierta de correa personal sobre la banda de la parte inferior de la pierna. Consulte la ilustración 6-3.
- 2. Si la cubierta de correa personal es demasiado larga, córtela al tamaño adecuado.

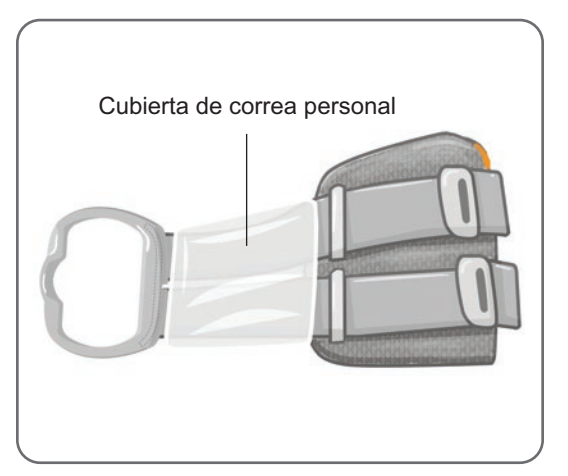

Ilustración 6-3: Cubierta de correa personal en la banda de la parte inferior de la pierna

## <span id="page-34-0"></span>**Paneles personales (banda de la parte inferior de la pierna)**

El panel personal es un revestimiento interno de la banda de la parte inferior de la pierna que se usa en las clínicas cuando varios pacientes usan la misma banda de la parte inferior de la pierna. Está disponible en tamaño pequeño y normal, así como en configuración para la pierna derecha y la pierna izquierda. El panel personal normal se usa con la banda de la parte inferior de la pierna normal y presenta cuatro ojales. El panel personal pequeño se usa con la banda de la parte inferior de la pierna pequeña y presenta dos ojales.

**Atención:** Cada panel personal debe usarse solo con un paciente para evitar la contaminación cruzada.

#### **Para sujetar el panel personal a la banda de la parte inferior de la pierna para colocarla por primera vez:**

- 1. Para el panel personal normal, alinee el panel con los cuatro ojales de la banda de la parte inferior de la pierna normal. Consulte la ilustración 6-4.
- 2. Para el panel personal pequeño, alinee el panel con la banda de la parte inferior de la pierna pequeña y presione para sujetar el Velcro con el revestimiento interior de la banda.

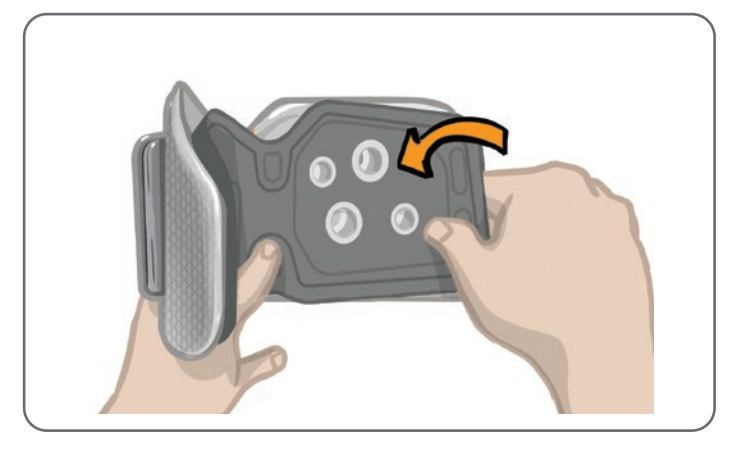

Ilustración 6-4: Sujeción del panel personal

#### **Para retirar el panel personal de la banda de la parte inferior de la pierna:**

1. Saque el panel personal de la banda de la parte inferior de la pierna. Consulte la ilustración 6-5.

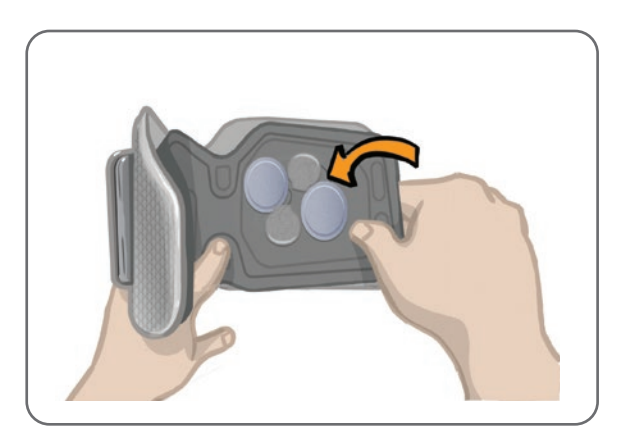

Ilustración 6-5: Retirada del panel personal

2. Escriba el nombre del paciente y el tamaño de la correa en la etiqueta del panel personal. Si se usan Electrodos Hydrogel, vuelva a adherir las cubiertas de los electrodos. Si se usan Electrodos Cloth, deje que se sequen al aire.

<span id="page-35-0"></span>3. Guarde el panel personal y los electrodos para la próxima sesión con este paciente.

**Nota:** Cuando el paciente vuelva a la clínica para una consulta de seguimiento, sujete el panel personal (con las bases de los electrodos y los electrodos conectados) al revestimiento interior de la banda de la parte inferior de la pierna.

## **Bases de electrodos**

#### **Las bases de los electrodos se utilizan para:**

- Elevar los electrodos del revestimiento interno de la banda de la parte inferior de la pierna para lograr un contacto óptimo de los electrodos.
- Garantizar una colocación correcta de los electrodos en cada aplicación.

Las bases de los electrodos tienen un broche para abrocharlas a los orificios de enganche de la banda de la parte inferior de la pierna.

#### **Es posible usar las siguientes bases de electrodos con la banda de la parte inferior de la pierna normal: (consulte la ilustración 6-6):**

- Bases de Electrodos Cloth L300 normales (usadas con los electrodos Regular L300 Cloth)
- Bases de Electrodos Hydrogel (usadas con los Electrodos Hydrogel)

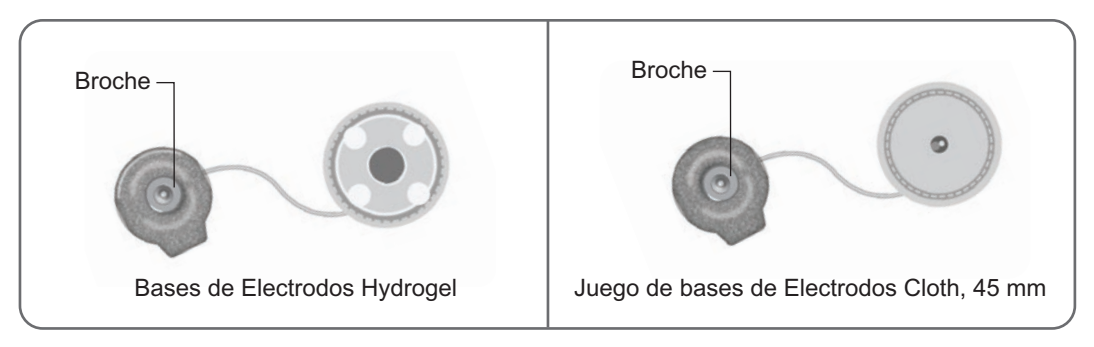

Ilustración 6-6: Opciones para las bases de electrodos de la banda de la parte inferior de la pierna normal

#### **Es posible usar las siguientes bases de electrodos con la banda de la parte inferior de la pierna pequeña: (consulte la ilustración 6-7):**

• Bases de electrodos pequeñas (usada tanto con los Electrodos Small Hydrogel como con los Electrodos Small Cloth)

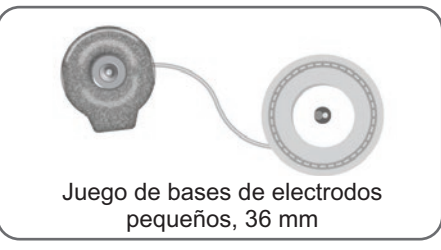

Ilustración 6-7: Opciones para las bases de electrodos de la banda de la parte inferior de la pierna pequeña

**Nota:** Las bases de los electrodos son reutilizables. Limpie las bases de los electrodos con agua fría para quitar los restos de hidrogel, si corresponde. Desinfecte las bases de los electrodos con alcohol. Consulte el capítulo "Mantenimiento y limpieza" de esta guía para obtener más información.

**Atención:** Solo un especialista debería sustituir o reubicar las bases de los electrodos.
## **Electrodos**

Los electrodos transmiten la señal eléctrica del EPG al nervio de destino. Se pueden usar cuatro tipos de electrodos con la banda de la parte inferior de la pierna.

**Atención:** Los electrodos no deben usarse por más de un paciente. Los electrodos L300 Go solo deben usarse en un paciente para evitar la contaminación cruzada. Solo los Electrodos Hydrogel tienen fecha de caducidad. Antes de usarlos, compruebe que no vencen antes de dos semanas. Para solicitar todos los electrodos, póngase en contacto con su representante local o visite [www.bioness.com](http://www.bioness.com).

**Atención:** Utilice únicamente electrodos proporcionados por Bioness.

**Atención:** No utilice el sistema L300 Go sin los electrodos conectados a la banda.

**Es posible usar los electrodos siguientes con la banda de la parte inferior de la pierna: (consulte la ilustración 6-8):**

- Electrodo Quick Fit, izquierdo o derecho
- Electrodos Round Cloth, 45 mm

• Electrodos Hydrogel

• Electrodo Steering, izquierdo o derecho

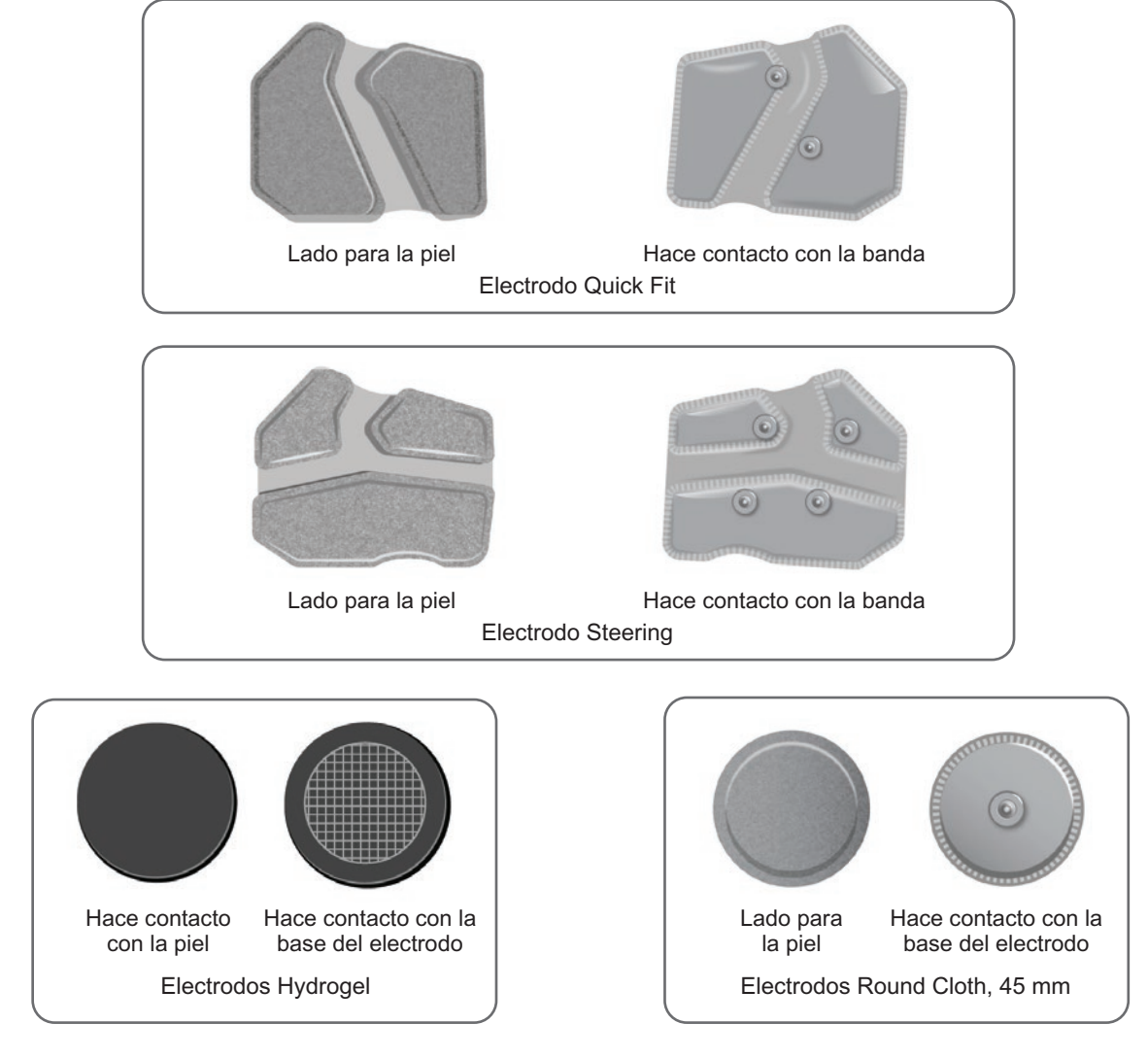

Ilustración 6-8: Opciones de electrodos de la banda de la parte inferior de la pierna

**Es posible usar los electrodos siguientes con la banda de la parte inferior de la pierna pequeña: (consulte la ilustración 6-9):**

- Electrodo Small Quick Fit (A)
- Electrodo Small Quick Fit (B)
- Electrodo Small Round Cloth, 36 mm
- Electrodos Small L300 Hydrogel (solo se usan para el proceso de ajuste)

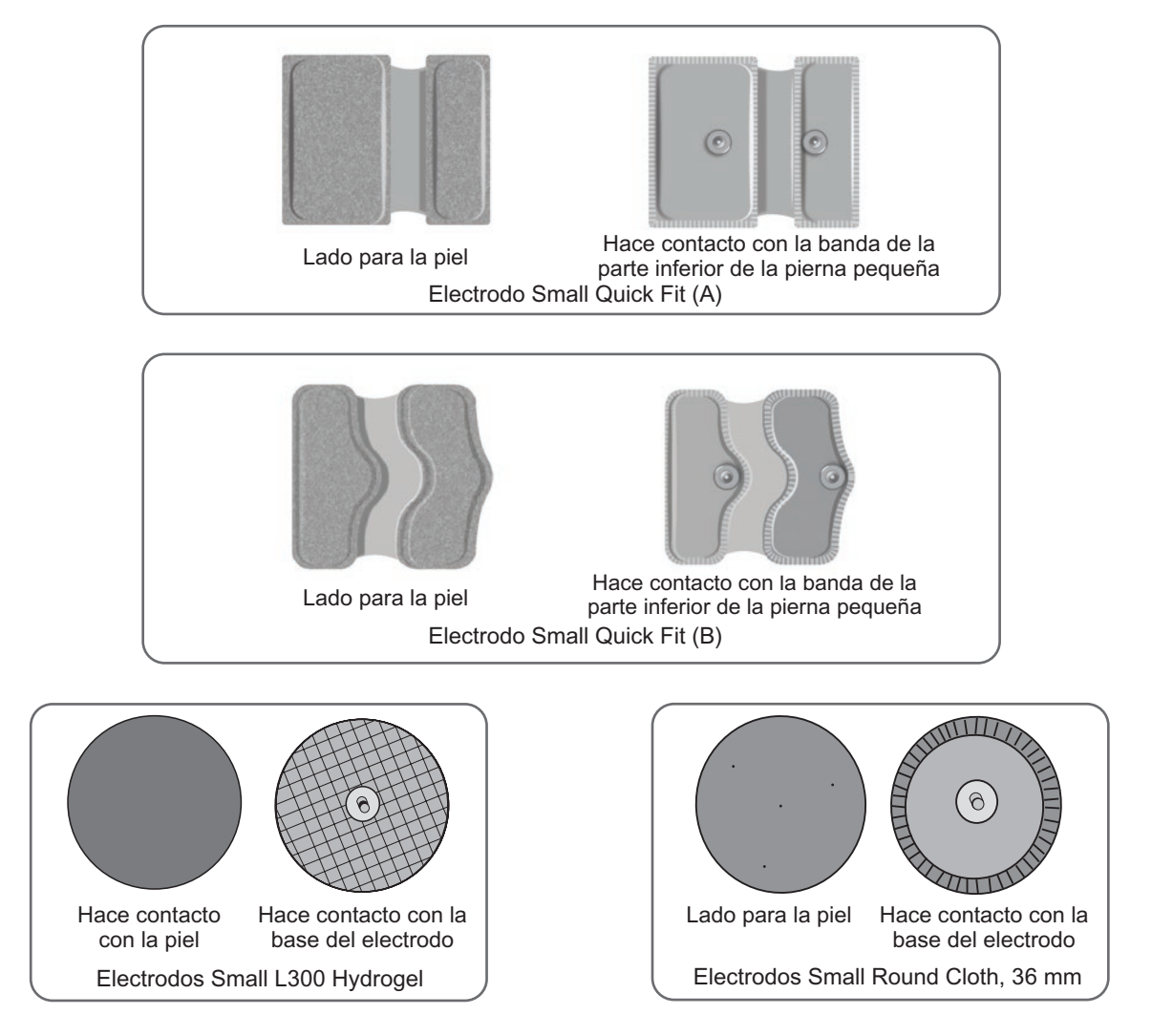

Ilustración 6-9: Opciones de electrodos de la banda de la parte inferior de la pierna pequeña

## **Ocultadores de cables**

Los ocultadores de cables se utilizan para cubrir los cables y los broches de las bases de los electrodos cuando están abrochados a la banda de la parte inferior de la pierna. Los ocultadores de cables se usan con pacientes que emplean los Electrodos Hydrogel o los Electrodos Cloth. Consulte la ilustración 6-10.

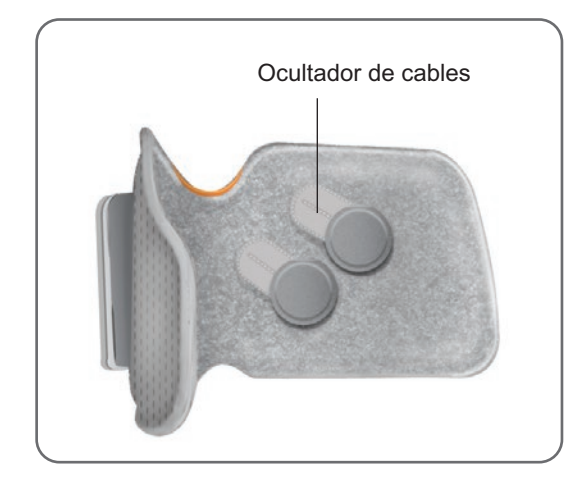

Ilustración 6-10: Banda de la parte inferior de la pierna con ocultadores de cables

## **Cubiertas de broche**

Las cubiertas de broche se usan para cerrar dos de los orificios de enganche normales de la banda de la parte inferior de la pierna cuando se usa el Electrodo Quick Fit, los Electrodos Hydrogel o los Electrodos Round Cloth. Consulte la ilustración 6-11.

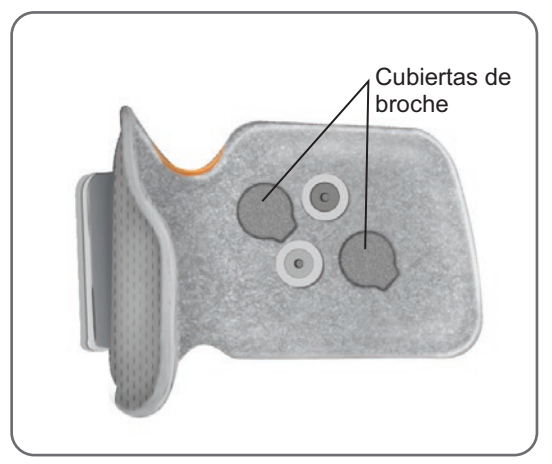

Ilustración 6-11: Cubiertas de broche sujetas a la banda de la parte inferior de la pierna

## **Cable conector**

El cable conector se utiliza para conectar eléctricamente los broches de las bases de los electrodos con los orificios de enganche de la banda de la parte inferior de la pierna durante la colocación del dispositivo. Consulte la ilustración 6-12. El cable conector se usa con los Electrodos Hydrogel o Round Cloth durante la sesión de ajuste inicial.

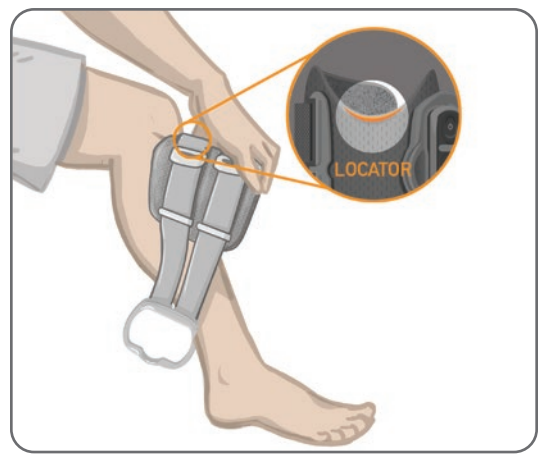

Ilustración 6-12: Cable conector sujeto a la banda de la parte inferior de la pierna y las bases de los electrodos

## **Cubiertas de correa personal (banda del muslo)**

Las cubiertas de correa personal se deslizan sobre las dos correas de la banda del muslo y se utilizan como una cubierta higiénica cuando varios pacientes usan la misma banda del muslo.

**Atención:** Las cubiertas de correa personal deben usarse solo con un paciente para evitar la contaminación cruzada.

#### **Para sujetar las cubiertas de correa personal:**

- 1. Deslice una cubierta de correa personal sobre cada correa de la banda del muslo. Consulte la ilustración 6-13.
- 2. Si la cubierta de correa personal es demasiado larga, córtela al tamaño adecuado.

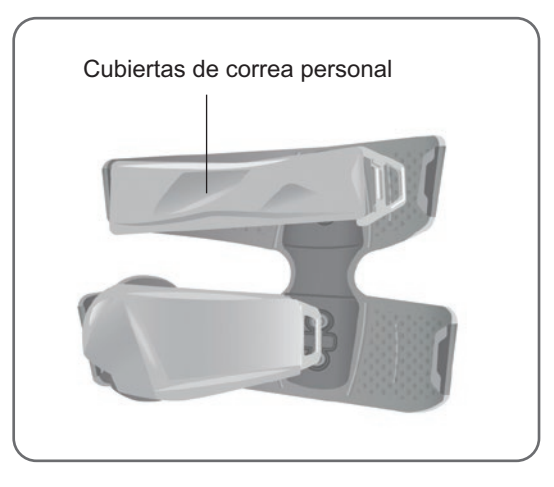

Ilustración 6-13: Cubiertas de correa personal en la banda del muslo

## **Electrodos Thigh Cloth**

La banda del muslo usa dos Electrodos Tight Cloth para proporcionar estimulación eléctrica a los músculos de la parte superior de la pierna. Consulte la ilustración 6-14. Los Electrodos Thigh Cloth se enganchan en los paneles proximal y distal de la banda del muslo.

Atención: Utilice únicamente electrodos proporcionados por Bioness.

**Atención:** No utilice el sistema L300 Go sin los electrodos conectados a la banda del muslo.

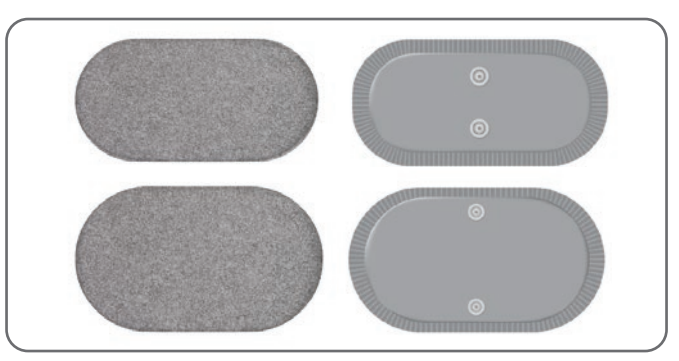

Ilustración 6-14: Electrodos Thigh Cloth

## **Almohadillas del sensor de pie**

La almohadilla del sensor de pie se utiliza para sujetar el sensor de presión del sensor de pie al interior del zapato del paciente. La almohadilla del sensor de pie se coloca bajo la plantilla y el sensor de presión del sensor de pie se coloca encima de la almohadilla del sensor de pie. Consulte la ilustración 6-15.

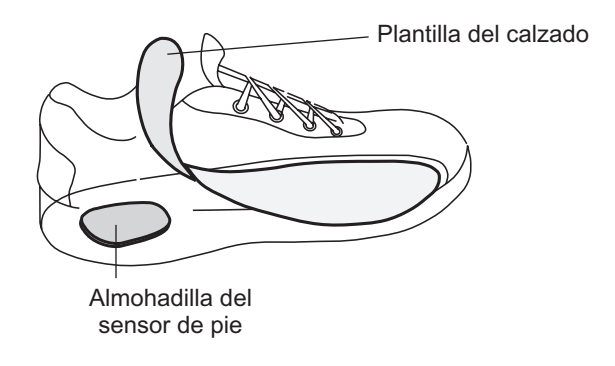

Ilustración 6-15: Colocación de la almohadilla del sensor de pie

## **Dispositivo de prueba**

El dispositivo de prueba se usa para solucionar problemas a fin de confirmar que se está proporcionando la estimulación. Compruebe si la banda de la parte inferior de la pierna, la banda del muslo o el EPG se han desconectado. El dispositivo de prueba proporciona avisos de audio si está conectado a la banda de la parte inferior de la pierna, la banda del muslo o el EPG y se aplica estimulación. Para obtener más información sobre el dispositivo de prueba, consulte el capítulo "Resolución de problemas" de esta guía.

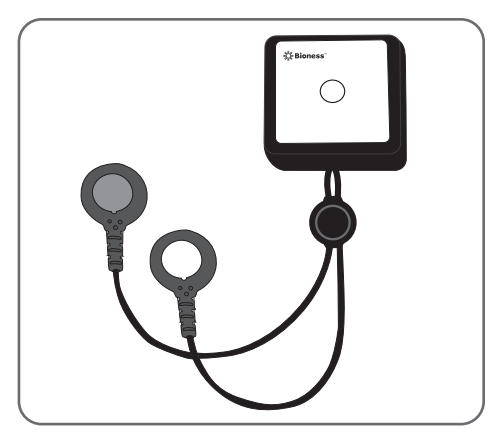

Ilustración 6-16: Dispositivo de prueba

# Capítulo **7**

## **Navegación por el software de la aplicación Bioness Clinician Programmer**

La aplicación Bioness Clinician Programmer emplea software registrado que permite al especialista configurar los parámetros de estimulación y los programas para el paciente. Esta aplicación usa una plataforma Tablet PC basada en Windows® y señales inalámbricas Bluetooth® de baja energía (BLE) estándar para comunicarse con el sistema L300 Go. Se usa en la clínica para la programación del paciente y también permite al especialista recuperar los registros de actividad del paciente.

La aplicación Bioness Clinician Programmer incluye seis pantallas principales: la de inicio de sesión, la base de datos de pacientes, la consola del paciente, la de configuración de programación, la de informes y la de cierre de sesión.

## **Pantalla Iniciar sesión**

La pantalla Iniciar sesión se utiliza para entrar en el software de la aplicación Bioness Clinician Programmer. Aparece tras iniciar el software y en ella, el usuario puede introducir su nombre de usuario y su contraseña y presionar el botón Iniciar sesión. Consulte la ilustración 7-1.

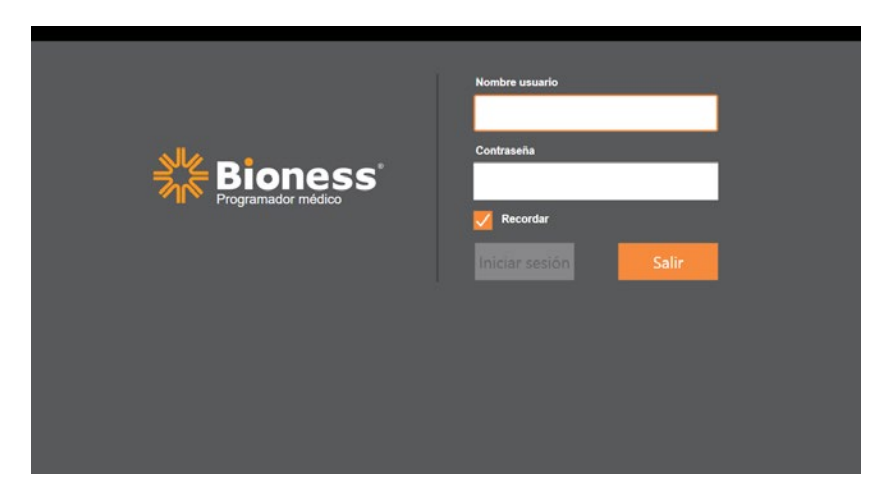

Ilustración 7-1: Pantalla Iniciar sesión

### **Pantalla Base de datos de pacientes**

Tras la pantalla de inicio de sesión, la aplicación Bioness Clinician Programmer muestra la pantalla Base de datos de pacientes. En ella, se muestra una lista de todos los expedientes de los pacientes almacenados en la aplicación. En esta pantalla, el especialista puede buscar el expediente de un paciente, importar o exportar expedientes o editarlos. También se emplea para crear expedientes para pacientes nuevos.

La pantalla Base de datos de pacientes muestra cuatro iconos y un cuadro de texto de búsqueda. Consulte la ilustración 7-2.

- Icono para añadir un paciente nuevo: se usa para añadir un expediente para un nuevo paciente en la aplicación Bioness Clinician Programmer.
- Icono para cargar pacientes: se usa para cargar el expediente de un paciente a un EPG emparejado.

**Nota:** El icono para cargar pacientes está desactivado hasta que se conectan los EPG a la aplicación Bioness Clinician Programmer.

- Icono para exportar pacientes: se usa para exportar el expediente de un paciente y cargarlo en una aplicación Bioness Clinician Programmer distinta.
- Icono para importar pacientes: se usa para importar el expediente de un paciente de una aplicación Bioness Clinician Programmer.

| Cargar paciente          | Importar paciente     |                |              | Exportar paciente |                              |
|--------------------------|-----------------------|----------------|--------------|-------------------|------------------------------|
| Añadir<br>nuevo paciente | Red del pacient<br>.  | <b>Bioness</b> |              | æ                 | Е<br>$\overline{\mathbf{u}}$ |
| Ø                        | B<br>Q<br>Đ<br>Nombre | ID             |              | Visto últ vez     |                              |
|                          | Doe, John             | MRN14357 Admin | Especialista | 19/07/2017        |                              |
|                          | Mendoza, Stephen      | MRN33311 Admin |              | 19/07/2017        |                              |
|                          | Hernandez, Crystal    | MRN20987 Admin |              | 19/07/2017        |                              |
|                          | Pierce, Justin        | MRN14587 Admin |              | 19/07/2017        |                              |
|                          | Martin, Maria         | MRN98632 Admin |              | 19/07/2017        |                              |
|                          | Hoffman, Carol        | MRN48558 Admin |              | 19/07/2017        |                              |
|                          | Robinson, Jesse       | MRN19592 Admin |              | 19/07/2017        |                              |
|                          | Medina, Christina     | MRN55495 Admin |              | 19/07/2017        |                              |
|                          | Fisher, Alexander     | MRN88116 Admin |              | 19/07/2017        | *                            |
|                          | Willis, Dorothy       | MRN19397 Admin |              | 19/07/2017        |                              |
|                          | Wood, Samantha        | MRN95312 Admin |              | 19/07/2017        | (i)                          |
|                          | Schultz, Jason        | MRN05184 Admin |              | 19/07/2017        |                              |
|                          |                       | 1.571100F00    |              | $P_{\text{max}}$  | 15:10 19/07/2017             |

Ilustración 7-2: Pantalla Base de datos de pacientes

### **Barra de navegación**

La barra de navegación se muestra en la parte superior de todas las pantallas de la aplicación Bioness Clinician Programmer. Presenta cinco iconos de menú, el campo Red del paciente y un botón de estado del emparejamiento. Consulte las ilustraciones 7-3 y 7-4.

| Barra de<br>navegación | <b>Red del paciente</b><br> | <b>Bioness</b>        | ۶Q                                 | Е<br>ŀΠ          |
|------------------------|-----------------------------|-----------------------|------------------------------------|------------------|
|                        | ₽<br>Đ<br>Q                 |                       |                                    |                  |
|                        | Nombre                      | ID<br>Especialista    | Visto últ vez<br>$\blacktriangle$  |                  |
|                        | Doe, John                   | MRN14357 Admin        | 19/07/2017                         |                  |
|                        | Mendoza, Stephen            | MRN33311 Admin        | 19/07/2017                         |                  |
|                        | Hernandez, Crystal          | MRN20987 Admin        | 19/07/2017                         |                  |
|                        | Pierce, Justin<br>IJ        | MRN14587 Admin        | 19/07/2017                         |                  |
|                        | Martin, Maria<br>п          | MRN98632 Admin        | 19/07/2017                         |                  |
|                        | Hoffman, Carol              | MRN48558 Admin        | 19/07/2017                         |                  |
|                        | Robinson, Jesse             | MRN19592 Admin        | 19/07/2017                         |                  |
|                        | Medina, Christina<br>. .    | MRN55495 Admin        | 19/07/2017                         |                  |
|                        | Fisher, Alexander           | MRN88116 Admin        | 19/07/2017                         | ₩                |
|                        | Willis, Dorothy<br>г.       | MRN19397 Admin        | 19/07/2017                         |                  |
|                        | Wood, Samantha              | MRN95312 Admin        | 19/07/2017                         | (i)              |
|                        | Schultz, Jason              | MRN05184 Admin        | 19/07/2017<br>$\blacktriangledown$ |                  |
|                        | $\Box$<br>16.1              | <b>LIBRICATOR ALL</b> | $F_{k}$                            | 15:10 19/07/2017 |

Ilustración 7-3: Barra de navegación en la pantalla de programación

Cuando la aplicación Bioness Clinician Programmer se empareja con el sistema L300 Go de un paciente, el nombre de este se muestra en el campo Red del paciente con un contorno naranja. El icono de la pantalla activa también se muestra de color naranja. Consulte la ilustración 7-4.

Si la aplicación Bioness Clinician Programmer no está emparejada con el sistema L300 Go de ningún paciente, el campo Red del paciente aparece vacío con un contorno azul y el icono de la pantalla activa también se muestra en azul.

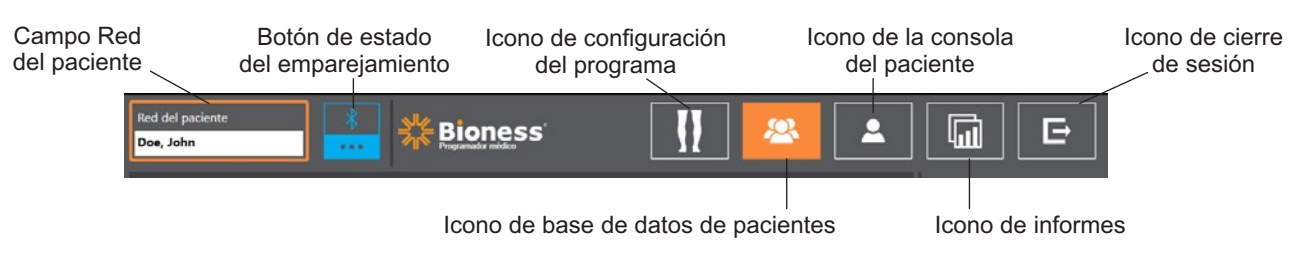

Ilustración 7-4: Barra de navegación: aplicación emparejada con el sistema de un paciente

## **Pantalla de configuración de la programación**

A la pantalla de configuración de la programación solo se puede acceder si la aplicación Bioness Clinician Programmer está emparejada con un sistema L300 Go y se ha cargado el expediente de un paciente en la red del paciente. El especialista usa esta pantalla para programar los parámetros de estimulación, los programas y los ajustes avanzados del sistema L300 Go de un paciente. La pantalla de configuración de la programación incluye cuatro pantallas de submenús: parámetros, marcha, entrenamiento de bici y entrenamiento. Consulte la ilustración 7-5.

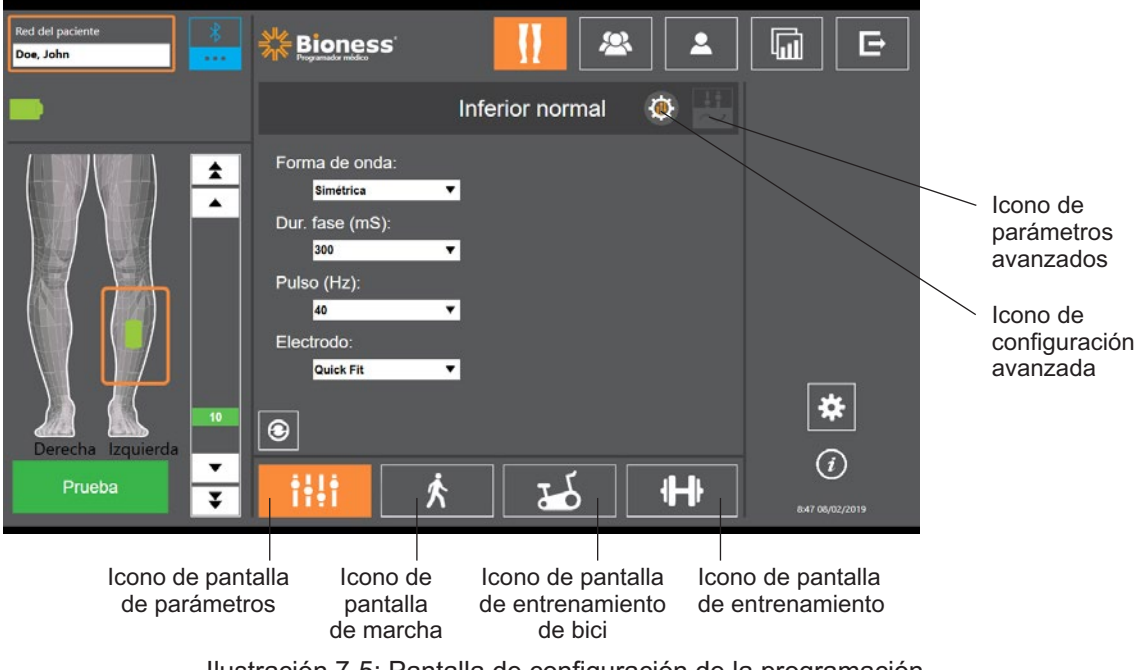

Ilustración 7-5: Pantalla de configuración de la programación (con la pantalla de submenú de estimulación mostrada)

#### **Pantalla de parámetros**

La pantalla de parámetros se usa para programar los ajustes de estimulación del EPG seleccionado. También se puede acceder a la ventana de configuración avanzada desde esta pantalla pulsando en el icono Configuración avanzada. Consulte la ilustración 7-6.

Si el paciente usa el electrodo Steering, asegúrese de que el menú desplegable Electrodo muestra la opción Steering para activar el icono de parámetros avanzados. Presione el icono de parámetros avanzados para abrir la ventana correspondiente. El especialista podrá entonces ajustar la intensidad de la estimulación central y lateral. Consulte la ilustración 7-7.

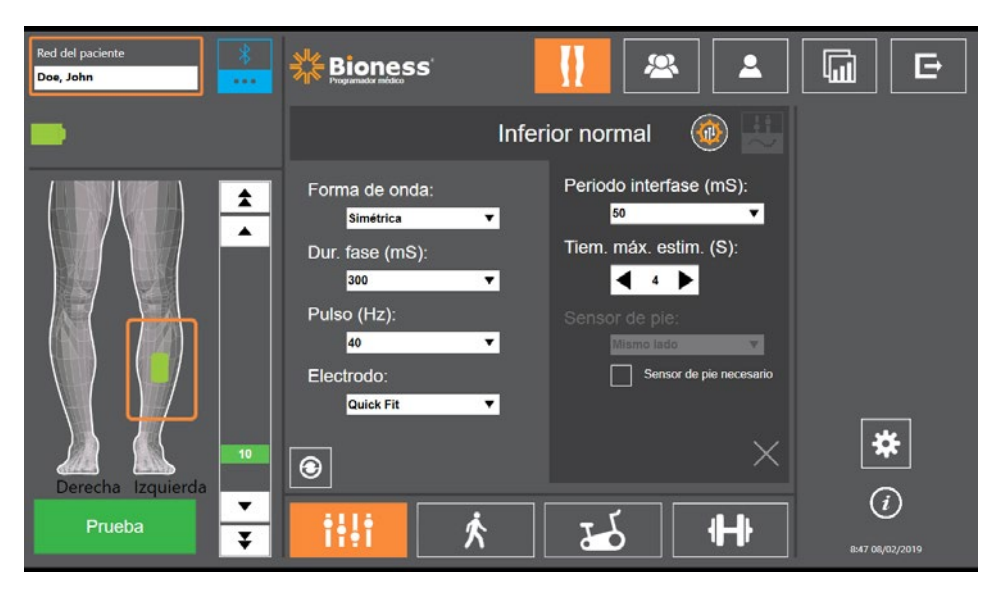

Ilustración 7-6: Pantalla de parámetros con la configuración avanzada mostrada

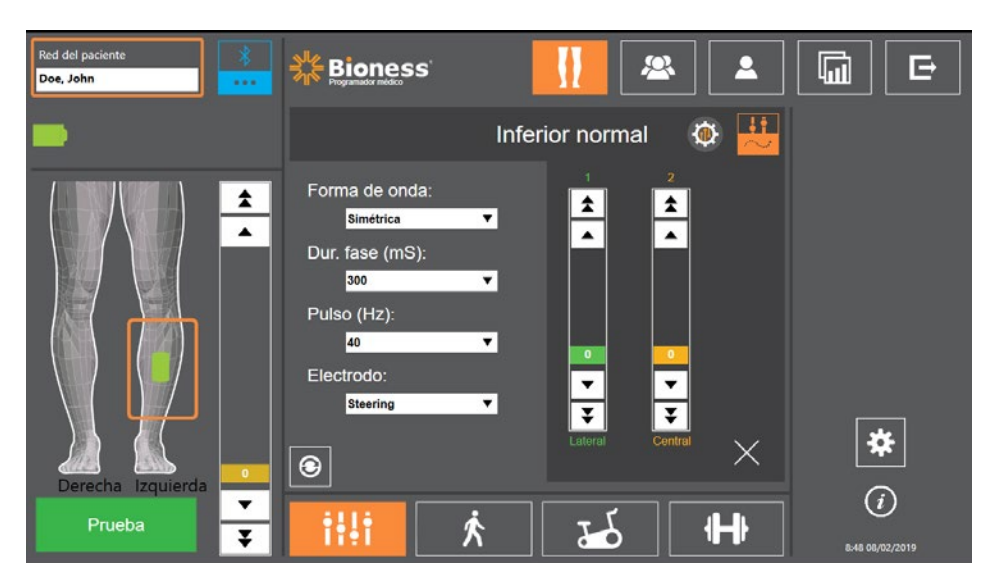

Ilustración 7-7: Pantalla de parámetros con los parámetros avanzados mostrados

#### **Pantalla de marcha**

La pantalla de marcha se usa para programar los ajustes del modo de marcha. Consulte la ilustración 7-8. También permite controlar los avisos sonoros y por vibración durante los ajustes de estimulación. Para abrir esta pantalla, toque el icono de la pantalla de marcha. Consulte la ilustración 7-5.

#### **Pantalla de entrenamiento de bici**

La pantalla de entrenamiento de bici se usa para programar los ajustes del modo de entrenamiento de bici. Consulte la ilustración 7-9. Los ajustes de amplitud de la estimulación de esta pantalla son independientes de los que se usan en el modo de marcha. Para abrir esta pantalla, toque el icono de la pantalla de entrenamiento de bici. Consulte la ilustración 7-5.

#### **Pantalla de entrenamiento**

La pantalla de entrenamiento se usa para programar los ajustes que se emplean en el modo de entrenamiento. Consulte la ilustración 7-10. Para abrir esta pantalla, toque el icono de la pantalla de entrenamiento. Consulte la ilustración 7-5.

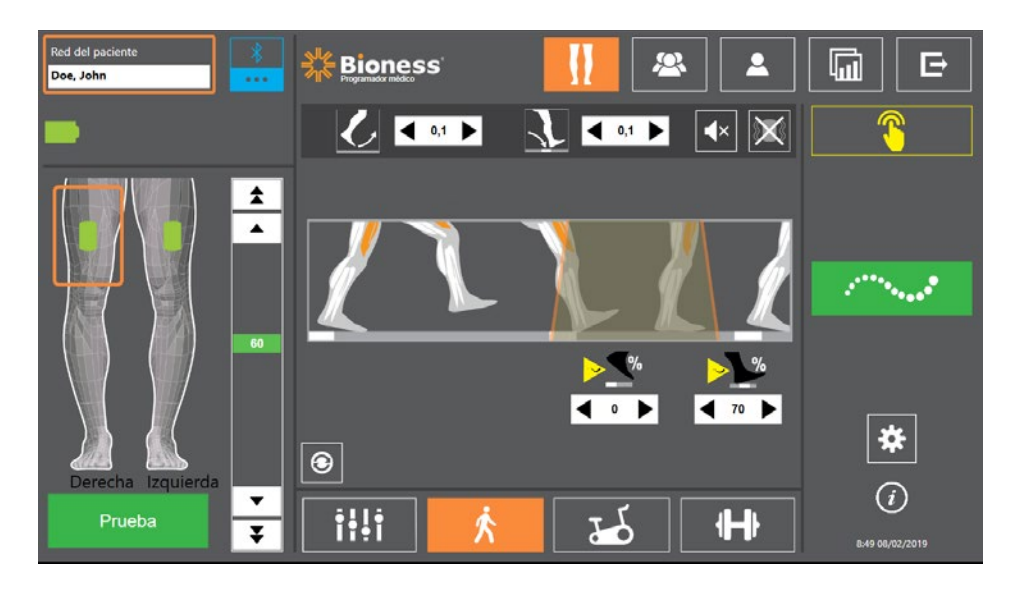

Ilustración 7-8: Pantalla de marcha

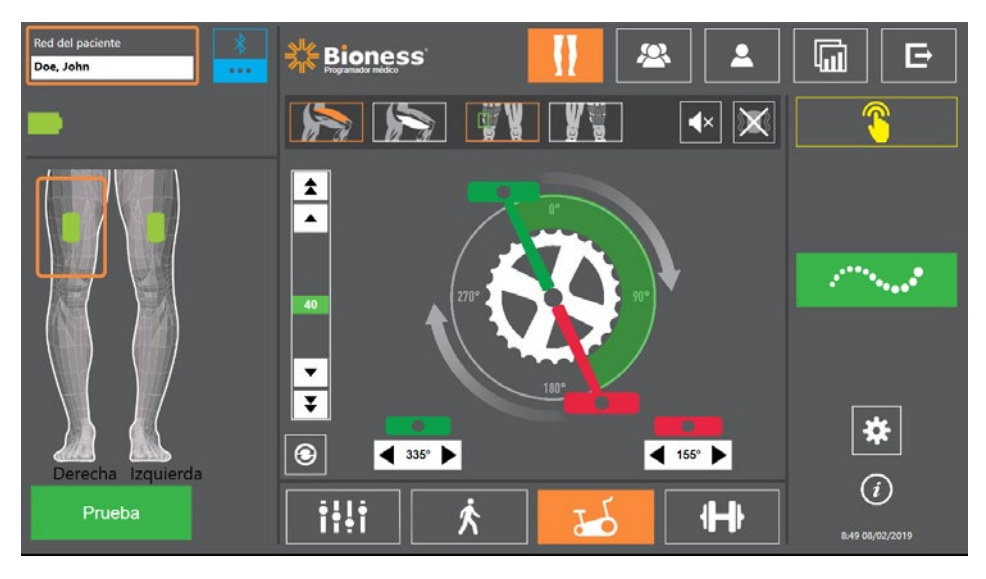

Ilustración 7-9: Pantalla de entrenamiento de bici

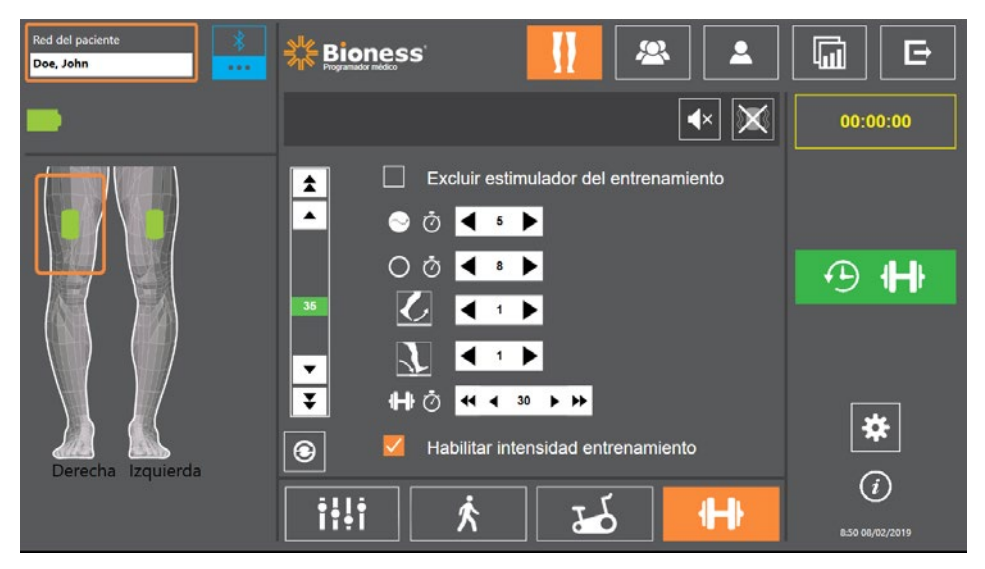

Ilustración 7-10: Pantalla de entrenamiento

### **Pantalla de consola del paciente**

La pantalla de consola del paciente permite al especialista ver toda la información relevante sobre un paciente concreto, incluido el historial de los ajustes de la sesión, los registros de datos y las notas. Consulte la ilustración 7-11. Para acceder a esta pantalla, presione el icono de la consola del paciente situado en la barra de navegación. Consulte la ilustración 7-4.

Es posible revisar y cargar ajustes de una sesión anterior para usarlos en la actual. Seleccione una sesión anterior en la lista y presione el icono para cargar a fin de subir los ajustes a la red del paciente.

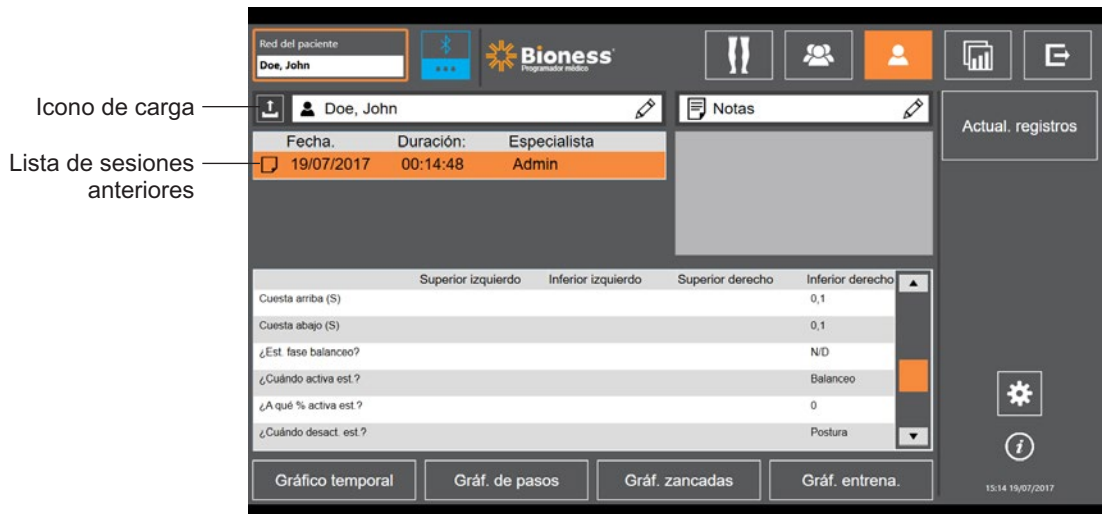

Ilustración 7-11: Pantalla de consola del paciente

### **Pantalla de informes**

El especialista puede acceder a la pantalla de informes para ver datos anteriores y generar nuevos informes de pruebas. Consulte la ilustración 7-12. Para acceder a esta pantalla, presione el icono de informes situado en la barra de navegación. Consulte la ilustración 7-4.

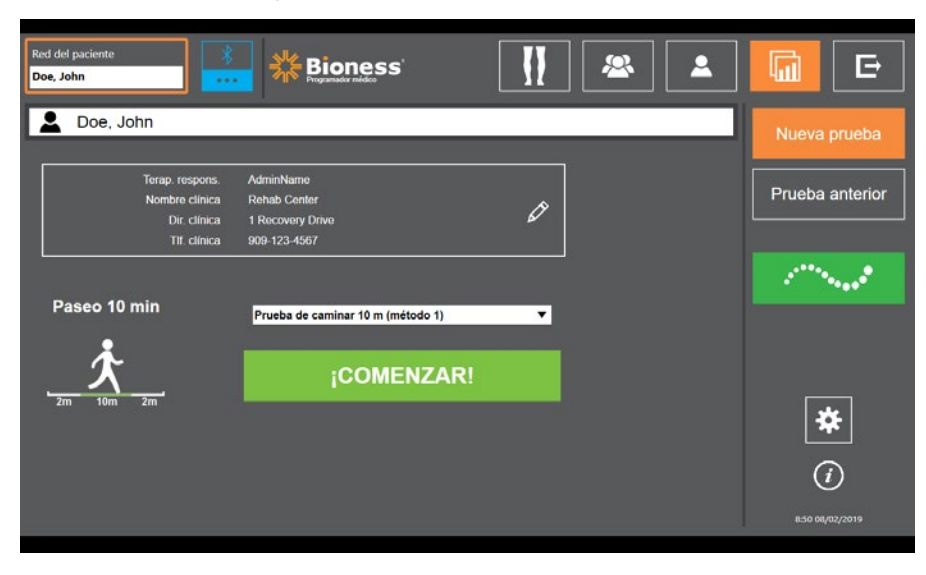

Ilustración 7-12: Pantalla de informes

#### **Prueba de caminar diez metros**

La aplicación Bioness Clinician Programmer admite la prueba de caminar 10 metros, que evalúa la velocidad de marcha del paciente en metros por segundo en una distancia definida. Esta prueba permite al especialista establecer la categoría ambulatoria y el riesgo de caída. Hay dos métodos comunes para realizar la prueba de caminar 10 m. El software calcula la velocidad de marcha del paciente dividiendo la distancia caminada por el paciente entre el tiempo total empleado.

#### **Método 1**

El método 1 es el predeterminado. Durante la prueba, el paciente camina sin asistencia un total de 14 metros. El software calcula la velocidad de marcha en una distancia de diez metros.

- 1. En la pantalla Nueva prueba, presione el icono del lápiz para introducir el nombre del especialista, el nombre de la clínica y la información de contacto. Pulse el icono Guardar para continuar.
- 2. Presione el botón de estimulación para encender el modo de marcha.
- 3. Indique al paciente que camine dos metros (deje que acelere a una velocidad de marcha cómoda normal).
- 4. Presione Comenzar para iniciar el control.
- 5. Presione Listo para detener el control cuando el paciente haya caminado diez metros.
- 6. Deje que el paciente desacelere en los dos metros restantes.
- 7. Cuando se haya determinado la velocidad de marcha, el especialista debe asignar la categoría ambulatoria de Perry (Doméstico, Comunidad o Comunidad limitado) y el riesgo de caída (Bajo, Moderado o Alto) en los menús desplegables.
- 8. Presione el botón Guardar resultados para guardar los resultados; o bien Repetir prueba para descartar los resultados y empezar una prueba nueva.

**Nota:** Los datos guardados incluyen el nombre del especialista, el nombre de la clínica, la información de contacto, el tiempo total, la velocidad de marcha, la categoría ambulatoria y el riesgo de caída.

9. El resultado se puede exportar presionando el botón Exportar de la pantalla Prueba anterior.

#### **Método 2**

El método 2 es otra forma de realizar la prueba de caminar 10 metros. Durante la prueba, el paciente camina sin asistencia un total de 10 metros. El software calcula la velocidad de marcha en una distancia de seis metros.

- 1. En la pantalla Nueva prueba, presione el icono del lápiz para introducir el nombre del especialista, el nombre de la clínica y la información de contacto. Pulse el icono Guardar para continuar.
- 2. Presione el botón de estimulación para encender el modo de marcha.
- 3. Indique al paciente que camine dos metros (deje que acelere a una velocidad de marcha cómoda normal).
- 4. Presione Comenzar para iniciar el control.
- 5. Presione Listo para detener el control cuando el paciente haya caminado seis metros.
- 6. Deje que el paciente desacelere en los dos metros restantes.
- 7. Cuando se haya determinado la velocidad de marcha, el especialista debe asignar la categoría ambulatoria de Perry (Doméstico, Comunidad o Comunidad limitado) y el riesgo de caída (Bajo, Moderado o Alto) en los menús desplegables.

8. Presione el botón Guardar result. para guardar los resultados; o bien Repetir prueba para descartar los resultados y empezar una prueba nueva.

**Nota:** Los datos guardados incluyen el nombre del especialista, el nombre de la clínica, la información de contacto, el tiempo total, la velocidad de marcha, la categoría ambulatoria y el riesgo de caída.

9. El resultado se puede exportar presionando el botón Exportar de la pantalla Prueba anterior.

#### **Pantalla de cierre de sesión**

La pantalla de cierre de sesión se usa para salir de la sesión del software de la aplicación Bioness Clinician Programmer y cerrar esta aplicación.

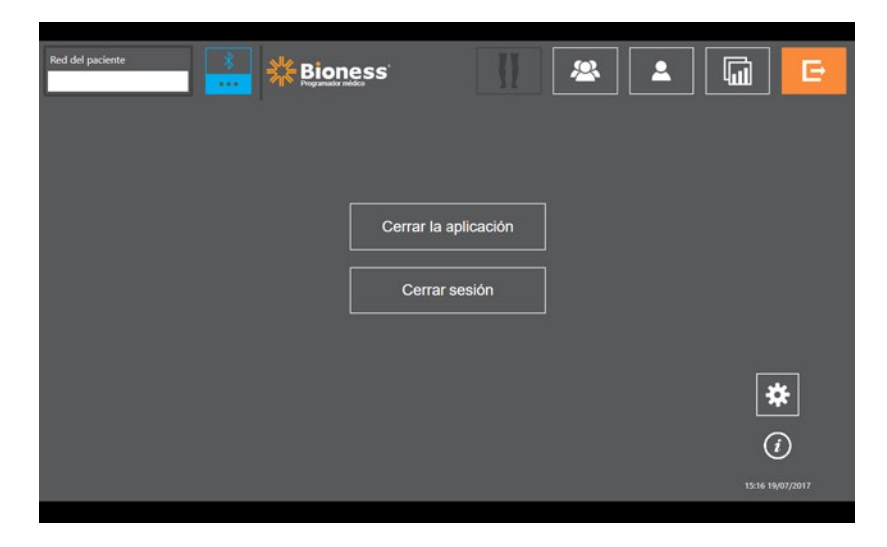

Ilustración 7-13: Pantalla de cierre de sesión

## **Pantalla de configuración de la aplicación**

La pantalla de configuración de la aplicación, a la que se accede desde el icono  $\blacktriangleright$  disponible en la esquina inferior derecha de la pantalla, se usa para ajustar la configuración, gestionar los perfiles del usuario y administrar los datos. Incluye tres pantallas de submenús. Consulte la ilustración 7-14.

- Conf. programador: se usa para seleccionar un idioma, mostrar las versiones del software y restablecer los valores de fábrica de los EPG. Presione los botones Versiones de software o Cambiar idioma para pasar de una pantalla a otra. Consulte las ilustraciones 7-14 y 7-15.
- Configuración del usuario: se usa para gestionar los perfiles de usuario (especialista), incluida la adición de nuevas cuentas de usuario, la edición de perfiles, la desactivación de cuentas de usuario y el restablecimiento de contraseñas.
- Administrar datos: se usa para cargar los datos del sistema y exportar registros del sistema del EPG.

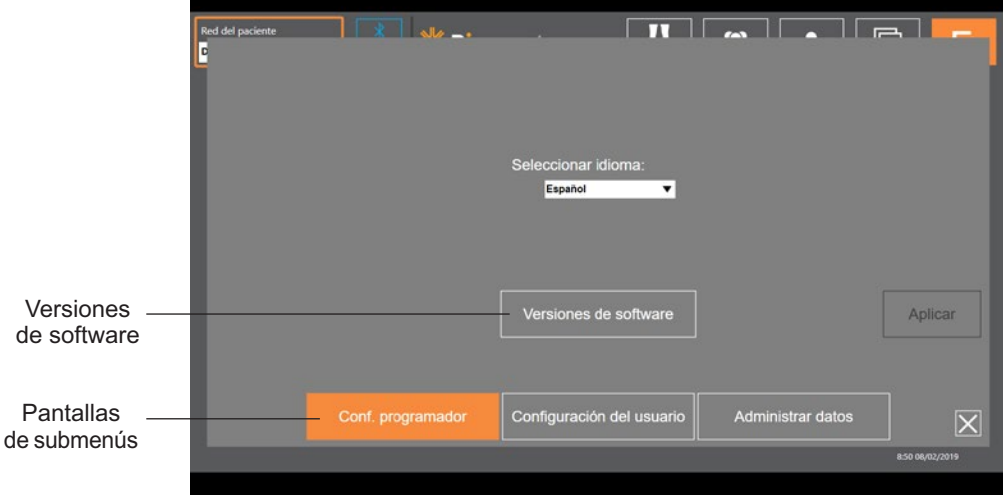

Ilustración 7-14: Pantalla de ajustes de la aplicación: cambio de idioma

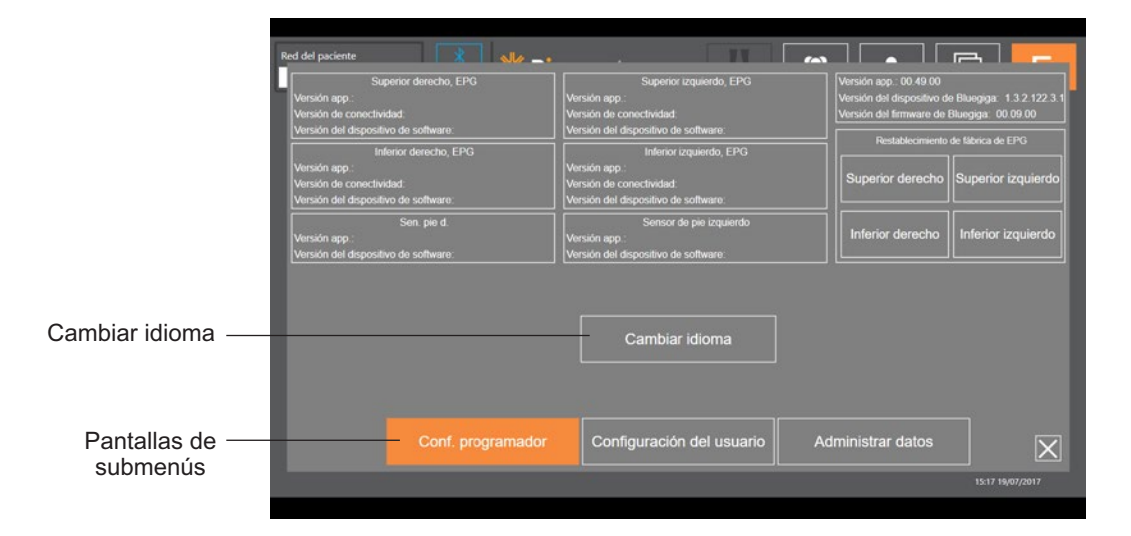

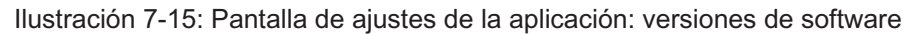

#### **Restablecimiento de los valores de fábrica del EPG**

Para restablecer los valores de fábrica de un EPG, acceda a la pantalla de configuración de la aplicación y haga clic en Versiones de software para ver los botones necesarios. Siga los pasos descritos a continuación para restablecer los valores de fábrica de un tipo de banda distinto (por ejemplo, derecha o izquierda). El siguiente ejemplo explica cómo restablecer un EPG desde una banda de la parte inferior de la pierna izquierda para su uso con una banda de la parte inferior de la pierna derecha pequeña. Se puede seguir un proceso similar para restablecer un EPG para una banda del muslo.

#### **Para restablecer los valores de fábrica del EPG:**

- 1. Retire el EPG central de la banda anterior (por ejemplo, la banda de la parte inferior de la pierna izquierda normal) y colóquela en la banda que desee (por ejemplo, en la banda de la parte inferior de la pierna derecha pequeña).
- 2. Empareje la banda de la parte inferior de la pierna derecha pequeña con la aplicación Bioness Clinician Programmer como si fuera una banda de la parte inferior de la pierna izquierda y deje que se produzca la secuencia de sincronización.
- 3. Haga clic en Ajustes de la aplicación  $\clubsuit$  y seleccione Versiones de software para ver las opciones de restablecimiento de valores de fábrica. Consulte la ilustración 7-14.
- 4. En la sección de valores de restablecimiento de fábrica, seleccione la ubicación en la que se encontraba el EPG anteriormente (por ejemplo, la parte inferior de la pierna izquierda). De esta forma se iniciará el restablecimiento de fábrica y la barra de estado emitirá luz intermitente roja en el EPG. Cuando haya hecho esto, silencie la alarma pulsando el botón de encendido. Apague el EPG y vuelva a encenderlo. Reconocerá su nueva ubicación.

## **Pantalla de información**

A la pantalla de información se accede mediante el icono  $\Omega$  que está disponible en el extremo derecho de todas las pantallas, justo debajo del icono Configuración de la aplicación. Proporciona datos sobre las características disponibles en las pantallas de la aplicación Bioness Clinician Programmer. Esta pantalla es dinámica, ya que la información mostrada depende de la pantalla desde la que se acceda. Consulte la ilustración 7-16.

| Red del paciente<br>- مالی | $\sim$ $\sim$ $\sim$ $\sim$ $\sim$<br>. .                                                               |
|----------------------------|----------------------------------------------------------------------------------------------------|
| Red del paciente           | Contiene el nombre del perfil del paciente emparejado, en caso de que el estimulador esté<br>emparejado |
| <b>115</b>                 | Vuelve a la pantalla de emparejamiento                                                                  |
|                            | Acceder para cambiar parámetros de estimulación                                                         |
| ₩                          | Seleccionar paciente para cargar a la red                                                               |
|                            | Revisar parámetros e informes de un paciente                                                            |
| $\sqrt{2}$                 | Realizar prueba y revisar resultados                                                                    |
| Е                          | Salir de la aplicación del especialista (CAPP)                                                          |
|                            |                                                                                                    |
|                            | 15:17 19/07/2017                                                                                        |

Ilustración 7-16: Pantalla de información

# Capítulo **8**

## **Preparación del paciente**

## **Preparación de la piel**

Antes de ajustar la banda de la parte inferior de la pierna o la banda del muslo en un paciente, compruebe siempre que no haya signos de irritación en la piel. Si hay irritación, espere a que la piel se recupere por completo antes de usar el sistema L300 Go. Para recibir una estimulación óptima, la piel bajo la banda debe estar limpia y sana.

#### **Para preparar la piel:**

- 1. Use un paño húmedo para limpiar la piel en la zona donde se vayan a colocar los electrodos. Si hay aceites o lociones en la piel, límpiela con agua y jabón. Enjuague bien.
- 2. Si fuera necesario, recorte el vello corporal excesivo de esta zona con unas tijeras. No utilice hojas de afeitar. Las hojas de afeitar pueden irritar la piel.

## **Ajuste de los Electrodos Quick Fit**

Para realizar los primeros ajustes, se recomienda usar Electrodos Quick Fit ante que otros tipos de electrodos.

La banda de la parte inferior de la pierna puede usar un tipo de Electrodo Quick Fit, que está disponible en distintas configuraciones para la parte inferior de la pierna izquierda y la derecha. La banda de la parte inferior de la pierna pequeña puede usar dos tipos de Electrodos Quick Fit: el Electrodo Small Quick Fit (A) o el Electrodo Small Quick Fit (B).

#### **Para seleccionar un Electrodo Small L300 Quick Fit:**

1. Mida la circunferencia de la pierna del paciente en el lugar más ancho (el vientre muscular del gastrocnemio) y consulte la tabla 8-1.

**Nota:** Los pacientes con una circunferencia de pantorrilla mediana (24 a 25 cm) pueden utilizar ambos tipos de Electrodos Small L300 Quick Fit.

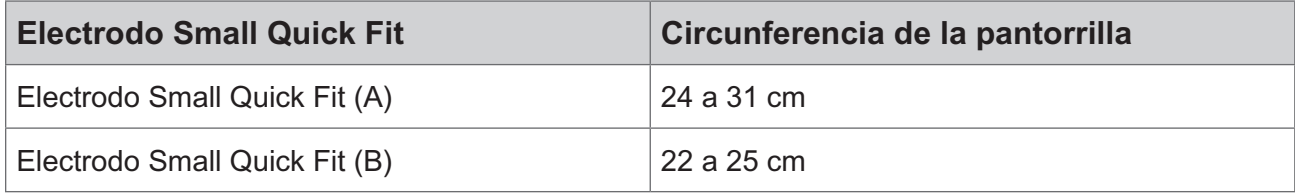

Tabla 8-1: Gráfico de ajuste del Electrodo Small L300 Quick Fit

Para ajustar el Electrodo Quick Fit: **(consulte la ilustración 8-1):**

- 1. Asegúrese de que el EPG está apagado y retire la banda de la parte inferior de la pierna de la extremidad del paciente.
- 2. Empape con agua el nuevo Electrodo Quick Fit su totalidad.
- 3. Escurra el agua sobrante del Electrodo Quick Fit con un trapo.
- 4. Alinee los broches naranja y azul del Electrodo Quick Fit con los orificios naranja y azul de la banda de la parte inferior de la pierna.
- 5. Apriete con firmeza para encajar el Electrodo Quick Fit en la banda de la parte inferior de la pierna.
- 6. Coloque la banda de la parte inferior de la pierna.
- 7. Ajuste los parámetros de estimulación para conseguir la respuesta de dorsiflexión deseada.

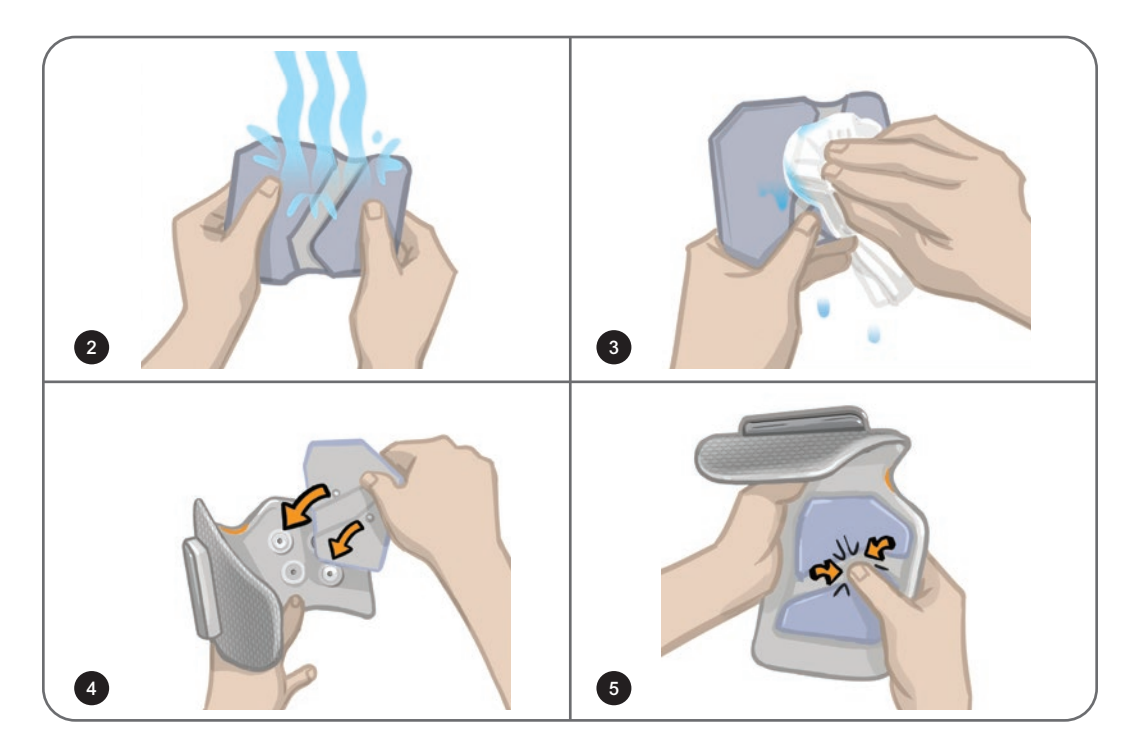

Ilustración 8-1: Ajuste del Electrodo Quick Fit (se muestran el Electrodo Quick Fit y la banda de la parte inferior de la pierna)

### **Adhesión de los Electrodos Hydrogel a las bases de los electrodos**

**Atención:** Los Electrodos Hydrogel no deben usarse por más de un paciente. Los electrodos solo deben usarse en un paciente, para evitar la contaminación cruzada.

#### **Para adherir los Electrodos Hydrogel a la pierna:**

- 1. Asegúrese de que el EPG de la parte inferior de la pierna esté apagado.
- 2. Separe los dos Electrodos Hydrogel nuevos por la línea perforada. Consulte la ilustración 8-2.
- 3. Desprenda las cubiertas de dos piezas en cada electrodo y deséchelas. Consulte la ilustración 8-2.

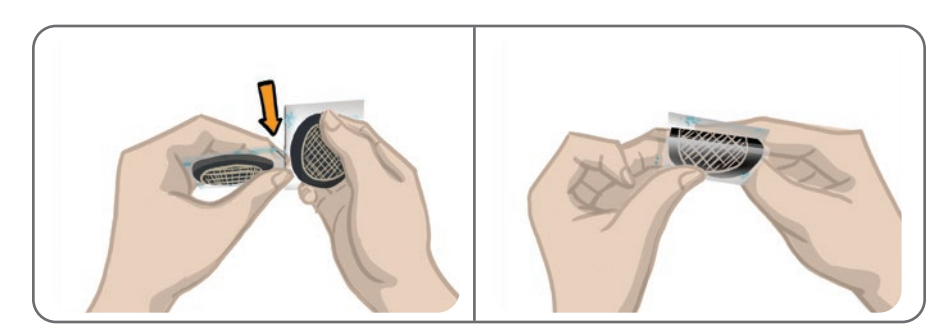

Ilustración 8-2: Separación de los Electrodos Hydrogel y división de las cubiertas de dos partes

- 4. En el caso de los pacientes que usen la banda de la parte inferior de la pierna, sujete el lado de la rejilla de los electrodos a las bases de los Electrodos Hydrogel y presione con firmeza.
- 5. En el caso de los pacientes que usen la banda de la parte inferior de la pierna pequeña, sujete el lado del broche de los electrodos en las bases de los electrodos pequeños.
- 6. Extraiga las cubiertas más grandes (las que tienen el logotipo de Bioness) de los electrodos y guárdelas. (Entre uno y otro uso, cubra siempre los Electrodos Hydrogel. Asegúrese de que el logotipo de Bioness de la cubierta esté orientado hacia arriba).
- 7. Haga que el paciente se siente y extienda la pierna a un ángulo de entre 15 y 20 grados de la flexión de la pierna al sentarse. (El paciente deberá mantener esta postura durante todo el proceso de preparación). De ser posible, el talón debería permanecer elevado.
- 8. Coloque un electrodo (el electrodo del nervio) sobre el nervio peroneo común, en una posición distal y levemente posterior con respecto a la cabeza del peroné. Consulte la ilustración 8-3.
- 9. Coloque el otro electrodo (el electrodo del músculo) en una posición anterior con respecto al electrodo del nervio y a aproximadamente 5 cm (2 pulg.) de distancia del mismo, sobre el vientre muscular del músculo tibial anterior.

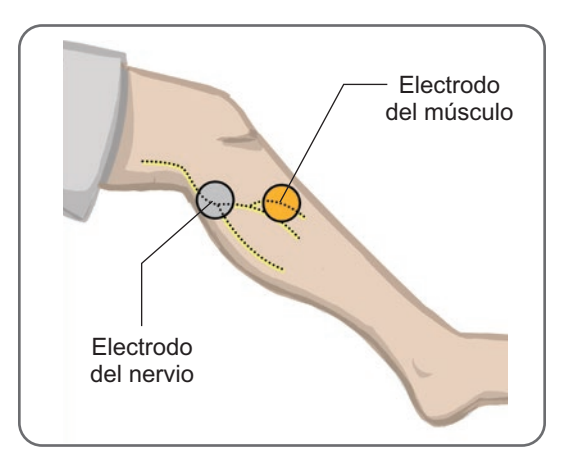

Ilustración 8-3: Colocación de los electrodos en la pierna.

**Nota:** Los Electrodos Small Hydrogel sirven exclusivamente para la preparación, no para el uso doméstico del paciente.

#### **Conexión del cable conector**

#### **Para conectar el cable conector:**

- 1. Asegúrese de que el EPG esté sujeto al estuche del EPG en la banda de la parte inferior de la pierna.
- 2. Conecte el cable conector a las bases de los electrodos y a los orificios de enganche de la banda de la parte inferior de la pierna.
- 3. Conecte los extremos naranjas del cable conector a la base del electrodo del músculo y el orificio de enganche naranja de la banda. Consulte la ilustración 8-4.

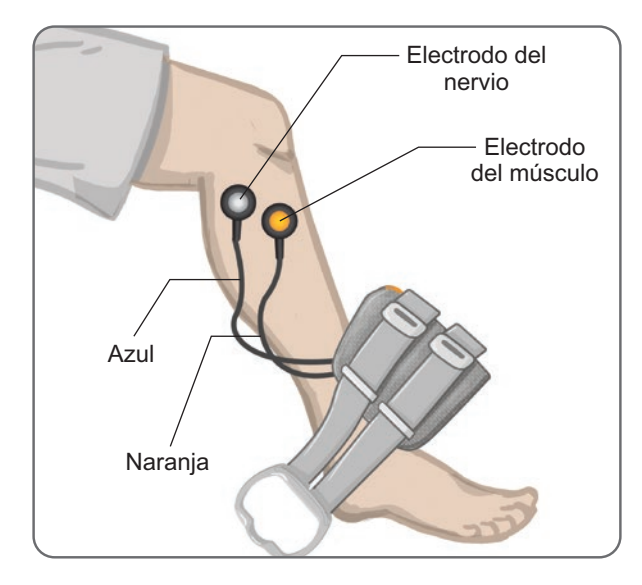

Ilustración 8-4: Cable conector conectado

- 4. Conecte los extremos azules del cable conector a la base del electrodo del nervio y al orificio de enganche azul de la banda. Consulte la ilustración 8-4.
- 5. Coloque la banda de la parte inferior de la pierna junto al pie del paciente. Consulte la ilustración 8-4.

## **Configuración lista para usar**

La configuración lista para usar son parámetros predeterminados que se han programado en el EPG para la preparación del paciente. En el caso de pacientes nuevos, el especialista puede activar la configuración lista para usar manteniendo presionados durante cinco segundos los botones de estimulación y modo en la unidad de control. Si se desea, estos parámetros predeterminados se pueden usar como ajustes para el sistema L300 Go del paciente. Para salir del modo listo para usar, presione el botón de selección. Si se prefieren usar parámetros distintos, el especialista deberá acceder al software de la aplicación Bioness Clinician Programmer para programarlos.

**Nota:** El nivel de intensidad de la estimulación predeterminado es 0.

## **Ajuste de la posición del electrodo durante la estimulación: paciente sentado**

#### **Para comprobar la posición de los electrodos:**

- 1. En el caso de los pacientes nuevos, mantenga presionados durante cinco segundos los botones de estimulación y modo de la unidad de control para activar los parámetros predeterminados.
- 2. El nivel de intensidad de la estimulación predeterminado es 0. Presione el botón de estimulación del EPG para activar la estimulación.

**Nota:** Al aplicar la estimulación, observe el pie del paciente para comprobar que se produce una dorsiflexión apropiada.

- 1. Presione el botón más del EPG para aumentar gradualmente la intensidad de la estimulación a fin de lograr la dorsiflexión con una pequeña cantidad de pronación.
- 2. **Si se produce una supinación excesiva:** Mueva el electrodo del nervio lateralmente hacia la parte posterior para aumentar la pronación.
- 3. **Si se produce una pronación excesiva:** Mueva el electrodo del nervio levemente hacia la parte anterior para reducir la pronación.

El electrodo del músculo también se puede mover para equilibrar la dorsiflexión. Desplace el electrodo del músculo hacia la parte anterior para reducir la pronación del pie o lateralmente hacia la parte posterior para aumentar la pronación. Evite estimular la zona que se encuentra directamente encima del cuerpo de la tibia, ya que puede resultar incómodo y menos eficaz.

#### **Prueba de los efectos de un cambio de posición**

1. Para probar el efecto del cambio de posición, mueva suavemente el electrodo y la piel juntos sobre la zona del nervio peroneo común. (No deje la estimulación encendida mucho tiempo, ya que puede provocar fatiga).

**Nota:** Durante la prueba, presione suavemente las bases de los electrodos para simular la presión de la banda.

### **Ajuste de la posición del electrodo durante la estimulación: paciente de pie**

De ser posible, una vez que logre producir una dorsiflexión apropiada con el paciente sentado, vuelva a probar con el paciente de pie, con la rodilla extendida y el pie en el aire. En caso necesario, ajuste la estimulación o la posición de los electrodos para lograr una dorsiflexión apropiada en esta posición.

#### **Transferencia de los electrodos a la banda de la parte inferior de la pierna**

#### **Para transferir los electrodos a la banda de la parte inferior de la pierna:**

- 1. Presione el botón de estimulación en los EPG para detener la estimulación.
- 2. Utilice un rotulador para dibujar cuatro marcas de referencia pequeñas equidistantes en la pierna del paciente, alrededor de las bases de los electrodos.
- 3. Desconecte el cable conector de las bases de los electrodos y de la banda de la parte inferior de la pierna, asegurándose de no mover los electrodos.
- 4. Para los pacientes hospitalizados, adhiera el panel personal y la cubierta de la correa de la banda a la banda de la parte inferior de la pierna.
- 5. Sujete los dos lados de la banda de la parte inferior de la pierna para mantener la órtesis ligeramente abierta. Después incline la parte inferior de la banda separándola de la pierna unos 30 grados.
- 6. Coloque el localizador de la banda de la parte inferior de la pierna debajo de la rótula, sobre la meseta tibial. Consulte la ilustración 8-5. Asegúrese de que la banda no toca las bases de los electrodos. El localizador debería quedar cómodamente ajustado bajo el polo inferior de la rótula.

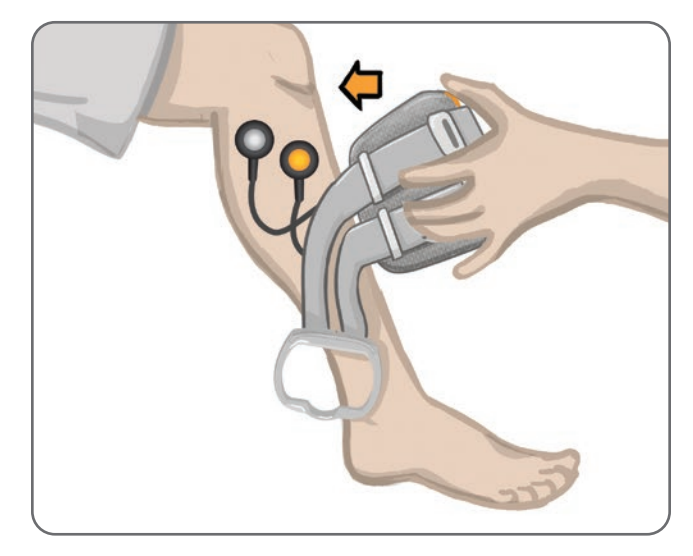

Ilustración 8-5: Colocación del localizador debajo de la rótula

- 7. Mientras mantiene abierta la banda de la parte inferior de la pierna, haga descender la parte inferior de la banda de manera que solo el frente de la banda haga contacto con la superficie anterior de la tibia. Después, envuelva la pierna con la banda de la parte inferior de la pierna para "capturar" las bases de los electrodos. Consulte la ilustración 8-6.
- 8. Retire con cuidado la banda de la parte inferior de la pierna. Consulte la ilustración 8-7.
- 9. Presione firmemente las bases de los electrodos para sujetarlas bien a la banda de la parte inferior de la pierna. Enganche los broches de las bases de los electrodos en los orificios de enganche de la banda.

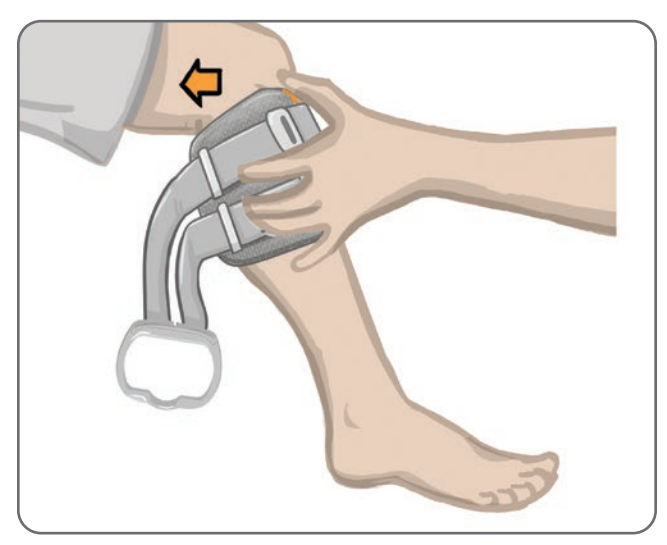

Ilustración 8-6: Captura de las bases de los electrodos

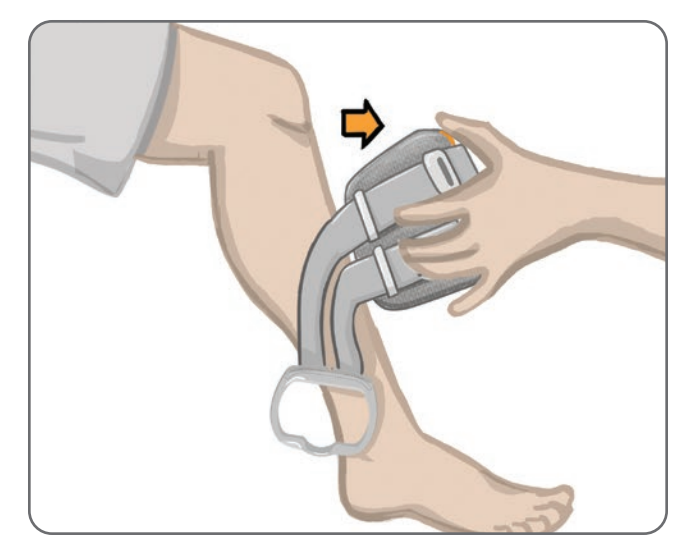

Ilustración 8-7: Retirada de la banda de la parte inferior de la pierna con las bases de los electrodos enganchadas

## **Colocación de la banda de la parte inferior de la pierna**

**Para colocar la banda de la parte inferior de la pierna:**

- 1. Limpie la pierna con agua tibia.
- 2. Haga que el paciente se siente y extienda la rodilla de manera que la rótula pueda verse claramente definida. De ser necesario, use un apoyo para el pie.
- 3. Incline la parte superior de la banda de la parte inferior de la pierna en dirección a esta. Deslice el localizador suavemente hacia arriba hasta la base de la rótula. Haga descender la parte inferior de la banda hasta que quede apoyada sobre la pierna de manera nivelada. La banda de la parte inferior de la pierna debe apretar suavemente esta.
- 4. Tire de la agarradera de la correa alrededor de la pierna y del estuche de la banda de la parte inferior de la pierna para que la banda quede bien sujeta.
- 5. Asegúrese de que, una vez sujeta, la banda queda cómodamente colocada con el localizador bajo la rótula y la agarradera de la correa alrededor del estuche, como muestra la ilustración 8-8.

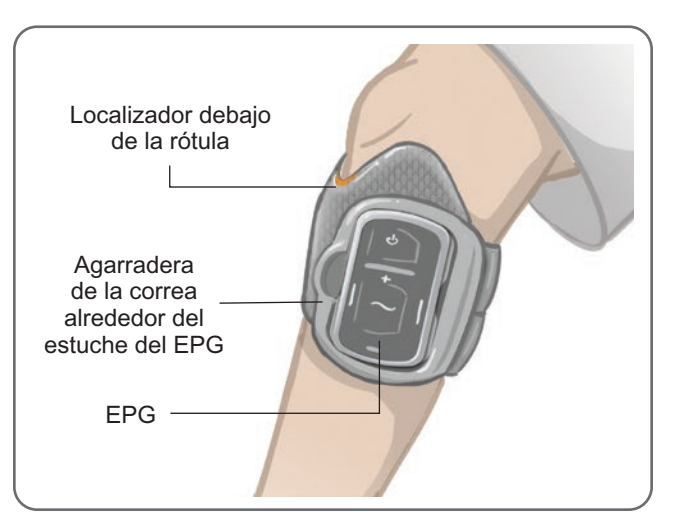

Ilustración 8-8: Banda de la parte inferior de la pierna en la pierna derecha

#### **Nueva prueba de la colocación de los electrodos: paciente sentado y de pie**

#### **Para volver a probar la colocación de los electrodos:**

- 1. Presione el botón de encendido del EPG de la parte inferior de la pierna. El EPG vibra y emite un aviso sonoro cuando está encendido.
- 2. Mantenga presionado el botón de estimulación del EPG de la parte inferior de la pierna al menos durante diez segundos. El EPG proporciona estimulación hasta que se suelta el botón de estimulación.
- 3. Si la respuesta del paciente no es adecuada o no coincide con la respuesta original, recoloque la banda de la parte inferior de la pierna y evalúe la respuesta a la estimulación. No deje la estimulación encendida mucho tiempo, ya que puede provocar fatiga.

## **Ajuste de los Electrodos Small Round Cloth**

**Nota:** Los Electrodos Small Hydrogel se usan únicamente en el proceso de preparación inicial. Después de determinar la posición de los electrodos, los Electrodos Hydrogel pequeños se deben retirar y sustituirse por los Electrodos Small Round Cloth.

#### **Para ajustar los Electrodos Small Round Cloth (consulte la ilustración 8-9):**

- 1. Asegúrese de que el EPG esté apagado y retire la banda de la parte inferior de la pierna pequeña de la pierna del paciente.
- 2. Separe con cuidado los Electrodos Small Hydrogel de las bases de los electrodos pequeñas. Tenga cuidado de no desconectar las bases de los electrodos de la banda de la parte inferior de la pierna pequeña.
- 3. Saque los Electrodos Small Round Cloth del paquete.
- 4. Humedezca los nuevos Electrodos Small Round Cloth con agua hasta que estén empapados.
- 5. Utilice un paño suave y limpie o seque con cuidado el exceso de agua del reverso (lado del broche) de los electrodos.
- 6. Abroche los Electrodos Small Round Cloth a las bases de los electrodos pequeñas.
- 7. Coloque la banda de la parte inferior de la pierna y compruebe que se produce la respuesta de dorsiflexión deseada. En caso necesario, ajuste los parámetros de estimulación y la posición de los electrodos de tela.

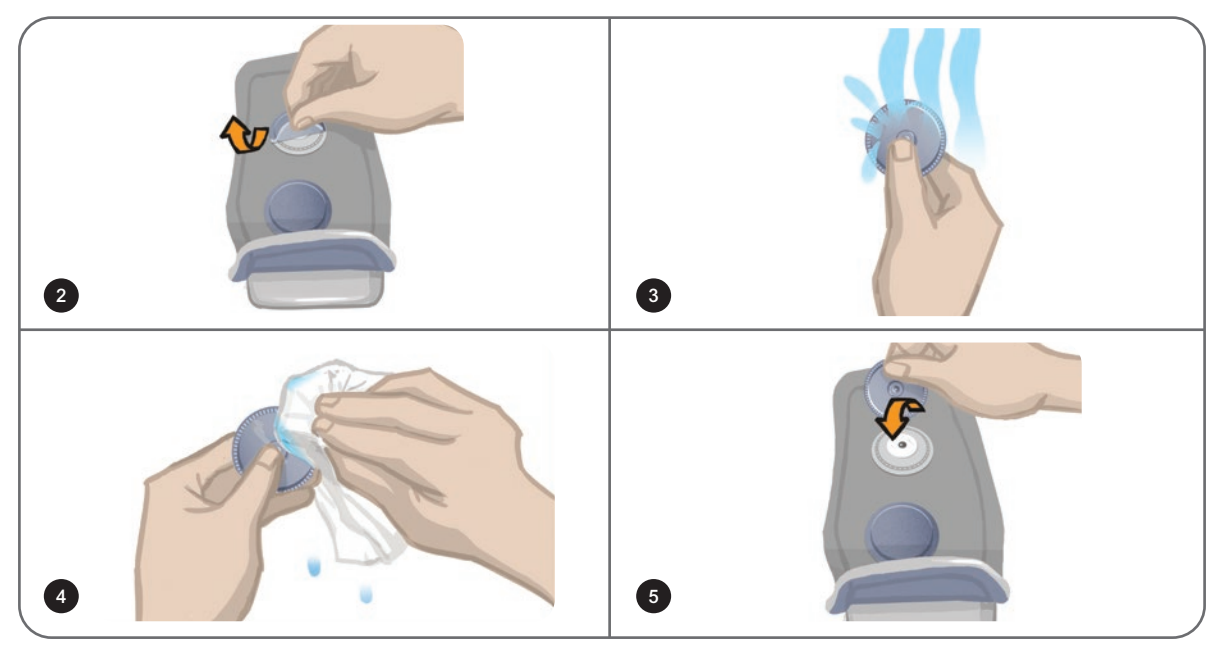

Ilustración 8-9: Ajuste de los Electrodos Small Round Cloth

## **Ajuste de los Electrodos Round Cloth**

#### **Para ajustar las bases de los Electrodos Round Cloth (consulte la ilustración 8-10):**

- 1. Asegúrese de que el EPG está apagado y retire la banda de la parte inferior de la pierna de la extremidad del paciente.
- 2. Marque la posición de las bases de los Electrodos Hydrogel en el revestimiento de la banda.
- 3. Desconecte el broche de las bases de los Electrodos Hydrogel de los orificios de enganche de la banda.
- 4. Extraiga las bases de los Electrodos Hydrogel.
- 5. Adhiera las bases de los electrodos de tela donde estaban adheridas las bases de los Electrodos Hydrogel.

**Nota:** La base de un electrodo de tela es 2 mm más pequeña en altura que la base de un electrodo de hidrogel.

6. Conecte los broches de las bases de los electrodos de tela a los orificios de enganche de la banda.

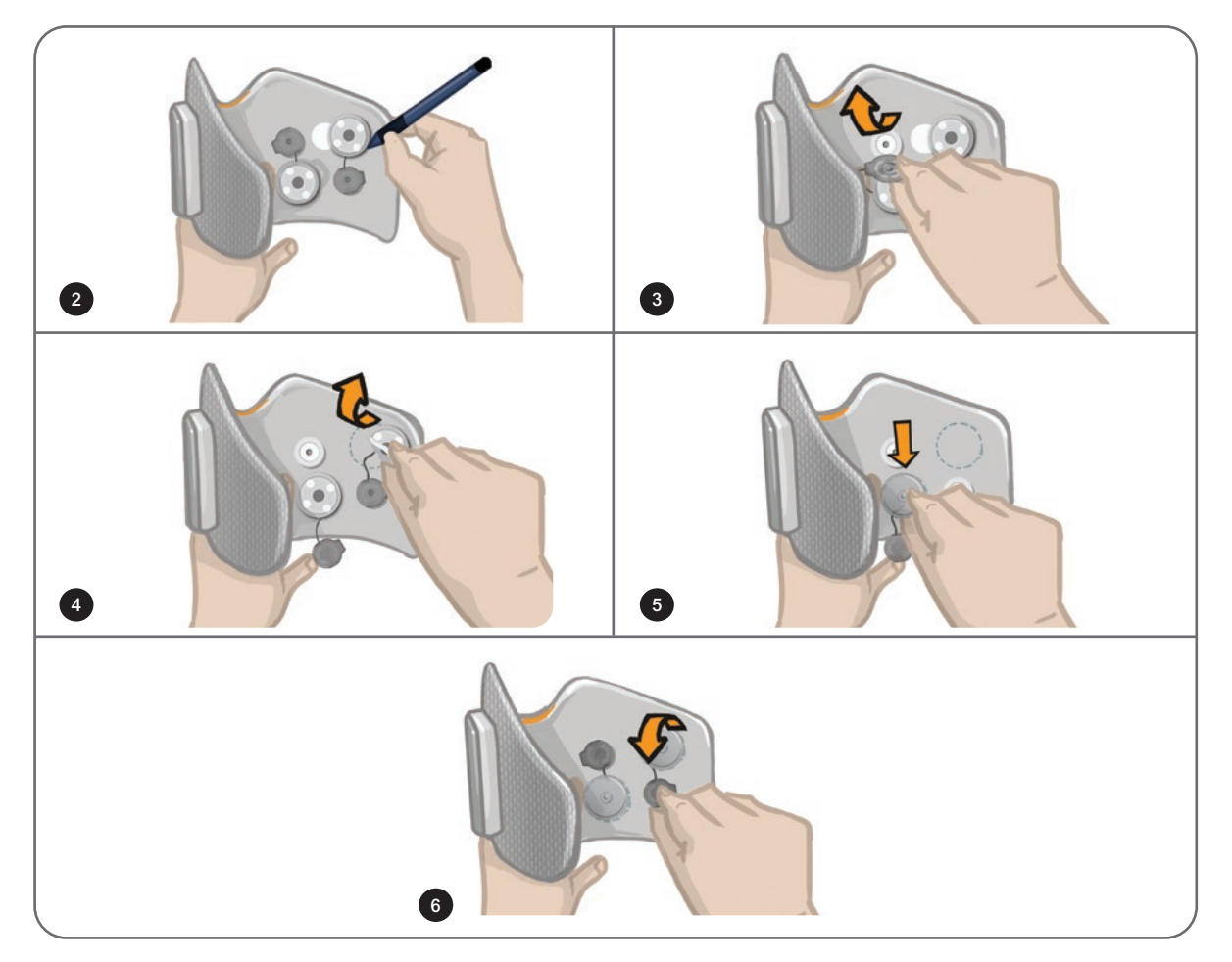

Ilustración 8-10: Ajuste de las bases de los Electrodos Round Cloth

#### **Para ajustar los Electrodos Round Cloth (consulte la ilustración 8-11):**

- 1. Humedezca los nuevos Electrodos Round Cloth con agua hasta que estén empapados.
- 2. Utilice un paño suave y limpie o seque con cuidado el exceso de agua del reverso (lado del broche) de los Electrodos Cloth.
- 3. Sujete los electrodos de tela a las bases de los electrodos de tela en la banda.

4. Coloque la banda de la parte inferior de la pierna y compruebe que se produce la respuesta de dorsiflexión deseada. En caso necesario, mejore al máximo los parámetros de estimulación y la posición de los electrodos de tela.

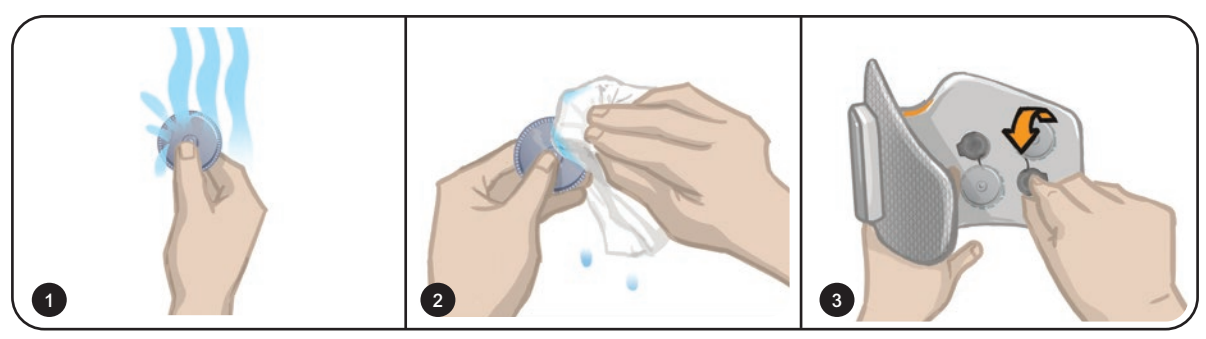

Ilustración 8-11: Ajuste de los Electrodos Round Cloth

## **Ajuste del Electrodo Steering**

El electrodo Steering se usa con la banda de la parte inferior de la pierna y permite al especialista ajustar la intensidad de la estimulación central y lateral.

#### **Para ajustar el electrodo Steering (consulte la ilustración 8-12):**

- 1. Quite la banda de la pierna del paciente.
- 2. Asegúrese de que el EPG está apagado.
- 3. Empape con agua el electrodo Steering en su totalidad.
- 4. Escurra el agua sobrante del Electrodo Steering con un trapo.
- 5. Alinee los broches del electrodo Steering con los orificios de enganche de la banda de la parte inferior de la pierna.
- 6. Apriete con firmeza para encajar el electrodo Steering en la banda de la parte inferior de la pierna. Asegúrese de presionar los cuatro broches.
- 7. Coloque la banda de la parte inferior de la pierna.
- 8. Ajuste los parámetros de estimulación para conseguir la respuesta de dorsiflexión deseada.

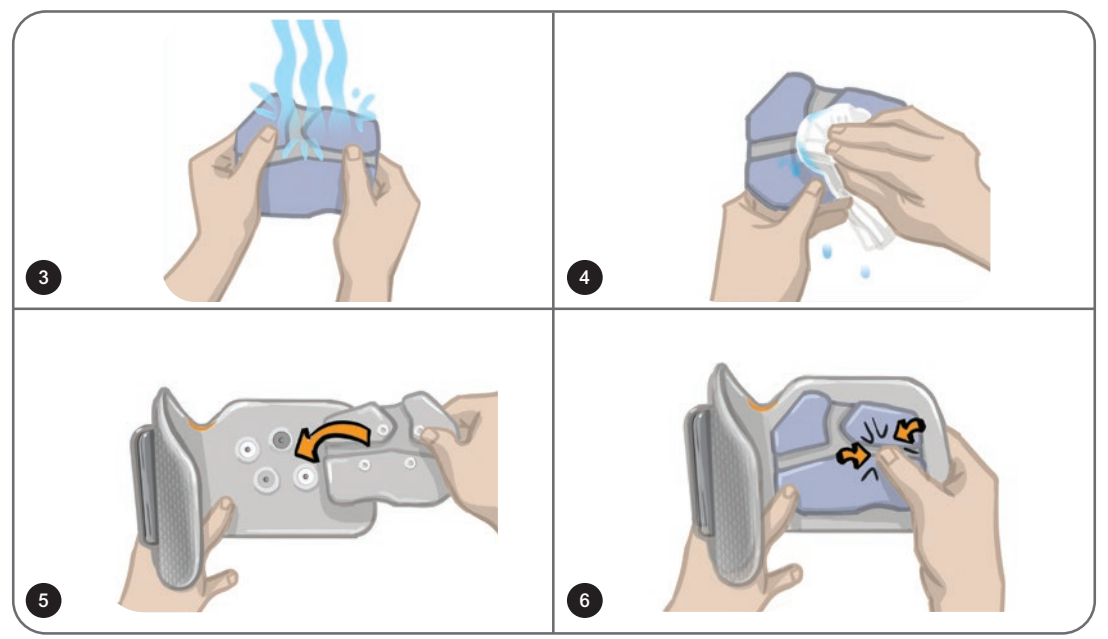

Ilustración 8-12: Ajuste del Electrodo Steering

## **Ajuste del sensor de pie**

El sensor de pie es un componente opcional del sistema L300 Go. El especialista puede determinar si es necesario un sensor de pie según la presentación del paciente.

**Atención:** El uso del sensor de pie no ha sido homologado para individuos cuyo peso sea superior a los 136 kilogramos (300 libras).

**Atención:** No utilice el sensor de pie con una plantilla rígida, como las órtesis rígidas hechas a medida o las órtesis de tobillo y pie.

La posición del sensor de pie se puede ajustar según el punto de contacto inicial del paciente. En la mayoría de los pacientes, el sensor de pie se debe colocar en el talón. En el caso de los pacientes cuyo punto de contacto inicial con el suelo se produzca cerca de los dedos, el sensor de pie se puede colocar en el antepié.

**Nota:** La almohadilla del sensor de pie y el sensor de presión del sensor de pie deben colocarse debajo de la plantilla del zapato. Si el calzado no tiene una plantilla extraíble, ubique la almohadilla del sensor de pie y el sensor de presión por encima de la plantilla. Luego, coloque una plantilla genérica suave y delgada (de una sola capa, no de dos capas) encima de los sensores.

#### **Para colocar el sensor de pie en el zapato:**

- 1. En el caso de los pacientes nuevos, el sensor de pie debe emparejarse con su EPG de la parte inferior de la pierna. Para los pacientes que necesiten usar el sensor de pie opcional al utilizar el sistema L300 Go de muslo independiente, el sensor de pie debe emparejarse con su EPG del muslo. Si necesita instrucciones sobre el emparejamiento, consulte la sección "Emparejamiento de un sensor de pie nuevo con el EPG" de esta guía.
- 2. Determine la posición adecuada (en el talón o en el antepié) del sensor de pie según la presentación del paciente.
- 3. Levante la plantilla del zapato y adhiera una almohadilla del sensor de pie al talón o al antepié del zapato.
- 4. Para determinar la posición del talón, dirija el cable del sensor de pie hacia la punta del calzado. Para determinar la posición del antepié, dirija el cable del sensor de pie hacia el talón del calzado. A continuación, sujete el sensor de presión a la almohadilla del sensor de pie. Consulte la ilustración 8-13.

**Nota:** La imagen del pie situada en el sensor de pie está invertida cuando se encuentra en la posición del antepié.

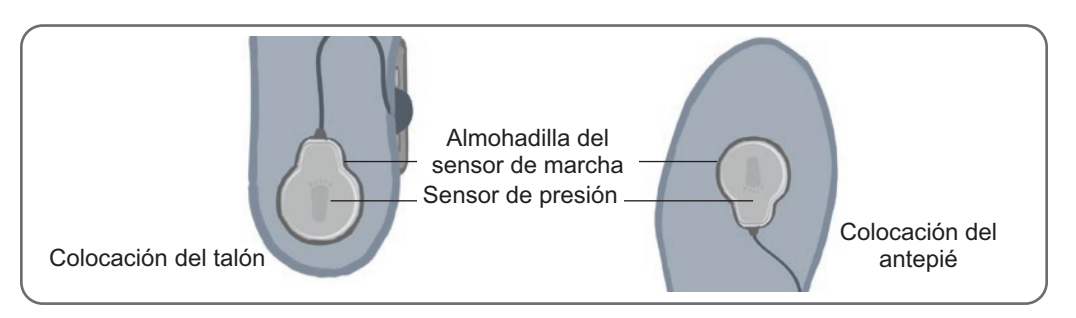

Ilustración 8-13: Colocación del sensor de pie en el calzado

- 5. Sujete la pinza del transmisor del sensor de pie en el borde interno del calzado. El logotipo de la estrella del transmisor debe quedar mirando en dirección opuesta al tobillo. Consulte la ilustración 8-14.
- 6. Cubra el sensor de presión con la plantilla. Si sobresale una parte del cable, pliéguelo y métalo

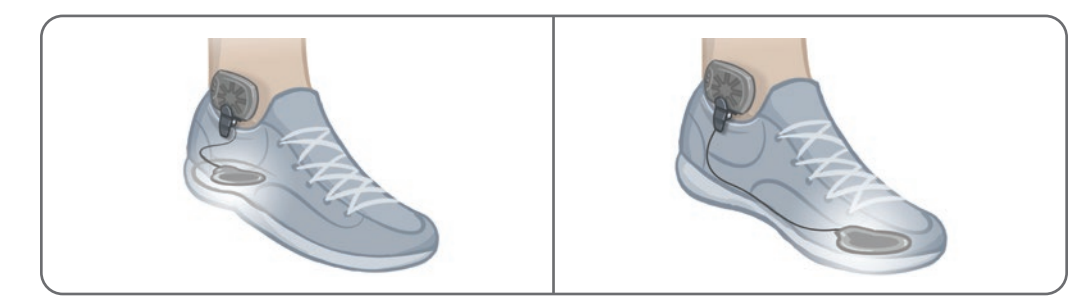

debajo de la plantilla. Consulte la ilustración 8-14.

Ilustración 8-14: Posición final del sensor de pie sujeto al calzado

## **Retirada de la banda de la parte inferior de la pierna**

#### **Para retirar la banda de la parte inferior de la pierna:**

- 1. Presione el botón de encendido del EPG para apagar el sistema.
- 2. Con un rotulador, marque en la pierna la ubicación del localizador de la banda de la parte inferior de la pierna como referencia.
- 3. Desenganche la agarradera de la correa de la banda del estuche del EPG y levante lentamente la banda de la parte inferior de la pierna, separándola de la piel.

**Nota:** En el caso de los pacientes que usen los Electrodos Hydrogel con la banda de la parte inferior de la pierna, despegue con cuidado los electrodos de la piel y vuelva a colocar las cubiertas de los electrodos.

- 4. Con un rotulador, haga marcas pequeñas equidistantes unas de otras alrededor de las bases de los electrodos en el revestimiento de la banda de la parte inferior de la pierna (o en el panel personal) para usarlas como referencia.
- 5. Si corresponde, cubra los broches y los cables de las bases de los electrodos con los ocultadores de cables. Asegúrese de que los cables están metidos debajo de los ocultadores de cables.

**Nota:** Asegúrese de indicar a los pacientes que vayan a utilizar el sistema L300 Go en casa que ventilen la piel retirando la banda de la parte inferior de la pierna al menos durante 15 minutos cada tres o cuatro horas.

## **Ajuste de los Electrodos Thigh Cloth**

Los Electrodos Thigh Cloth se sujetan a los broches de los paneles de la banda del muslo. El Electrodo Thigh Cloth para muslo más grande se sujeta al panel proximal de la banda del muslo. El más pequeño  $\sqrt{1}$  se sujeta al panel distal. Consulte la ilustración 8-15.

**Atención:** Los Electrodos Thigh Cloth no deben usarse por más de un paciente. Los Electrodos Thigh

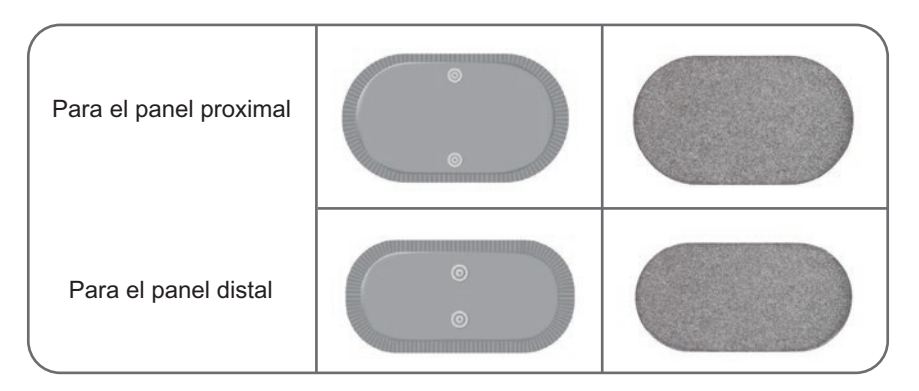

Cloth solo deben usarse en un paciente para evitar la contaminación cruzada.

Ilustración 8-15: Electrodos Thigh Cloth

#### **Para ajustar los Electrodos Thigh Cloth (consulte la ilustración 8-16):**

- 1. Asegúrese de que el EPG del muslo está apagado.
- 2. Moje los Electrodos Thigh Cloth con agua corriente. Junte y presione con cuidado los Electrodos Thigh Cloth.
- 3. Escurra el agua sobrante del lado de enganche de los Electrodos Thigh Cloth con un trapo.
- 4. Alinee los broches de los Electrodos Thigh Cloth con los orificios de enganche de la banda del muslo.
- 5. Presione con firmeza para abrochar los Electrodos Thigh Cloth a los paneles proximal y distal de la

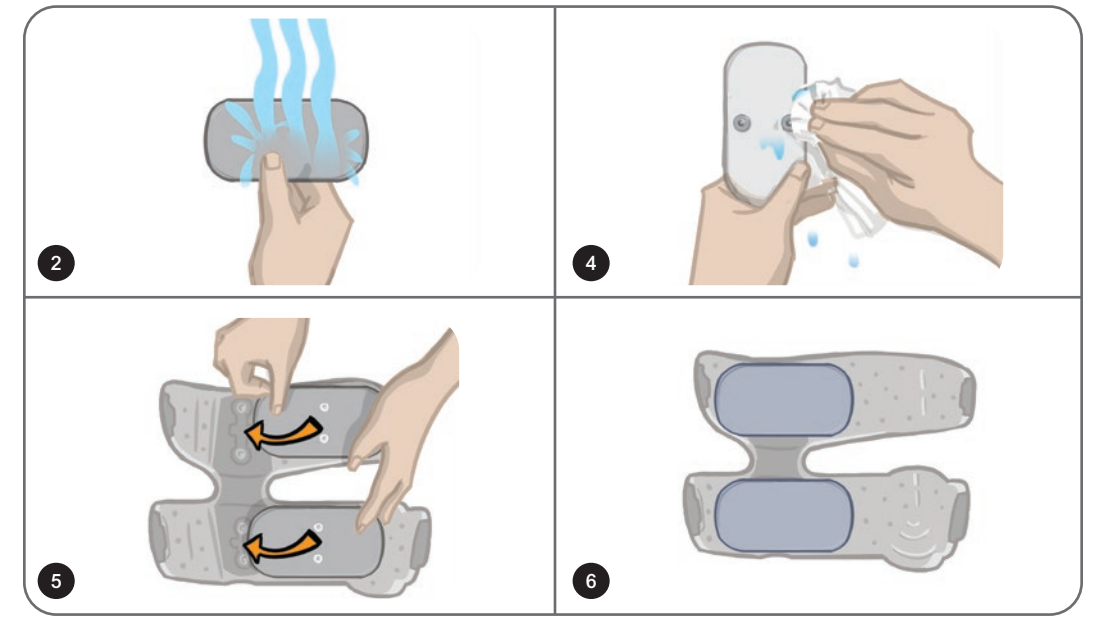

banda del muslo.

Ilustración 8-16: Ajuste de los Electrodos Thigh Cloth

### **Colocación de la banda del muslo**

#### **Para colocar la banda del muslo:**

- 1. Pida al paciente que se siente en una posición estable en el borde de una silla.
- 2. Asegúrese de que los Electrodos Thigh Cloth estén sujetos de forma segura a los paneles de la banda del muslo.
- 3. Para los pacientes hospitalizados, sujete una cubierta de correa de banda a la banda del muslo.
- 4. Coloque el localizador de la banda del muslo (una marca para el dedo) en el centro del muslo, a unos tres dedos de la rótula si va a estimular el cuádriceps o a tres dedos del hueco poplíteo

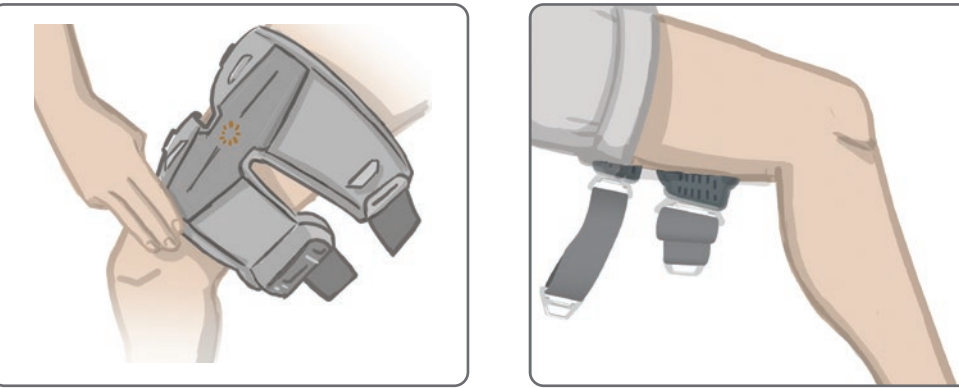

si va a estimular los femorales. Consulte la ilustración 8-17.

Ilustración 8-17: Posición correcta del localizador de la banda del muslo, se muestra la posición en el cuádriceps (izquierda) y la posición en los femorales (derecha)

- 5. Centre el puente en el muslo. Consulte la ilustración 8-18.
- 6. Abroche las correas insertando la hebilla en el enganche sujeto a los paneles de la banda del muslo. Consulte la ilustración 8-18. Si fuera necesario, tense la correa ajustando los lazos

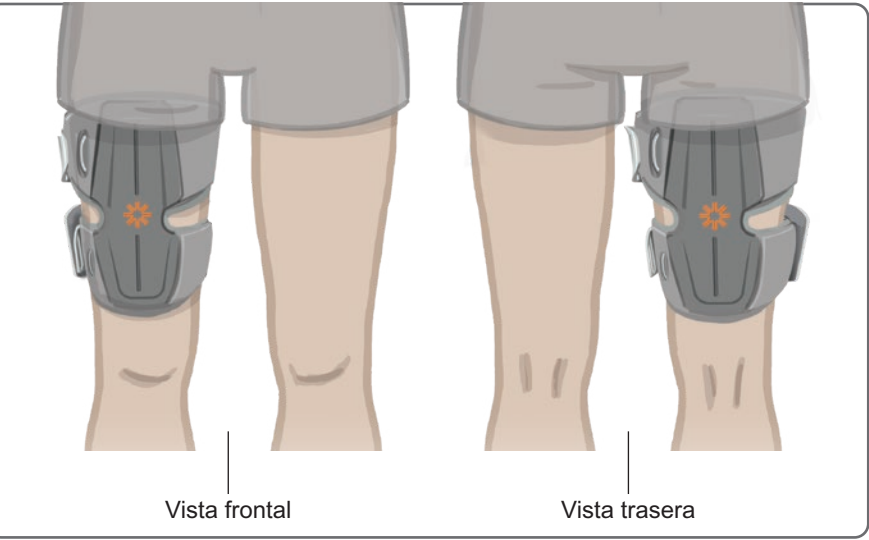

de la correa.

Ilustración 8-18: Posición correcta de la banda del muslo, en posición de ajuste en el cuádriceps en la pierna

#### **Prueba de la posición de la banda del muslo: paciente sentado y de pie**

#### **Para comprobar la posición de la banda del muslo:**

- 1. Pídale al paciente que se siente con la parte inferior de la pierna colgada sin obstrucciones. Asegúrese de que el EPG esté encendido y emparejado con la unidad de control.
- 2. Para pacientes nuevos, mantenga presionados los botones de estimulación y modo en la unidad de control durante cinco segundos para activar los parámetros predeterminados.

**Nota:** Si se desea, estos parámetros predeterminados se pueden usar como ajustes para el sistema L300 Go del paciente. Si se prefieren usar parámetros distintos, el especialista deberá acceder al software de la aplicación Bioness Clinician Programmer para programarlos.

- 3. El nivel de intensidad de la estimulación predeterminado es 0. Presione el botón de estimulación del EPG para activar la estimulación.
- 4. Presione el botón más del EPG para aumentar de forma gradual la intensidad de la estimulación hasta conseguir la extensión o la flexión deseada de la rodilla.
- 5. Una vez que logre producir una dorsiflexión o una flexión apropiada con el paciente sentado, vuelva a probar con el paciente de pie, con la rodilla en un ángulo ajustable y el pie en el aire.
- 6. Si fuera necesario, ajuste la intensidad de la estimulación para conseguir la extensión o flexión de la rodilla en esta posición.

#### **Emparejamiento del EPG del muslo**

En el caso de los pacientes que usen tanto la banda de la parte inferior de la pierna como la banda del muslo, el EPG del muslo debe emparejarse con el EPG de la parte inferior de la pierna. Si necesita instrucciones sobre el emparejamiento, consulte la sección "Emparejamiento de un EPG de la parte inferior de la pierna con un EPG del muslo" de esta guía.

En el caso de los pacientes que necesiten usar el sensor de pie opcional al utilizar el sistema de muslo independiente, el EPG del muslo debe emparejarse con el sensor de pie. Si necesita instrucciones sobre el emparejamiento, consulte la sección "Emparejamiento de un sensor de pie nuevo con el EPG" de esta guía. Para obtener instrucciones sobre cómo ajustar el sensor de pie, consulte la sección "Ajuste del sensor de pie" de este capítulo.

#### **Retirada de la banda del muslo**

- 1. Presione el botón de encendido del EPG para apagar el sistema.
- 2. Desabroche ambos juegos de correas.
- 3. Levante lentamente la banda del muslo separándola de la piel del paciente.
- 4. Retire los Electrodos Thigh Cloth de la banda del muslo y guárdelos en un lugar donde puedan secarse al aire para evitar la aparición de moho.

**Nota:** Asegúrese de indicar a los pacientes que vayan a utilizar el sistema L300 Go en casa que ventilen la piel retirando la banda del muslo al menos durante 15 minutos cada tres o cuatro horas.

# Capítulo **9**

## **Programación del paciente**

Antes de programar el sistema L300 Go, asegúrese de que los electrodos y la banda se han ajustado correctamente en el paciente y de que este está sentado. Consulte el capítulo "Preparación del paciente" de esta guía para obtener instrucciones.

#### **Emparejamiento de la aplicación Bioness Clinician Programmer con el sistema L300 Go**

Antes de emparejar la aplicación Bioness Clinician Programmer con el sistema L300 Go, asegúrese de que los componentes del paciente (EPG, sensor de pie o unidad de control) ya se han emparejado entre sí. Consulte el capítulo "Emparejamiento de los componentes de repuesto" de esta guía para obtener instrucciones.

Cuando se empareja un EPG de la parte inferior de la pierna o un EPG de muslo independiente con la aplicación Bioness Clinician Programmer, esta reconoce automáticamente los demás componentes emparejados con dicho EPG. Por ejemplo, un sensor de pie o un EPG del muslo (en pacientes que usen la banda del muslo con la banda de la parte inferior de la pierna).

#### **Para emparejar la aplicación Bioness Clinician Programmer con el sistema L300 Go:**

- 1. Encienda la tableta de Bioness Clinician Programmer e inicie la aplicación Bioness Clinician Programmer presionando el icono de dicha aplicación (CAPP).
- 2. Se abre la pantalla Iniciar sesión. Introduzca un nombre de usuario y una contraseña y presione el botón Iniciar sesión.
- 3. Se abre la pantalla Base de datos de pacientes. En la barra de navegación, presione el icono de Bluetooth®. Consulte la ilustración 9-0.

| Icono de<br><b>Bluetooth</b> | Red del paciente<br>1.1.1 | <b>Bioness</b>     | Æ                                     | Е<br>┉           |
|------------------------------|---------------------------|--------------------|---------------------------------------|------------------|
|                              | Ð                         | Q                  |                                       |                  |
|                              | Nombre                    | ID<br>Especialista | Visto últ vez                         |                  |
|                              | Doe, John                 | MRN14357 Admin     | 19/07/2017                            |                  |
|                              | Mendoza, Stephen          | MRN33311 Admin     | 19/07/2017                            |                  |
|                              | Hernandez, Crystal        | MRN20987 Admin     | 19/07/2017                            |                  |
|                              | Pierce, Justin<br>IJ      | MRN14587 Admin     | 19/07/2017                            |                  |
|                              | Martin, Maria             | MRN98632 Admin     | 19/07/2017                            |                  |
|                              | Hoffman, Carol            | MRN48558 Admin     | 19/07/2017                            |                  |
|                              | Robinson, Jesse           | MRN19592 Admin     | 19/07/2017                            |                  |
|                              | Medina, Christina<br>ل ا  | MRN55495 Admin     | 19/07/2017                            |                  |
|                              | Fisher, Alexander         | MRN88116 Admin     | 19/07/2017                            | *                |
|                              | Willis, Dorothy<br>ر      | MRN19397 Admin     | 19/07/2017                            |                  |
|                              | Wood, Samantha            | MRN95312 Admin     | 19/07/2017                            | (i)              |
|                              | Schultz, Jason            | MRN05184 Admin     | 19/07/2017<br>$\overline{\mathbf{v}}$ |                  |
|                              | m.                        | imiinaraa 1        | M <sub>n</sub>                        | 15:10 19/07/2017 |

Ilustración 9-0: Icono de Bluetooth®

- 4. Haga clic en el icono de emparejamiento situado encima de la pierna que desee. Consulte la ilustración 9-1.
- 5. Presione de forma simultánea los botones más (+) y menos (-) del EPG para acceder al modo de emparejamiento en el EPG deseado.

6. Cuando se produzca el emparejamiento, el icono de emparejamiento se transformará en un icono naranja para cancelar el emparejamiento  $\epsilon$ 

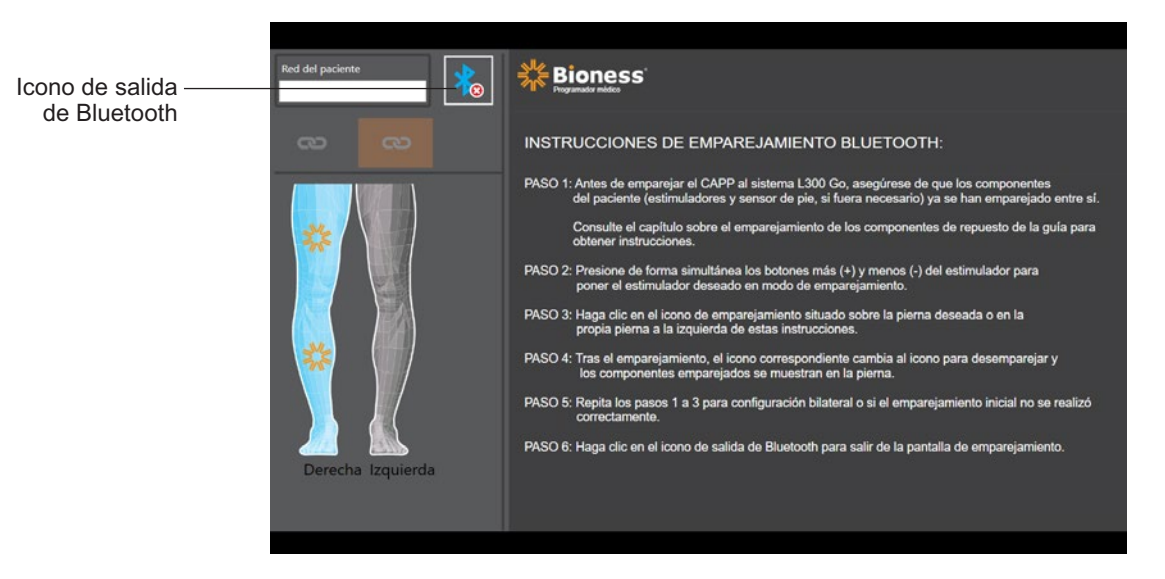

Ilustración 9-1: Pantalla de emparejamiento

- 7. Haga clic en el icono de salida de Bluetooth para salir de la pantalla de emparejamiento.
- 8. Cuando se haya completado el emparejamiento, se mostrará una ventana donde se pide al usuario que cree un perfil de paciente nuevo, que seleccione y suba un perfil de paciente existente en la lista de pacientes o que trabaje con un perfil de paciente que ya esté cargado en el EPG.

#### **Creación de un perfil de un paciente nuevo**

#### **Para crear un perfil de paciente nuevo:**

- 1. Asegúrese de que hay un sistema L300 Go emparejado con la aplicación Bioness Clinician Programmer.
- 2. En la pantalla Base de datos de pacientes, presione el icono para añadir un paciente nuevo. Consulte la ilustración 9-2.

|                                        | <b>Red del paciente</b><br> | <b>XX Bioness</b>  |               | E                |
|----------------------------------------|-----------------------------|--------------------|---------------|------------------|
| Icono para añadir<br>un paciente nuevo | Q<br>Ð                      |                    |               |                  |
|                                        | Nombre                      | ID<br>Especialista | Visto últ vez |                  |
| Icono de carga -                       | Doe, John<br>IJ             | MRN14357 Admin     | 19/07/2017    |                  |
|                                        | Mendoza, Stephen<br>IJ      | MRN33311 Admin     | 19/07/2017    |                  |
|                                        | Hernandez, Crystal<br>IJ    | MRN20987 Admin     | 19/07/2017    |                  |
|                                        | Pierce, Justin<br>IJ        | MRN14587 Admin     | 19/07/2017    |                  |
|                                        | Martin, Maria<br>IJ         | MRN98632 Admin     | 19/07/2017    |                  |
|                                        | Hoffman, Carol<br>IJ        | MRN48558 Admin     | 19/07/2017    |                  |
|                                        | Robinson, Jesse<br>IJ       | MRN19592 Admin     | 19/07/2017    |                  |
|                                        | Medina, Christina<br>IJ     | MRN55495 Admin     | 19/07/2017    |                  |
|                                        | Fisher, Alexander<br>IJ     | MRN88116 Admin     | 19/07/2017    | ₩                |
|                                        | Willis, Dorothy<br>Π        | MRN19397 Admin     | 19/07/2017    |                  |
|                                        | Wood, Samantha<br>IJ        | MRN95312 Admin     | 19/07/2017    | $\binom{1}{i}$   |
|                                        | Schultz, Jason              | MRN05184 Admin     | 19/07/2017    |                  |
|                                        | m en<br>$\mathbf{r}$        | 1.171100500111     | $\sqrt{2}$    | 15:10 19/07/2017 |

Ilustración 9-2: Icono para añadir un paciente nuevo

- 3. Introduzca los datos del paciente (ID de paciente, nombre legal, fecha de nacimiento [DD/MM/ AAAA] y sexo.
- 4. Presione el botón Guardar, para guardar el perfil del nuevo paciente.
- 62 Guía del especialista

## **Carga de un perfil de paciente en el sistema L300 Go**

Es posible cargar el perfil de un paciente existente en la red del paciente y en el EPG emparejado.

#### **Para cargar un perfil de paciente existente:**

- 1. Asegúrese de que hay un sistema L300 Go emparejado con la aplicación Bioness Clinician Programmer.
- 2. Abra la pantalla Base de datos de pacientes y resalte el paciente en la lista. Consulte la ilustración 9-2.
- 3. Pulse el icono de carga. Consulte la ilustración 9-2. Se abrirá una ventana con el mensaje: "Programar todos los estimuladores con el paciente: X,X". Presione el botón Continuar.
- 4. La aplicación Bioness Clinician Programmer cargará los datos del paciente en la red del paciente y en el EPG emparejado.
- 5. Se abrirá una ventana con el mensaje: "X,X se ha cargado en el programador". Presione el botón OK.

### **Cómo programar los parámetros de estimulación**

Cuando la aplicación Bioness Clinician Programmer se haya emparejado con un sistema L300 Go y se haya cargado un paciente a la red del paciente, el especialista podrá programar los ajustes de estimulación.

#### **Para programar los parámetros de estimulación:**

- 1. Asegúrese de que el paciente se encuentra sentado.
- 2. Presione el icono de ajustes del programa de la bara de navegación para abrir la pantalla de parámetros.
- 3. En la parte izquierda de la pantalla de parámetros se muestran los EPG emparejados con un icono verde en el diagrama. Consulte la ilustración 9-3.
- 4. El EPG seleccionado se indica con un contorno naranja.
- 5. Use las listas desplegables para ajustar los parámetros Forma de onda, Dur. fase, Pulso y Electrodo. Consulte la definición de los ajustes de los parámetros en la tabla 9-1.
- 6. En el caso de los pacientes nuevos, asegúrese de que el valor de la barra de intensidad de estimulación sea 0. Consulte la ilustración 9-3.

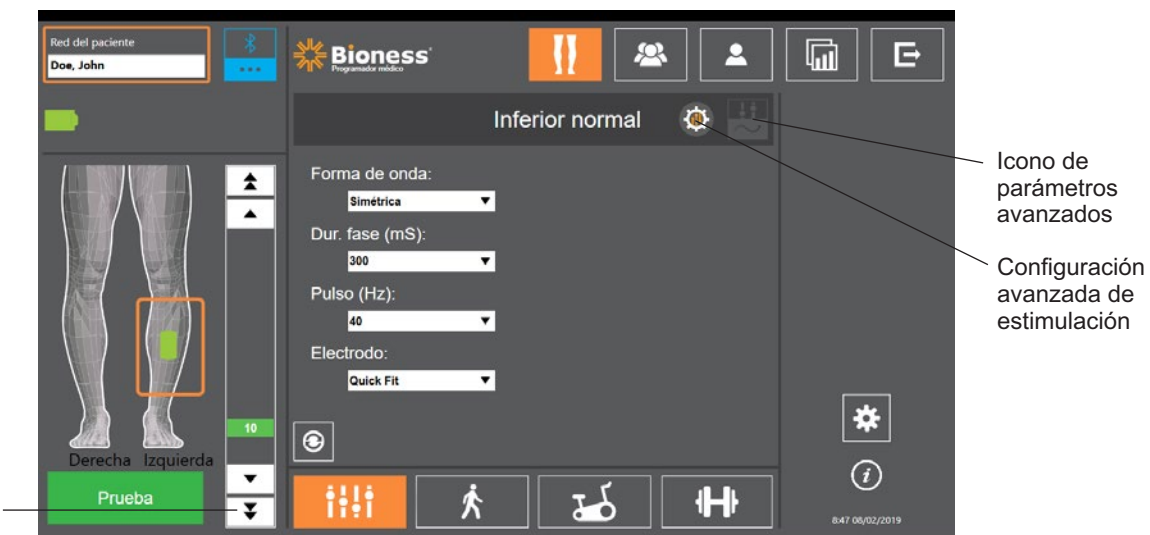

Barra de intensidad de estimulación

Ilustración 9-3: Programación de la estimulación: pantalla de parámetros

7. Presione el botón Prueba para encender la estimulación. Use las flechas de la barra de intensidad de la estimulación para aumentar gradualmente la intensidad de la estimulación hasta el nivel deseado. La estimulación comenzará con un tiempo de incremento gradual (el tiempo que tarda la estimulación en aumentar de cero al nivel máximo establecido) igual al tiempo de incremento gradual definido en la pantalla de marcha. No deje la estimulación encendida mucho tiempo, ya que puede provocar fatiga.

**Nota:** Cuando se proporciona estimulación, el botón Prueba se muestra rojo y el icono del EPG se vuelve amarillo con una onda de estimulación.

8. Si el paciente usa más de un EPG, también deberán programarse los ajustes del EPG adicional. Seleccione el icono del EPG que desee en la pantalla de parámetros y repita los pasos del 5 al 7.

Los cambios que realice en los ajustes de la aplicación Bioness Clinician Programmer no se implementarán y guardarán hasta que presione el botón Prueba. De esta forma se activan los ajustes y se guarda la información en el EPG emparejado.

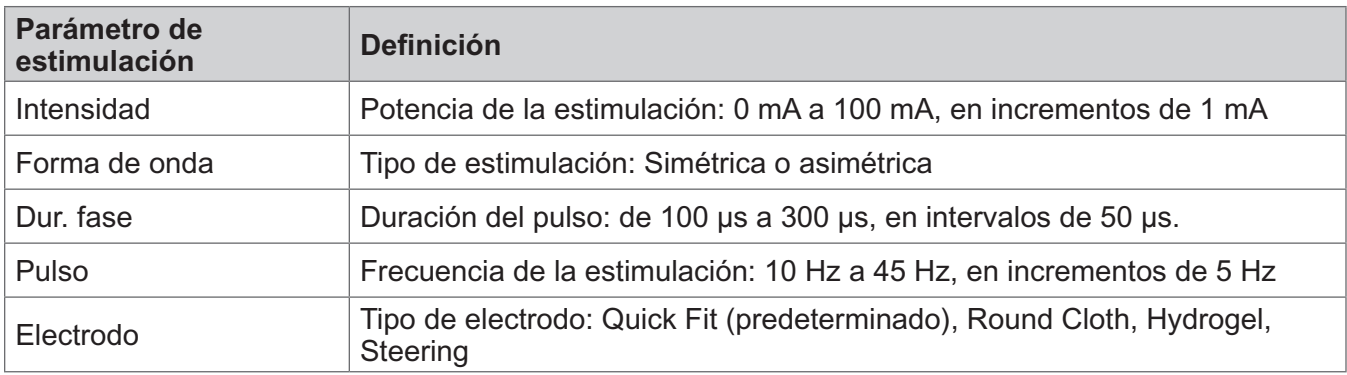

Tabla 9-1: Definición de los ajustes de parámetros de estimulación

#### **Cómo programar los parámetros avanzados de estimulación**

- 1. En la pantalla de parámetros, presione el icono de configuración avanzada de estimulación para abrir la ventana correspondiente. Consulte las ilustraciones 9-3 y 9-4.
- 2. Ajuste la configuración avanzada del período interfase, tiempo máximo de estimulación y sensor de pie.

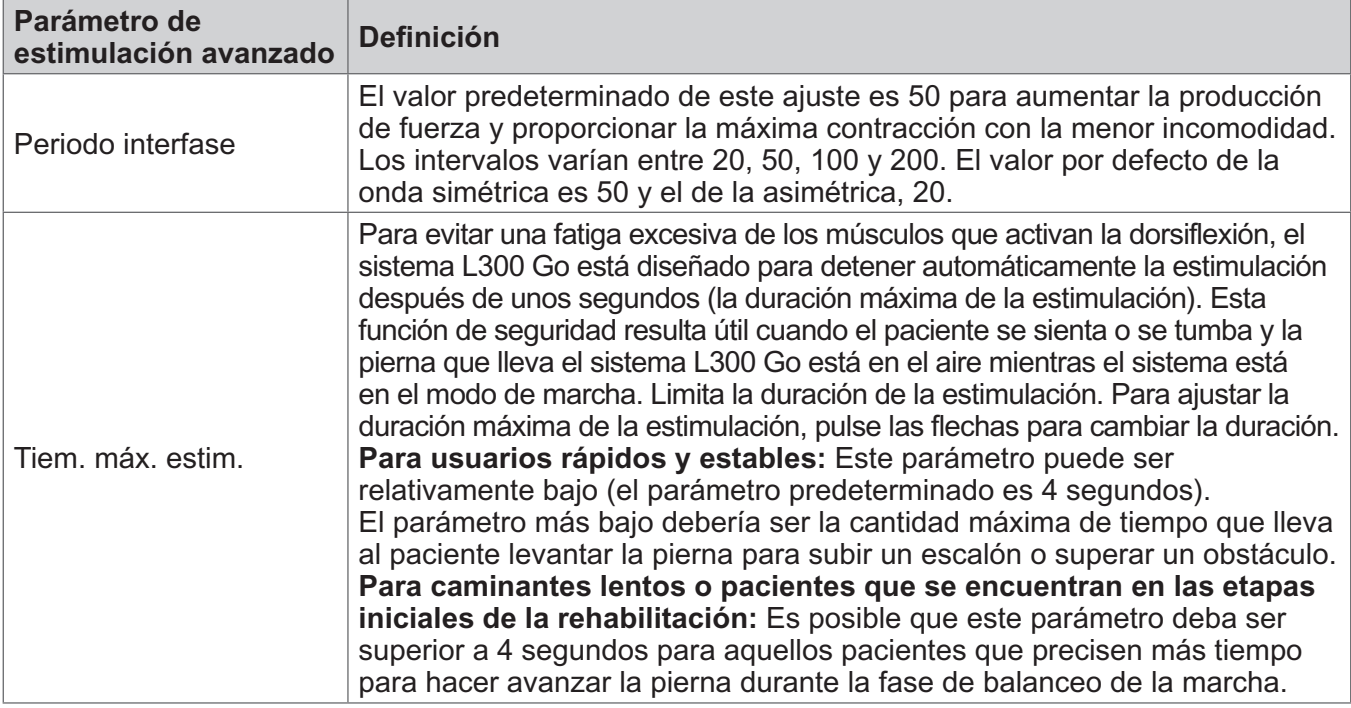
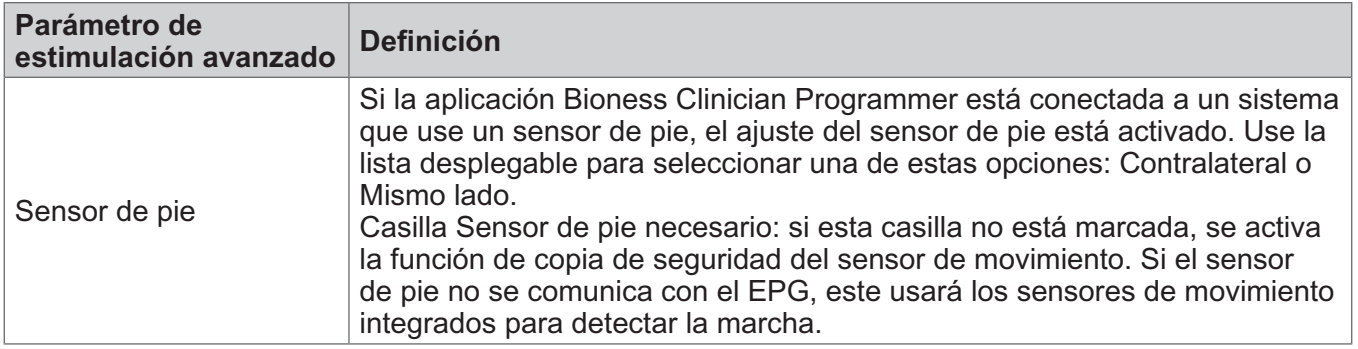

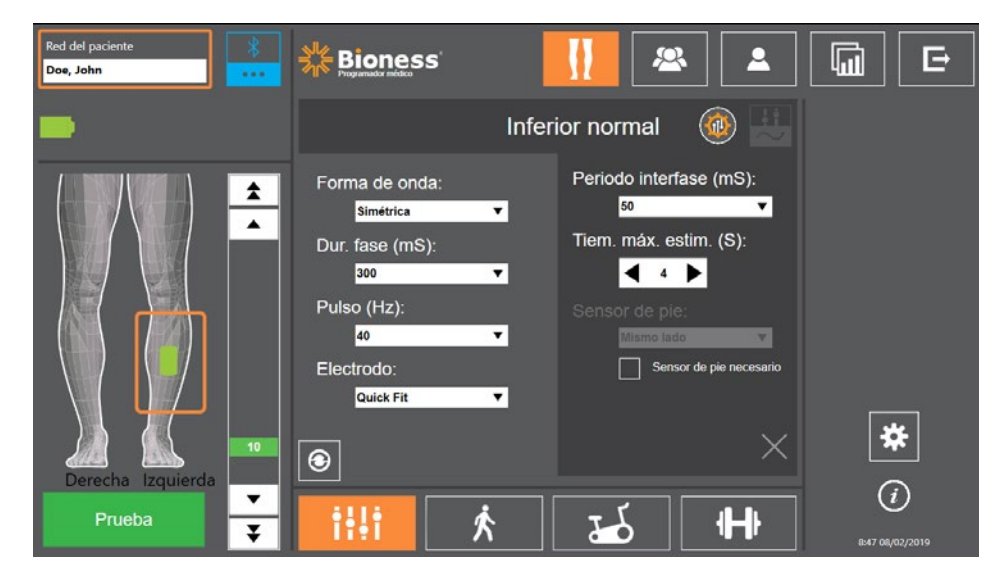

Tabla 9-2: Definición de los ajustes avanzados de parámetros de estimulación

Ilustración 9-4: Programación de la estimulación: pantalla de parámetros con la ventana de configuración avanzada

#### **Programación de los ajustes de la pantalla de parámetros avanzados**

Si el paciente usa el electrodo Steering, asegúrese de que el menú desplegable Electrodo muestra la opción Steering para activar el icono de parámetros avanzados. Presione el icono de parámetros avanzados para abrir la ventana correspondiente. Consulte la ilustración 9-3. El especialista podrá entonces ajustar la intensidad de la estimulación central y lateral del EPG de la parte inferior de la pierna. Consulte la ilustración 9-5.

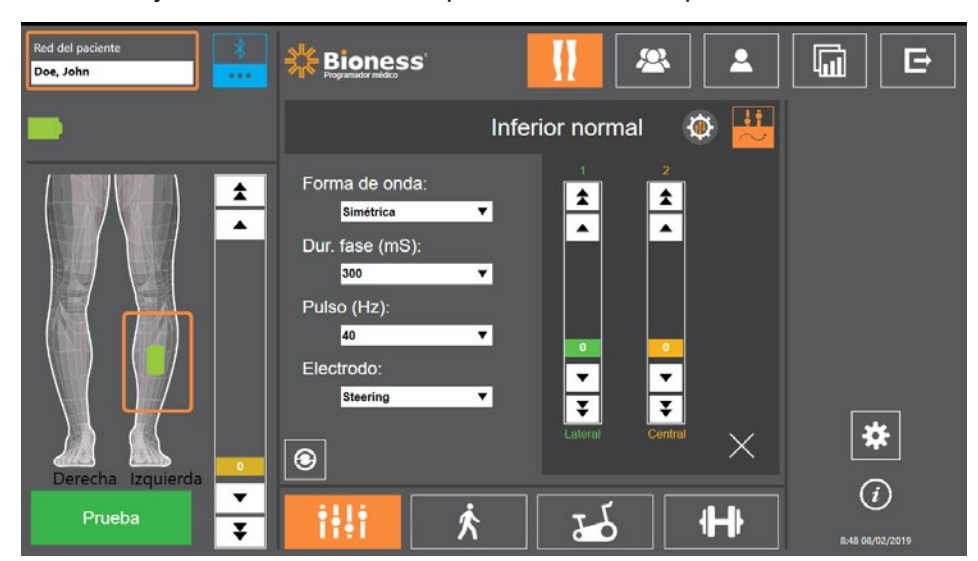

Ilustración 9-5: Programación de la estimulación: pantalla de parámetros con la ventana de parámetros avanzados

## **Programación de los parámetros de marcha**

#### **Para programar los parámetros de marcha:**

- 1. Asegúrese de que el paciente se encuentra de pie.
- 2. En la pantalla de parámetros, presione el icono de la pantalla de marcha:  $\blacksquare$

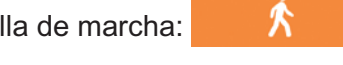

3. Se abrirá la pantalla de configuración de la marcha. Consulte la ilustración 9-6.

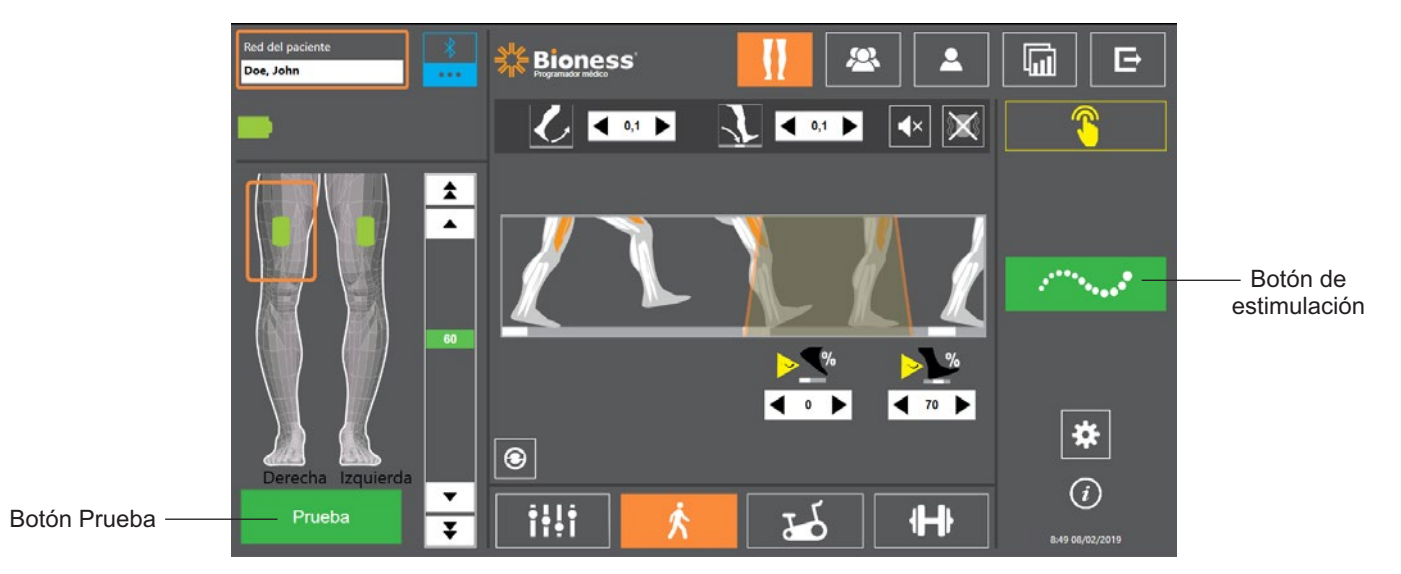

Ilustración 9-6: Programación de la estimulación: pantalla de configuración de la marcha

4. Ajuste los parámetros Cuesta arriba, Cuesta abajo, Extensión, Retraso e Intensidad. Consulte la tabla 9.3.

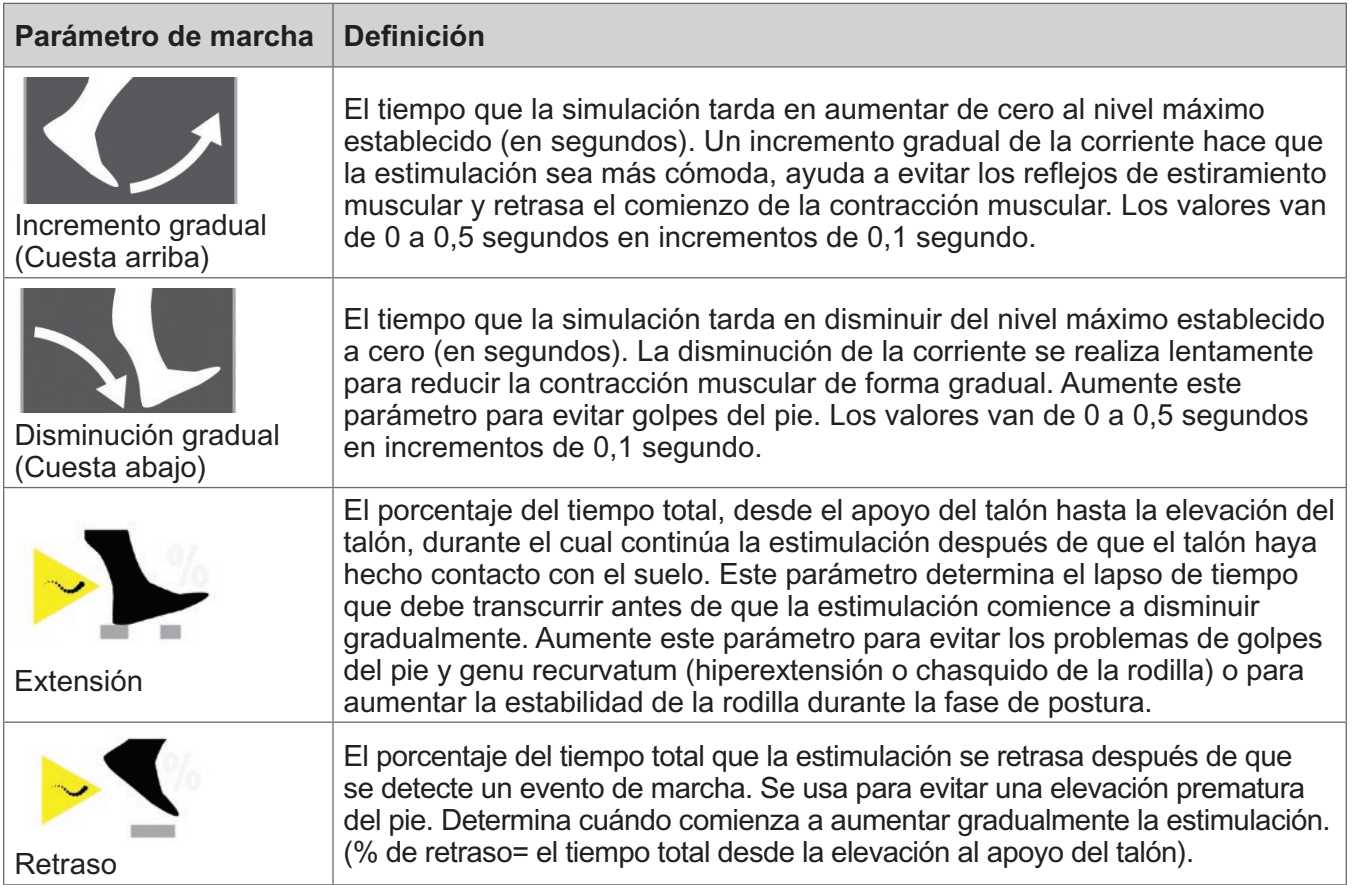

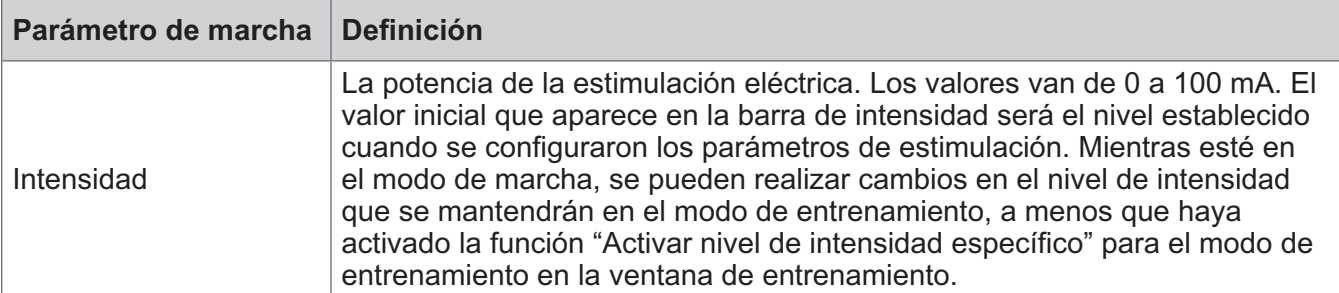

Tabla 9-3: Definición de los parámetros de marcha

**Nota:** A fin de reducir al mínimo los problemas de genu recurvatum (hiperextensión o chasquido de la rodilla) y golpes del pie, utilice la opción Ampliada para crear un contracción excéntrica de los dorsiflexores después de que el talón haga contacto.

- 5. Presione el botón de estimulación para probar y guardar los ajustes. La estimulación responderá a los datos entrantes de actividad de la marcha provenientes del sensor de pie (si fuera aplicable) o del sensor de movimiento integrado en el EPG.
- 6. Ajuste de manera precisa los parámetros mientras el paciente camina.
- 7. Presione el botón de estimulación de nuevo para detener la estimulación.

### **Programación de los parámetros de entrenamiento de bici**

#### **Para programar los parámetros de entrenamiento de bici:**

- 1. Pida al paciente que se siente en una silla o una camilla.
- 2. Presione el icono de ajustes del programa **de la bara de navegación para abrir la pantalla de** parámetros. Consulte la ilustración 9-7.

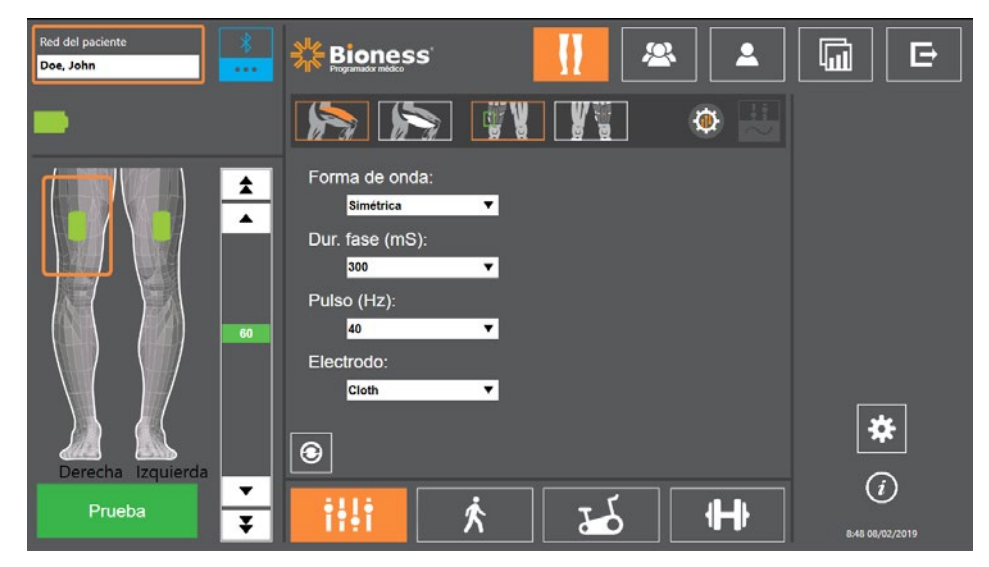

Ilustración 9-7: Programación de la estimulación: pantalla de configuración de parámetros

3. En la parte izquierda de la pantalla de parámetros se muestran los EPG emparejados con un icono verde en el diagrama de la pierna. Consulte la ilustración 9-7. El EPG seleccionado se indica con un contorno naranja.

**Nota:** En el caso de la banda muslo independiente, la ubicación del icono verde del EPG puede no corresponderse con la ubicación física del EPG en el paciente. El icono verde del EPG se usa para indicar el uso de un tipo de banda "izquierda" o "derecha". Sin embargo, estos tipos pueden usarse en cualquier pierna.

- 4. Use la lista desplegable para ajustar la configuración del parámetro de electrodo de la pantalla de parámetros. Consulte la definición de los ajustes de los parámetros en la tabla 9-1.
- 5. Presione el icono de la pantalla de entrenamiento de bici  $\Box$  . Consulte la ilustración 9-8.
- 6. En el caso de la banda de muslo independiente, presione el botón Selección de músculo  $\mathbb{R}$ para seleccionar el grupo muscular correspondiente (cuádriceps o femoral). El músculo seleccionado se resaltará en naranja. Consulte la ilustración 9-8.

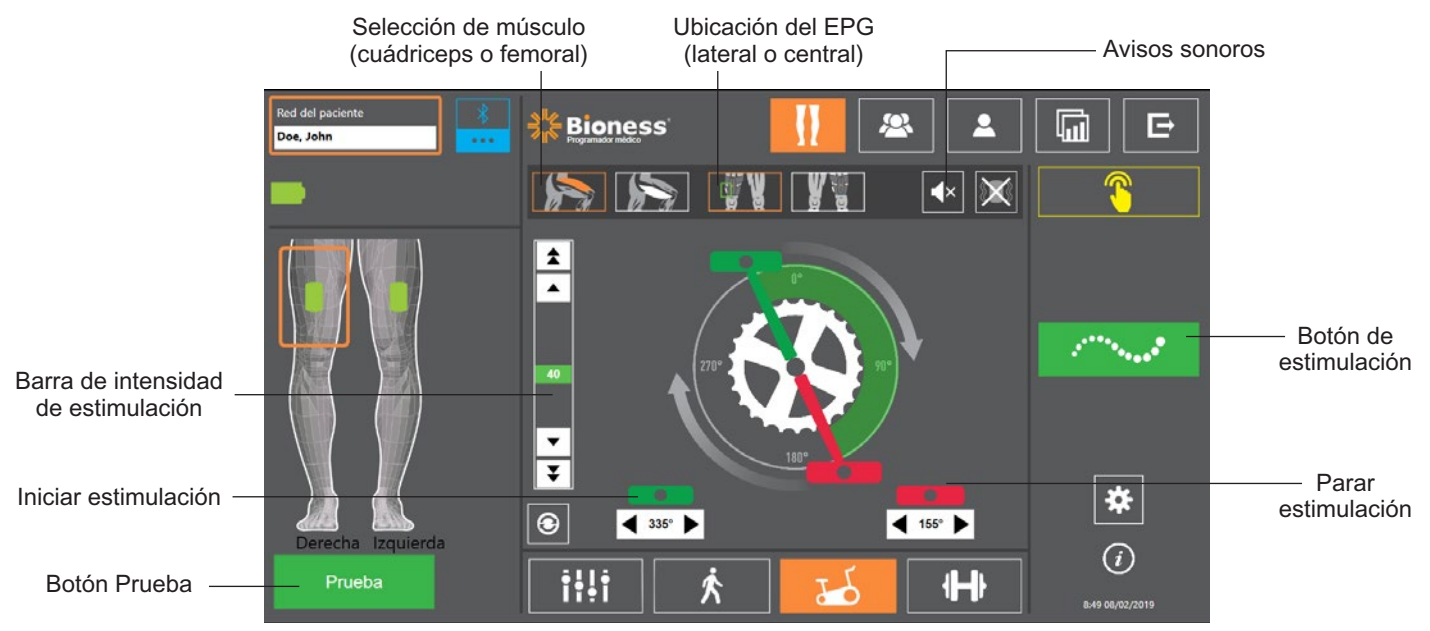

Ilustración 9-8: Programación de la estimulación: pantalla de configuración del entrenamiento de bici

7. En el caso de la banda de muslo independiente, presione el icono de ubicación del EPG para seleccionar la ubicación física (lateral o central) del EPG. La ubicación seleccionada se resaltará en verde. Consulte la ilustración 9-8.

**Nota:** Las opciones de selección de músculo y ubicación del EPG solo se pueden usar en la banda de muslo independiente y no aparecen en otras bandas.

- 8. Para los pacientes nuevos, asegúrese de que la intensidad de la estimulación esté configurada en 0 utilizando las flechas de la barra de intensidad de estimulación. Consulte la ilustración 9-8.
- 9. Presione el botón Prueba para guardar los ajustes y encender la estimulación. Use las flechas de la barra de intensidad de la estimulación para aumentar gradualmente la intensidad de la estimulación hasta el nivel deseado. Consulte la ilustración 9-8.

**Nota:** La intensidad de la estimulación del modo de entrenamiento de bici es independiente de los ajustes de intensidad de las pantallas de parámetros, marcha y entrenamiento. Cuando se proporciona estimulación, el botón Prueba se muestra rojo y el icono del EPG se vuelve amarillo con una onda de estimulación. No deje la estimulación encendida mucho tiempo, porque puede provocar fatiga.

- 10. Si el paciente usa más de un EPG, programe los ajustes de cada EPG adicional. Seleccione el icono del EPG que desee en la pantalla de parámetros y repita los pasos del 4 al 9.
- 11. Pida al paciente que se siente en una bicicleta estática.
- 12. Indique al paciente que coloque los pies en los pedales, con el pie del lado afectado en la posición superior del cigüeñal, o en la posición correspondiente a las 12 en punto en un reloj.
- 13. Si el paciente usa el sistema L300 Go en ambos lados, coloque los pedales en la parte superior y en la parte inferior del cigüeñal.

**Nota:** Dependiendo de la posición de inicio del pie del paciente cuando use el modo de entrenamiento de bici, el algoritmo de detección de movimiento del sistema L300 Go puede retrasar la estimulación hasta el tercer giro del cigüeñal antes de iniciar la estimulación.

- 14. Presione el botón de estimulación para guardar los ajustes y encender la estimulación. La estimulación responderá a la señal de actividad de giro del sensor de movimiento integrado en el EPG.
- 15. Ajuste en detalle la intensidad de la estimulación mientras el paciente pedalea. Consulte la ilustración 9-8.
- 16. Ajuste en detalle los ajustes de inicio y parada de la estimulación mientras el paciente pedalea. Consulte la tabla 9-4.

**Nota:** Si activa el indicador de avisos sonoros puede resultar de ayuda a la hora de optimizar los ajustes de inicio y parada de la estimulación. Consulte la ilustración 9-8. Palpar el músculo puede servidor de ayuda para determinar cuándo se produce su contracción.

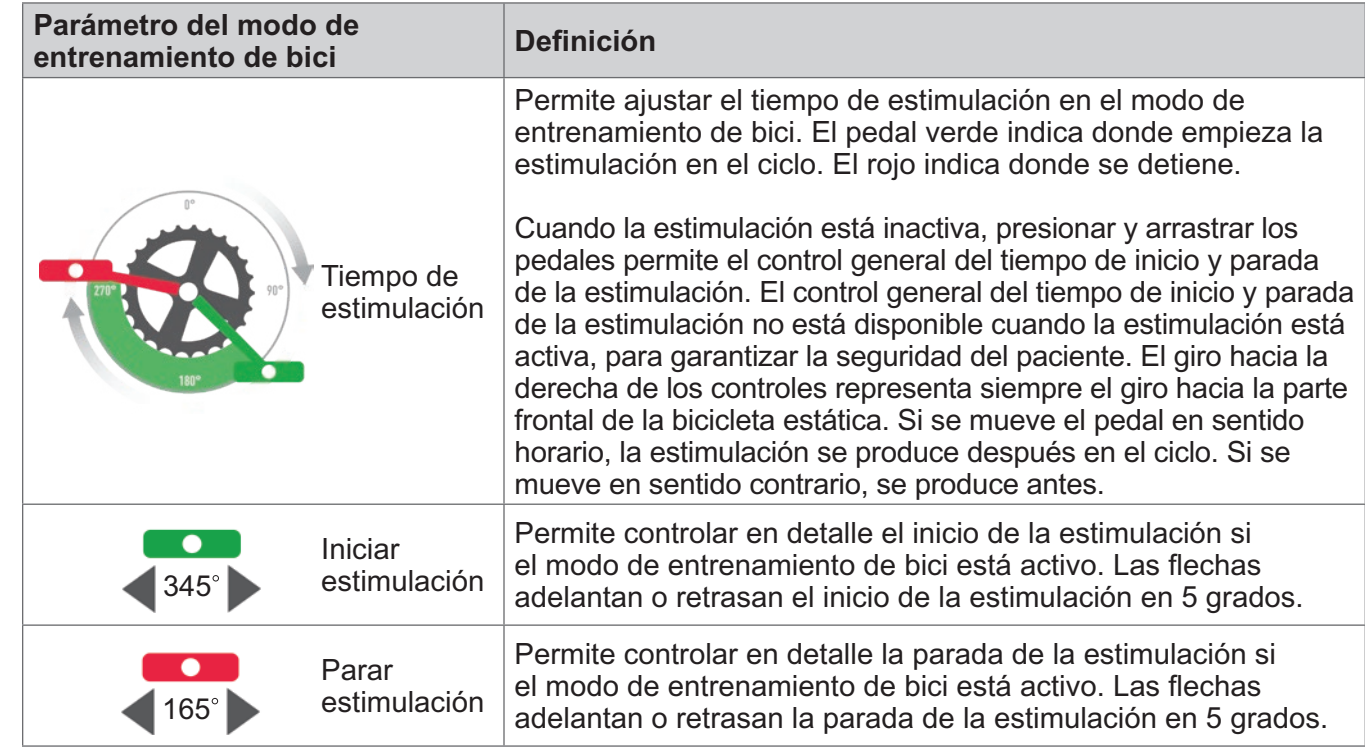

Tabla 9-4: Definición de parámetros del modo de entrenamiento de bici

- 17. Si el paciente usa más de un EPG, seleccione cada EPG y repita los pasos del 14 al 16 para ajustar en detalle los parámetros.
- 18. Presione el botón de estimulación de nuevo para detener la estimulación.

## **Programación de los parámetros de entrenamiento**

#### **Para programar los parámetros de entrenamiento:**

- 1. En la pantalla de parámetros presione el icono de la pantalla de entrenamiento:  $\|\cdot\|$
- 2. Se abrirá la pantalla de configuración del entrenamiento. Consulte la ilustración 9-9.

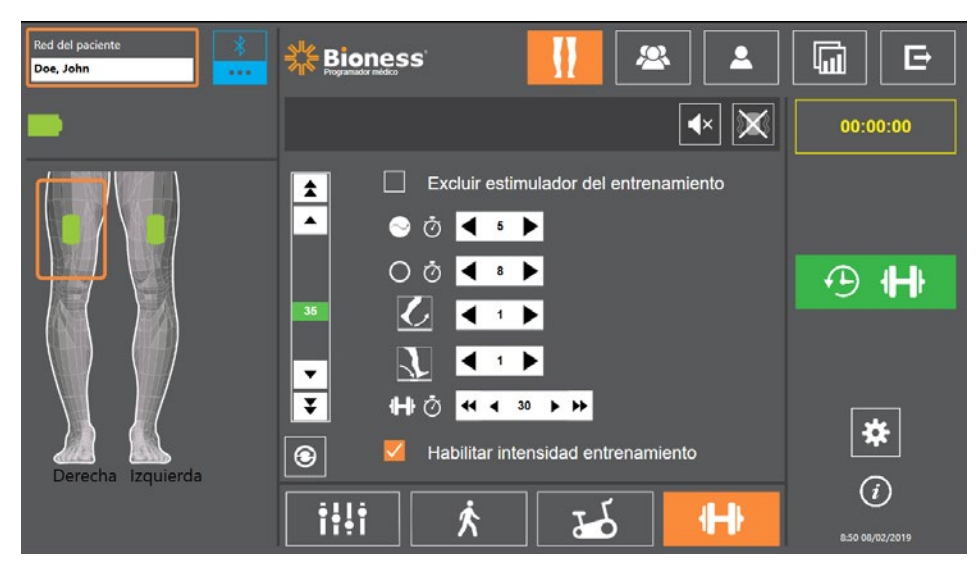

Ilustración 9-9: Programación de la estimulación: pantalla de configuración del entrenamiento

- 3. Ajuste las variables Tiempo encendido, Tiempo apagado, Incremento gradual, Disminución gradual y Tiempo total. Consulte la tabla 9-5.
- 4. Si se desea una intensidad de la estimulación distinta a la establecida para la marcha, marque la casilla situada junto a Habilitar intensidad entrenamiento. A continuación, ajuste el nivel de intensidad de la estimulación.
- 5. Presione el botón de estimulación de entrenamiento para iniciar la estimulación en el modo de entrenamiento.
- 6. Presione el botón de estimulación de entrenamiento de nuevo para desactivar la estimulación o para dejar que el programa se ejecute durante todo el tiempo que tiene asignado.

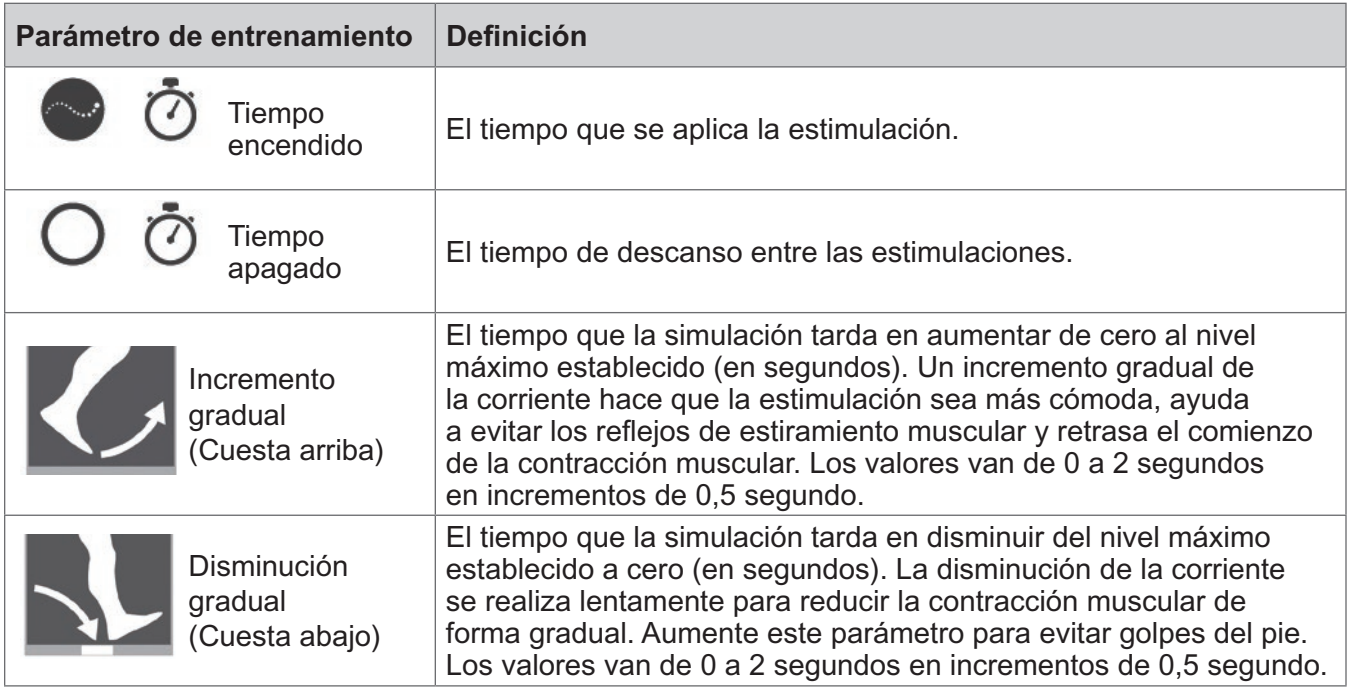

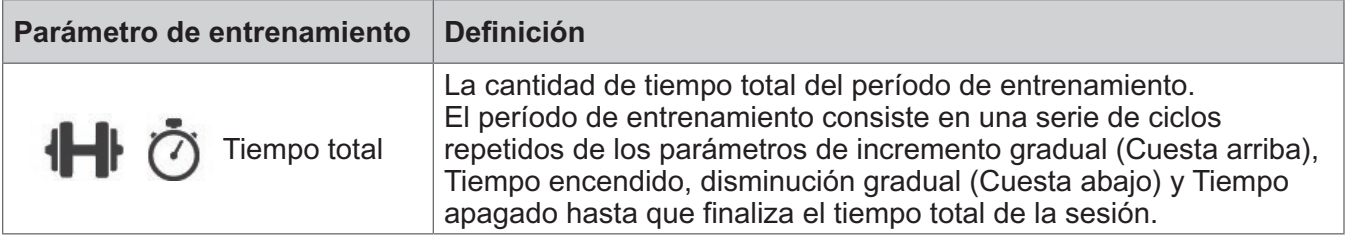

Tabla 9-5: Definición de los parámetros de entrenamiento

## **Cambio de la configuración de los avisos sonoros y la vibración mediante la aplicación Bioness Clinician Programmer**

Las pantallas de configuración de la marcha, configuración del entrenamiento de bici y configuración del entrenamiento de la programación de la estimulación presentan un icono de aviso sonoro y otro de aviso por vibración. Estos iconos activan o desactivan los avisos sonoros y por vibración durante la estimulación. Los iconos de la pantalla de configuración de la marcha permiten controlar los avisos sonoros y por vibración cuando el EPG se encuentra en el modo de marcha. Los iconos de la pantalla de configuración del entrenamiento de bici permiten controlar los avisos sonoros y por vibración cuando el EPG se encuentra en el modo de entrenamiento de bici. Los iconos de la pantalla de configuración del entrenamiento permiten controlar los avisos sonoros y por vibración cuando el EPG se encuentra en el modo de entrenamiento.

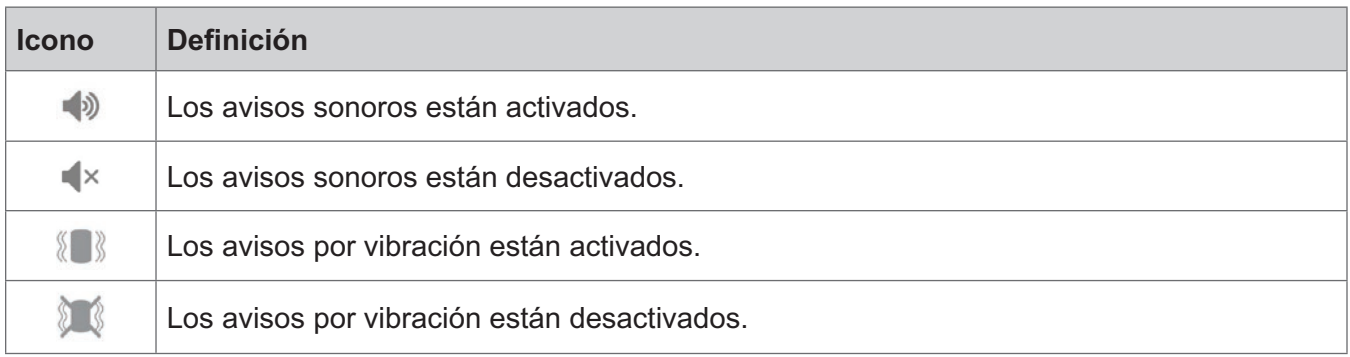

# Capítulo **10**

## **Entrenamiento del paciente**

Los especialistas y los pacientes deben conocer las limitaciones, las advertencias y las precauciones asociadas con el sistema L300 Go. Los especialistas deben repasar la información de seguridad con los pacientes y entrenarles para configurar, hacer funcionar y realizar el mantenimiento de los componentes. Los pacientes deben comprender las pantallas e indicadores del sistema, así como las soluciones a los problemas. Los especialistas y los pacientes deben saber con quién han de contactar para recibir asistencia médica y técnica.

#### **Un programa de entrenamiento debería cubrir los siguientes asuntos, que se describen en esta guía y en la Guía del usuario del sistema L300 Go:**

- Información de seguridad general, incluidas instrucciones para el cuidado de la piel
- Descripción general del sistema L300 Go
- Colocación y retirada de la banda
- Sustitución de los electrodos y las bases de los electrodos
- Colocación del sensor de pie en un zapato (para pacientes que usen esta opción)
- Funcionamiento de la unidad de control o la aplicación myBioness™
- Botones, pantallas y alertas de sonido de los componentes del sistema: definiciones y funciones
- Uso de los modos de marcha, entrenamiento de bici y entrenamiento
- Instrucciones de mantenimiento y limpieza
- Revisión de las soluciones de los problemas básicos
- Cómo ponerse en contacto con el servicio de asistencia técnica

# Capítulo **11**

## **Mantenimiento y limpieza**

## **Carga**

Cargue la tableta de Bioness Clinician Programmer a diario. Las baterías de los EPG de la parte inferior de la pierna y del muslo también se deben cargar a diario. Encontrará instrucciones sobre cómo cargar los EPG en la sección "Carga del sistema L300 Go" de esta guía.

## **Sustitución de la batería del sensor de pie**

La batería del sensor de pie no es recargable y se debe sustituir aproximadamente cada seis meses. El sensor de pie se alimenta con una sola batería de botón de litio (CR2032).

El indicador luminoso rojo del sensor de pie se iluminará intermitentemente durante cinco segundos cuando detecte que la batería está baja. El icono del indicador del sensor de pie de la unidad de control también se volverá intermitente.

**Advertencia:** Para sustituir la batería, utilice solo una batería de botón de litio CR2032. El uso de una batería incorrecta puede dañar el sistema L300 Go.

#### **Para sustituir la batería del sensor de pie:**

1. Use la cavidad de la parte trasera del sensor de pie para levantar la tapa de la batería. Consulte la ilustración 11-1.

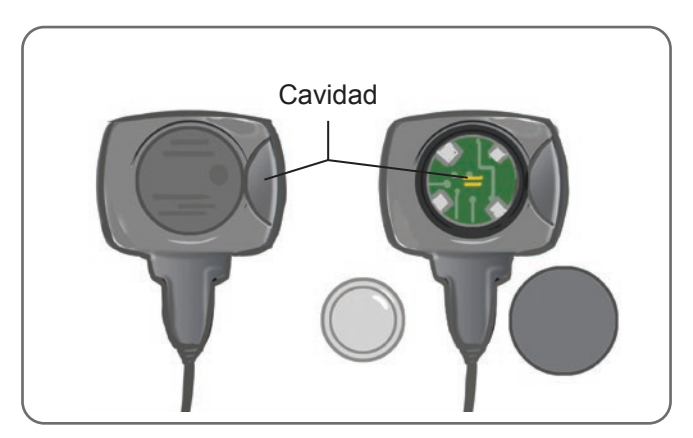

Ilustración 11-1: Sustitución de la batería del sensor de pie

- 2. Preste atención a la orientación del polo "+" en la batería vieja.
- 3. Retire la batería vieja.
- 4. Espere al menos 120 segundos (dos minutos) e inserte la nueva batería. El polo "+" debe estar orientado hacia arriba.
- 5. Vuelva a cerrar la tapa de la batería de la parte trasera del sensor de pie presionando con firmeza hasta que encaje correctamente.
- 6. Presione el sensor de presión del sensor de pie para activarlo.
- 7. Si el sensor de pie no se enciende, cortocircuite el conector de la batería colocando una moneda o la propia batería entre los polos positivo y negativo del sensor de pie. Repita los pasos del 5 al 6.

Quite la batería vieja y deséchela conforme a los reglamentos medioambientales locales.

## **Mantenimiento de la batería del EPG**

Los EPG de la parte inferior de la pierna y del muslo tienen una batería recargable que no es extraíble. No intente sustituir la batería del EPG. Siga una rutina de carga diaria si usa el sistema con regularidad y, como mínimo, cárguelo una vez al mes si lo tiene almacenado. No deje el EPG sin carga de forma indefinida para reducir al mínimo el riesgo de que la vida útil de la batería disminuya. Consulte la sección de especificaciones técnicas de este manual para comprobar las condiciones de funcionamiento y almacenamiento adecuadas. Si se mantiene correctamente, la batería del EPG puede tener una vida útil de varios años. Para obtener asistencia técnica sobre el dispositivo, póngase en contacto con el Departamento de asistencia al cliente de Bioness en el teléfono +1.800.211.9136, opción 3 (EE. UU. y Canadá) o con su distribuidor local.

## **Cómo sustituir la batería de la unidad de control**

La batería de la unidad de control no es recargable y, dependiendo del uso, se deberá sustituir aproximadamente cada seis meses. La unidad de control se alimenta con una sola batería de botón de litio (CR2032).

El icono del indicador de la batería de la unidad de control se iluminará de forma intermitente durante cinco segundos al arrancar si la batería de la unidad de control está baja.

**Advertencia:** Para sustituir la batería, utilice solo una batería de botón de litio CR2032. El uso de una batería incorrecta puede dañar el sistema L300 Go.

#### **Para sustituir la batería de la unidad de control:**

1. Use la cavidad de la parte trasera de la unidad de control para levantar la tapa de la batería. Si tiene dificultades para retirar la tapa, puede usar una moneda para abrirla. Consulte la ilustración 11-2.

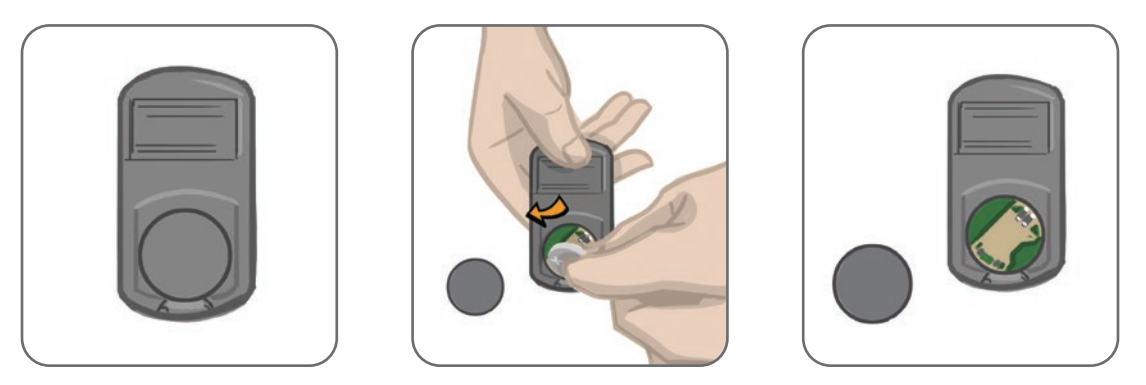

Ilustración 11-2: Cómo sustituir la batería de la unidad de control

- 2. Preste atención a la orientación del polo "+" en la batería vieja.
- 3. Retire la batería vieja.
- 4. Para colocar la batería nueva, insértela primero en la parte trasera y presiónela con cuidado hacia abajo. El polo "+" debe estar orientado hacia arriba.
- 5. Vuelva a cerrar la tapa de la batería de la parte trasera de la unidad de control presionando con firmeza hasta que encaje correctamente.

Quite la batería vieja y deséchela conforme a los reglamentos medioambientales locales.

## **Sustitución de los Electrodos Quick Fit**

Debe sustituir los Electrodos Quick Fit al menos cada dos semanas, o antes si se desgastan.

- **Atención:** Utilice únicamente electrodos proporcionados por Bioness.
- Atención: No utilice el sistema L300 Go sin los electrodos.
- **Atención:** No doble ni pliegue el Electrodo Quick Fit.

#### **Para sustituir los Electrodos Quick Fit (consulte la ilustración 11-3):**

- 1. Asegúrese de que el EPG de la parte inferior de la pierna esté apagado.
- 2. Retire con cuidado el Electrodo Quick Fit usado de la banda de la parte inferior de la pierna.
- 3. Humedezca los Electrodos Quick Fit con agua corriente hasta que estén empapados.
- 4. Con un paño, escurra o seque el exceso de agua del electrodo.
- 5. Alinee los broches naranja y azul del Electrodo Quick Fit con los orificios naranja y azul de la banda de la parte inferior de la pierna.
- 6. Apriete con firmeza para encajar el Electrodo Quick Fit en la banda de la parte inferior de la pierna.

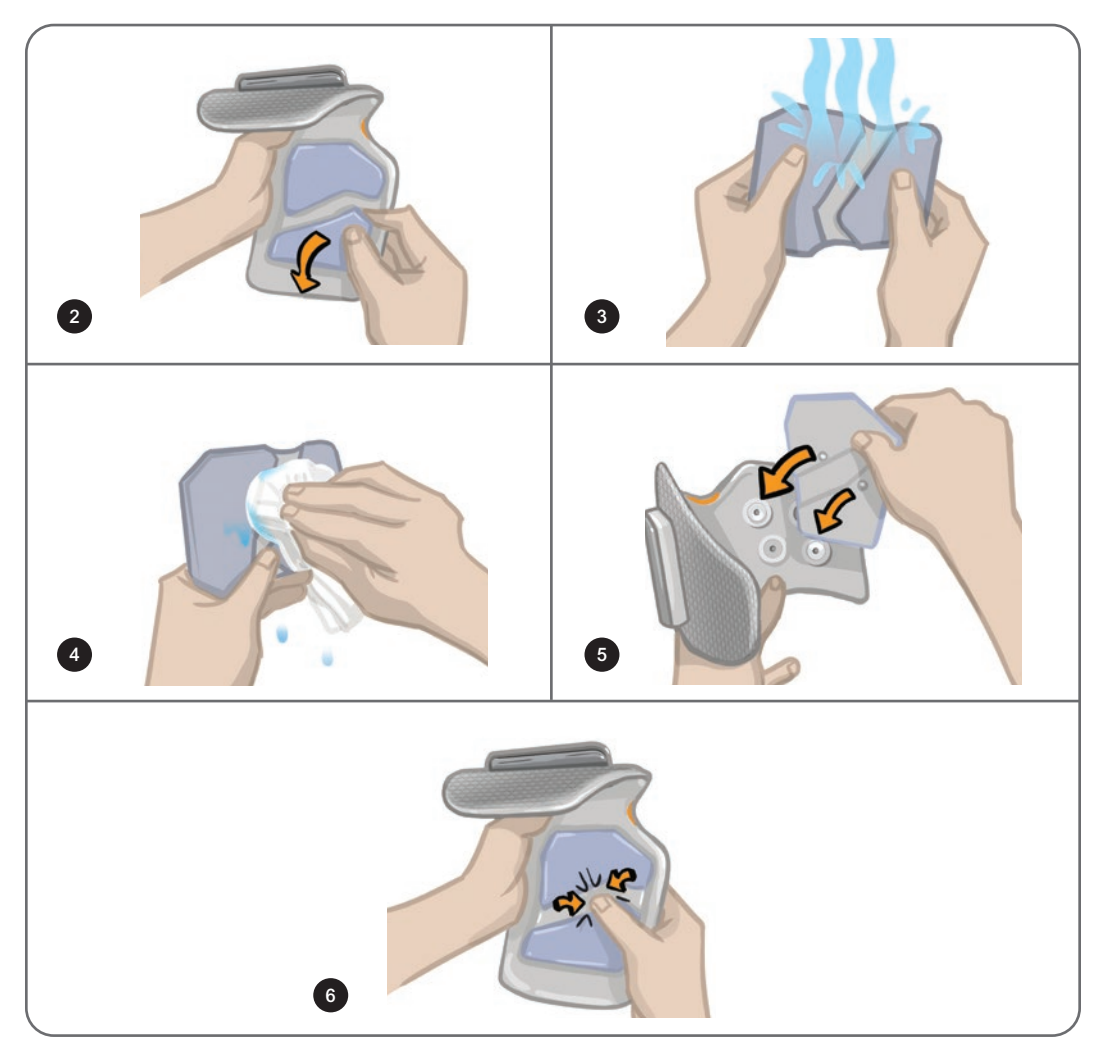

Ilustración 11-3: Sustitución del Electrodo Quick Fit

Indique al paciente que retire y vuelva a mojar el Electrodo Quick Fit cada vez que se quite la banda de la parte inferior de la pierna durante más de una hora y después de cada cuatro horas de uso. Cuando moje el Electrodo Quick Fit, sáquelo siempre de la banda de la parte inferior de la pierna.

Si el Electrodo Quick Fit se seca, posiblemente la reacción al estímulo cambie. Si el paciente necesita ajustar la intensidad de la estimulación con más frecuencia de lo habitual, pruebe a humedecer de nuevo o a sustituir el electrodo.

**Nota:** Almacene el Electrodo Quick Fit en un lugar donde se pueda secar al aire cuando no esté en uso.

## **Sustitución de los Electrodos Steering**

Debe sustituir los Electrodos Steering al menos cada dos semanas, o antes si se desgastan.

**Atención:** Utilice únicamente electrodos proporcionados por Bioness.

**Atención:** No utilice el sistema L300 Go sin los electrodos.

**Atención:** No doble ni pliegue el Electrodo Steering.

#### **Para sustituir los Electrodos Steering (consulte la ilustración 11-4):**

- 1. Asegúrese de que el EPG de la parte inferior de la pierna esté apagado.
- 2. Retire con cuidado el electrodo Steering usado de la banda de la parte inferior de la pierna.
- 3. Humedezca el electrodo con agua corriente hasta que esté empapado.
- 4. Con un paño, escurra o seque el exceso de agua del electrodo.
- 5. Alinee los cuatro broches del electrodo Steering con los orificios de enganche de la banda de la parte inferior de la pierna.
- 6. Apriete con firmeza para encajar el electrodo Steering en la banda de la parte inferior de la pierna.

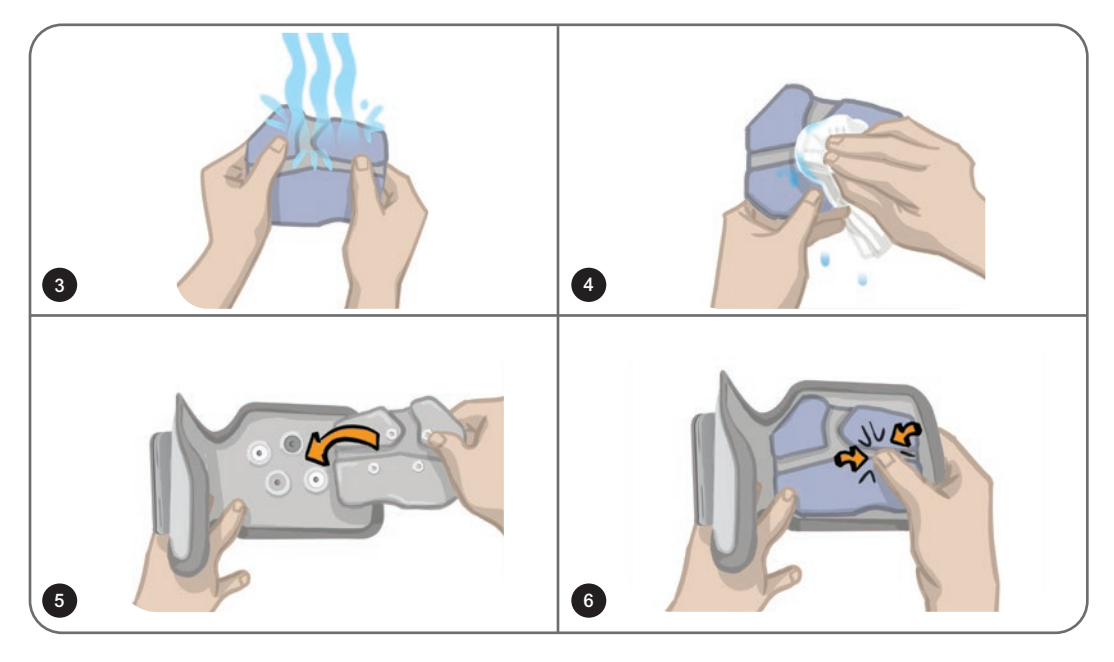

Ilustración 11-4: Sustitución del Electrodo Steering

Indique al paciente que retire y vuelva a mojar el electrodo Steering cada vez que se quite la banda de la parte inferior de la pierna durante más de una hora y después de cada cuatro horas de uso. Cuando moje el electrodo Steering, sáquelo siempre de la banda de la parte inferior de la pierna.

Si el electrodo Steering se seca, posiblemente la reacción al estímulo cambie. Si el paciente necesita ajustar la intensidad de la estimulación con más frecuencia de lo habitual, pruebe a humedecer de nuevo o a sustituir el electrodo.

**Nota:** Almacene el Electrodo Steering en un lugar donde se pueda secar al aire cuando no esté en uso.

## **Sustitución de los Electrodos Round Cloth**

Debe sustituir los Electrodos Round al menos cada dos semanas, o antes si se desgastan.

**Atención:** Utilice únicamente Electrodos Cloth proporcionados por Bioness.

**Atención:** No utilice el sistema L300 Go sin los electrodos.

#### **Para sustituir los Electrodos Round Cloth:**

- 1. Asegúrese de que el EPG de la parte inferior de la pierna esté apagado.
- 2. Extraiga con cuidado los Electrodos Round Cloth usados de sus bases. Tenga cuidado de no desconectar las bases de los electrodos de la banda de la parte inferior de la pierna.
- 3. Si fuera necesario, limpie las bases de los electrodos con un paño húmedo. Las bases de los electrodos se pueden limpiar y desinfectar superficialmente con alcohol isopropílico al 70 %.
- 4. Humedezca los Electrodos Round Cloth con agua corriente hasta que estén empapados. Consulte la ilustración 11-5.
- 5. Utilice un paño y limpie o seque con cuidado el exceso de agua del reverso (lado del broche) de los electrodos. Consulte la ilustración 11-5.

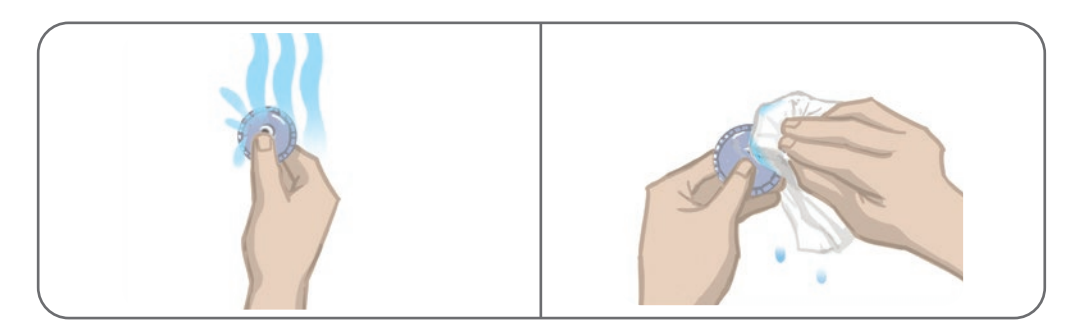

Ilustración 11-5: Cómo humedecer y eliminar el exceso de agua

6. Sujete los Electrodos Round Cloth a sus bases. Consulte la ilustración 11-6.

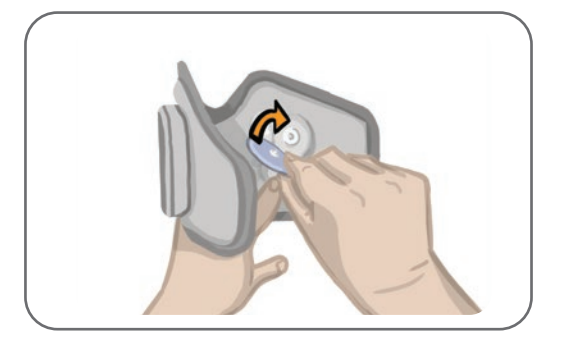

Ilustración 11-6: Sujeción de los Electrodos Round Cloth

Indique al paciente que retire y vuelva a mojar los Electrodos Round Cloth cada vez que se quite la banda de la parte inferior de la pierna durante más de una hora y después de cada cuatro horas de uso. Cuando moje los electrodos, sáquelos siempre de la banda de la parte inferior de la pierna.

Si los Electrodos Round Cloth se secan, posiblemente su reacción al estímulo cambie. Si el paciente necesita ajustar la intensidad de la estimulación con más frecuencia de lo habitual, pruebe a humedecer de nuevo o a sustituir el electrodo. Almacene los Electrodos Cloth en un lugar donde puedan secarse al aire cuando no estén en uso.

## **Sustitución de los Electrodos Hydrogel**

Los Electrodos Hydrogel deben sustituirse al menos cada dos semanas.

**Atención:** Utilice únicamente Electrodos Hydrogel proporcionados por Bioness.

Atención: No utilice el sistema L300 Go sin los electrodos.

#### **Para sustituir los Electrodos L300 Hydrogel: (consulte la ilustración 11-7):**

- 1. Asegúrese de que el EPG de la parte inferior de la pierna esté apagado.
- 2. Extraiga con cuidado los Electrodos Hydrogel usados de sus bases. Tenga cuidado de no desconectar las bases de los electrodos de la banda de la parte inferior de la pierna.
- 3. Si fuera necesario, limpie las bases de los electrodos con un paño húmedo. Las bases de los electrodos se pueden limpiar y desinfectar superficialmente con alcohol isopropílico al 70 %.
- 4. Separe los dos electrodos nuevos por la línea perforada.
- 5. Desprenda las cubiertas de dos piezas de cada electrodo nuevo y deséchelas.
- 6. Adhiera el lado de la rejilla de los electrodos a las bases de los electrodos y luego presione con firmeza.
- 7. Quite las cubiertas de los electrodos.

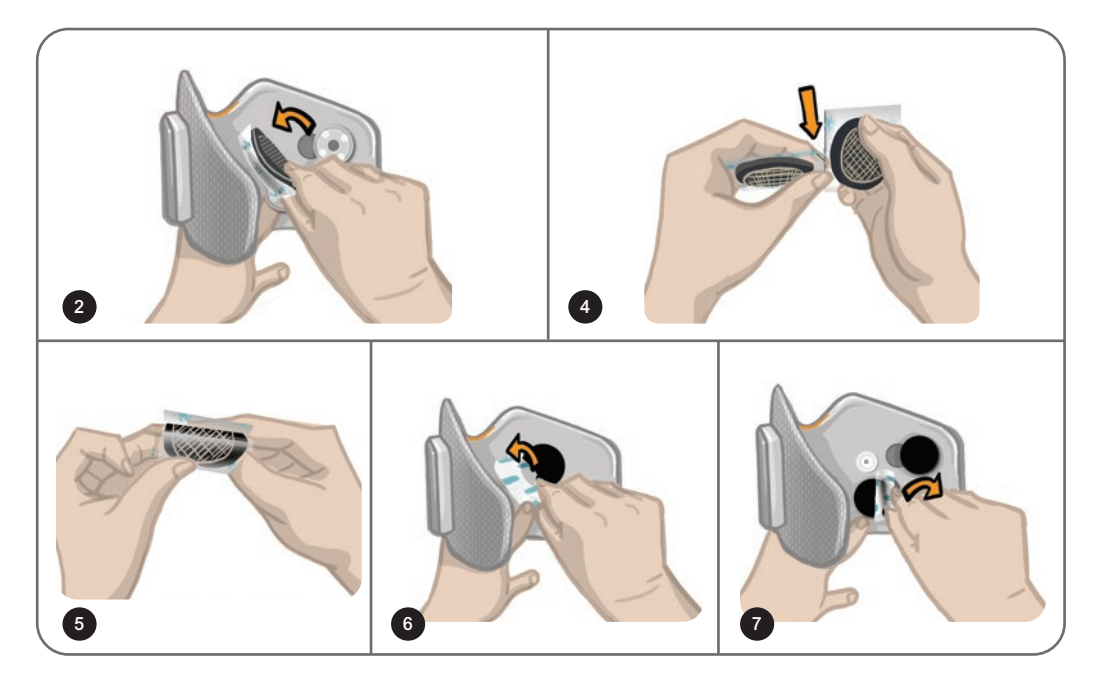

Ilustración 11-7: Sustitución de los Electrodos Hydrogel

Guarde las cubiertas para proteger los electrodos entre un uso y el siguiente. Cuando vuelva a colocar las cubiertas, asegúrese de que el logotipo de Bioness quede hacia arriba. Si el gel del electrodo se seca, sustitúyalo por un nuevo juego de electrodos.

## **Sustitución de las bases de los electrodos**

Dependiendo del uso, puede ser necesario sustituir las bases de los electrodos cada año.

#### **Para sustituir las bases de los electrodos:**

- 1. Retire los ocultadores de cables y marque la posición de las bases de electrodos usadas en el revestimiento de la banda con un marcador indeleble. Consulte la ilustración 11-8.
- 2. Desconecte los broches de las bases de los electrodos de los orificios de enganche. Consulte la ilustración 11-8.

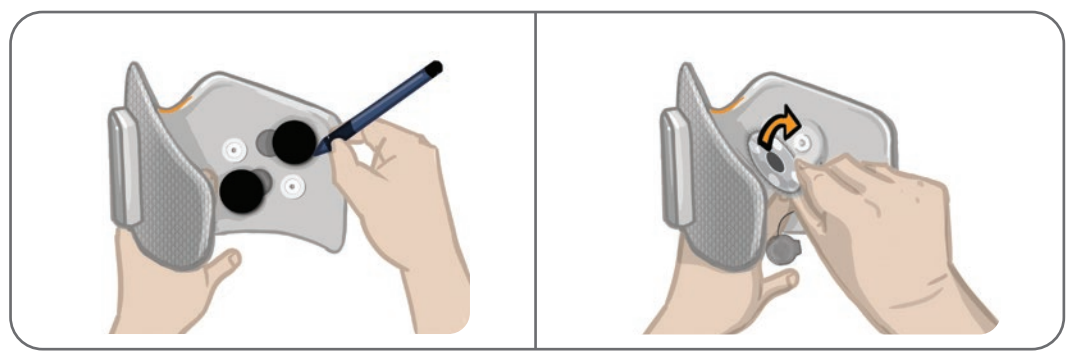

Ilustración 11-8: Marque la posición de la base del electrodo (izquierda) Desconecte los broches de la base del electrodo (derecho)

- 3. Quite de la banda las bases de electrodos usadas. Consulte la ilustración 11-9.
- 4. Coloque las bases nuevas de los electrodos donde estaban ubicadas las bases anteriores. Consulte la ilustración 11-10.
- 5. Conecte los broches de las bases de los electrodos a los orificios de enganche. Consulte la ilustración 11-10.
- 6. Si lo desea, recubra los cables y los broches con los ocultadores de cables.

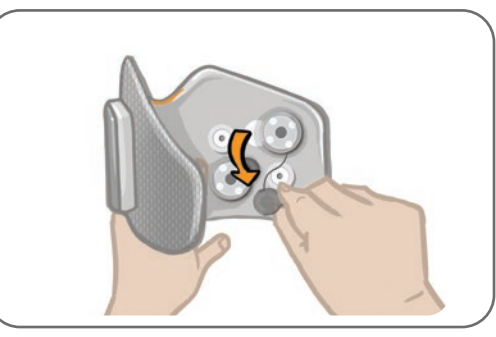

Ilustración 11-9: Retirada de las bases de electrodos usadas

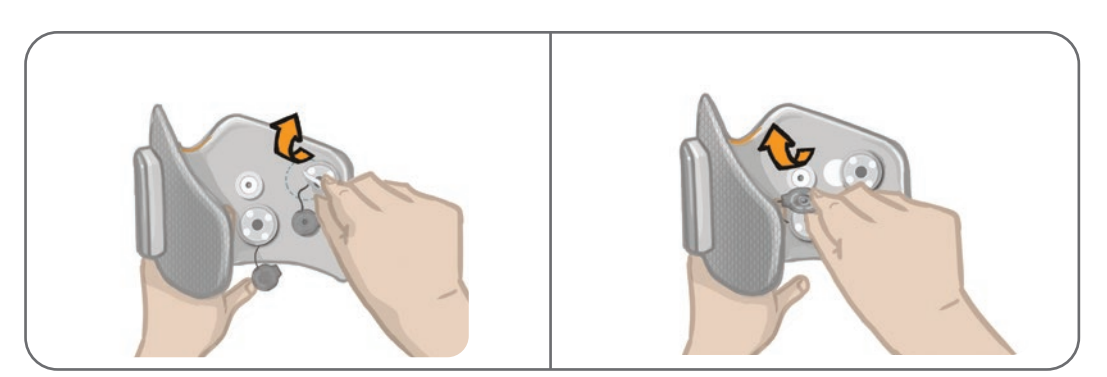

Ilustración 11-10: Sujeción de las nuevas bases de electrodos (izquierda) Conexión de los broches de las bases de electrodos (derecha)

## **Sustitución de los Electrodos Thigh Cloth**

Debe sustituir los Electrodos Thigh Cloth al menos cada dos semanas, o antes si se dañen.

**Atención:** Utilice únicamente electrodos proporcionados por Bioness.

**Atención:** No utilice el sistema L300 Go sin los electrodos conectados.

#### **Para sustituir los Electrodos Thigh Cloth (consulte la ilustración 11-11):**

- 1. Asegúrese de que el EPG del muslo está apagado.
- 2. Retire con cuidado los Electrodos Thigh Cloth de la banda del muslo.
- 3. Moje los Electrodos Thigh Cloth con agua corriente. Junte y presione con cuidado los Electrodos Thigh Cloth.
- 4. Escurra el agua sobrante del lado de enganche de los Electrodos Thigh Cloth con un trapo.
- 5. Alinee los broches de los Electrodos Thigh Cloth con los orificios de enganche de la banda del muslo.
- 6. Apriete con firmeza para encajar el Electrodo Thigh Cloth para muslo pequeño al panel inferior de la banda del muslo. Apriete con firmeza para encajar el Electrodo Thigh Cloth para muslo grande al panel superior de la banda del muslo.

Indique a los pacientes que retiren y vuelvan a mojar los Electrodos Thigh Cloth cada vez que se quiten la banda del muslo durante más de una hora y después de cada cuatro horas de uso. Cuando moje los Electrodos Thigh Cloth, sáquelos siempre de la banda del muslo.

Si los Electrodos Thigh Cloth se secan, posiblemente la reacción al estímulo cambie. Si el paciente necesita ajustar la intensidad de la estimulación con más frecuencia de lo habitual, pruebe a humedecer de nuevo o a sustituir el electrodo. Almacene los Electrodos Thigh Cloth en un lugar donde se puedan secar al aire cuando no estén en uso.

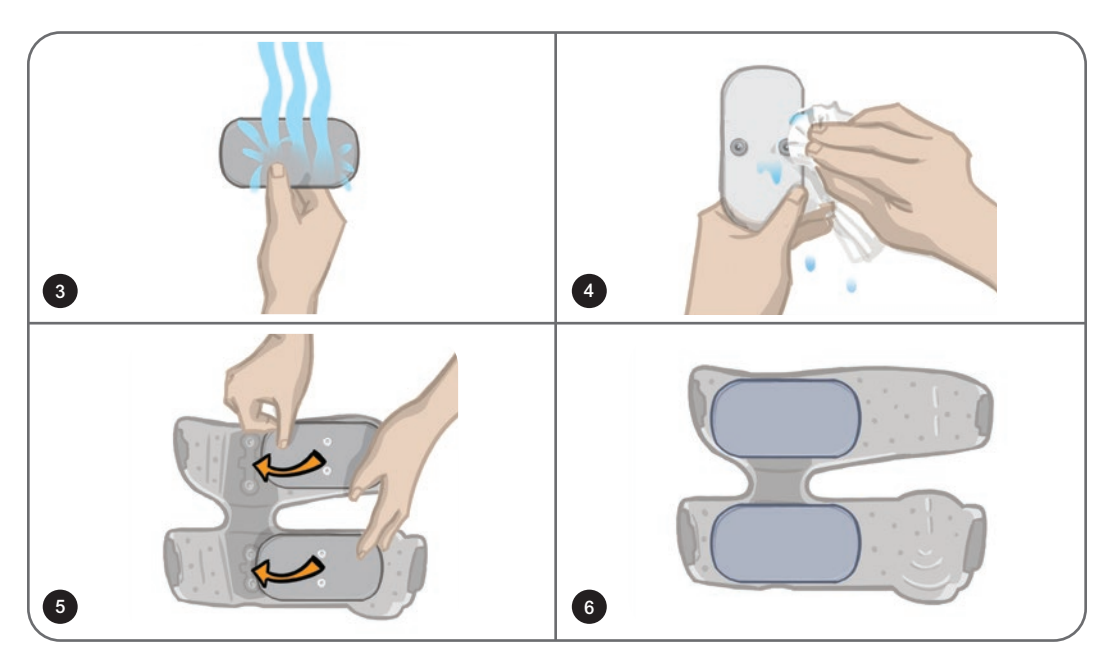

Ilustración 11-11: Sustitución de los Electrodos Thigh Cloth

## **Retirada del EPG**

El EPG de la parte inferior de la pierna y el EPG del muslo solo se deben retirar para el mantenimiento y la limpieza de la banda de la parte inferior de la pierna o la banda del muslo.

#### **Para retirar el EPG:**

- 1. Asegúrese de que el EPG está apagado.
- 2. Extraiga la parte superior del EPG del estuche.
- 3. Saque la parte inferior del EPG del estuche.

#### **Para volver a insertar el EPG:**

1. Inserte la parte inferior del EPG en el estuche. A continuación, empuje con cuidado la parte superior del EPG hasta que se enganche en el estuche.

## **Retirada de las correas de la banda del muslo**

Las correas para el muslo se pueden retirar de la banda del muslo para la limpieza o para sustituir las correas.

#### **Para retirar las correas de muslo:**

- 1. Empuje la hebilla colocada en la correa de muslo hacia la banda del muslo con un movimiento en espiral. Consulte la ilustración 11-12.
- 2. Saque la correa de muslo de la banda del muslo deslizándola hacia afuera.

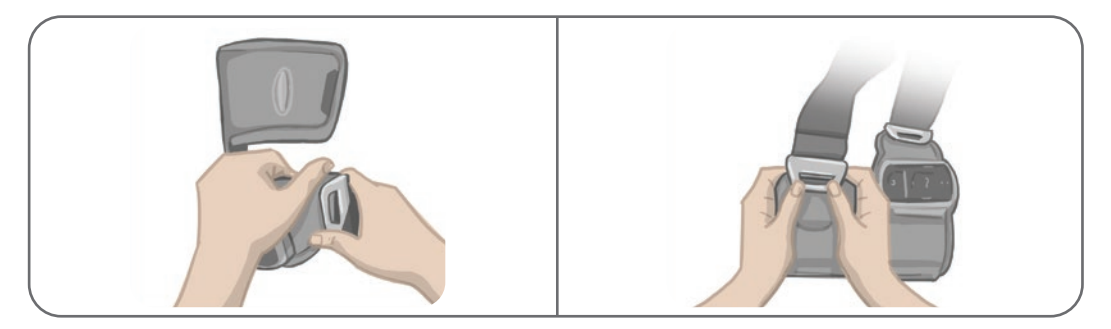

Ilustración 11-12: Retirada de las correas de muslo

#### **Para volver a sujetar las correas de muslo:**

- 1. Alinee la hebilla de la correa con el enganche sujeto a los paneles de la banda del muslo.
- 2. Empuje con el pulgar la hebilla hacia la correa (hacia fuera respecto a la banda del muslo). Consulte la ilustración 11-13. La hebilla de la correa encajará en el enganche del panel de la banda del muslo.

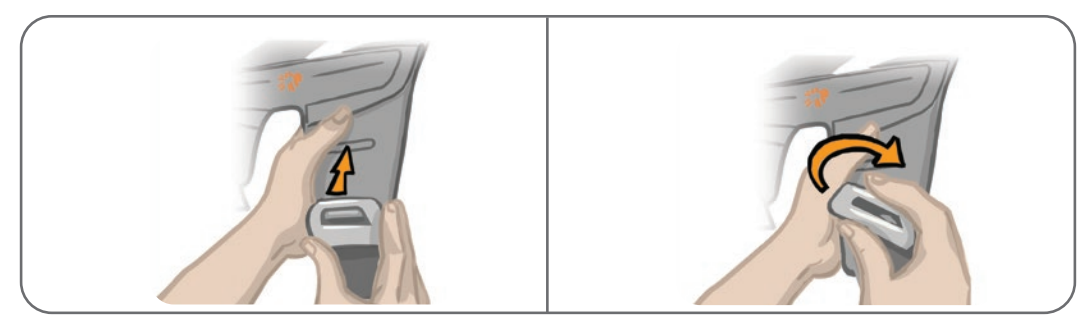

Ilustración 11-13: Cómo volver a sujetar las correas de muslo

El sistema está formado por componentes mecánicos y electrónicos. Una manipulación inadecuada de estos componentes puede suponer riesgos para la salud. Se deben cumplir las normativas locales cuando se deseche el sistema.

## **Limpieza de los componentes del sistema L300 Go**

Todos los componentes del sistema L300 Go se pueden limpiar pasándoles con cuidado un paño húmedo. Los componentes eléctricos no son a prueba de agua. **No los sumerja en agua.**

#### **Limpieza de la banda de la parte inferior de la pierna**

La banda de la pierna es el único componente que se puede sumergir en agua para su limpieza. Bioness recomienda limpiar la banda de la parte inferior de la pierna cuando se sustituyan los electrodos.

#### **Para limpiar la banda de la parte inferior de la pierna:**

- 1. Saque el EPG de la parte inferior de la pierna del estuche.
- 2. Saque con cuidado los electrodos de sus bases. Deje las bases de los electrodos y las cubiertas de broche sujetos a la banda de la parte inferior de la pierna. En caso de tratarse de Electrodos Hydrogel, vuelva a colocar las cubiertas de los electrodos.

**Nota:** Si se usa el electrodo Steering o Quick Fit, retire el electrodo directamente de los orificios de enganche de la banda de la parte inferior de la pierna.

- 3. Sumerja la banda de la parte inferior de la pierna durante 30 minutos en agua tibia y detergente suave. No lave a máquina.
- 4. Enjuague la banda de la parte inferior de la pierna cuidadosamente con agua corriente.
- 5. Sumerja la banda de la parte inferior de la pierna en agua tibia limpia durante 15 minutos más.
- 6. Enjuague la banda de la parte inferior de la pierna de nuevo con agua corriente.
- 7. Seque con cuidado con una toalla el exceso de humedad de la banda de la parte inferior de la pierna. No escurra la banda. Déjela reposar en plano a la sombra hasta que se seque al aire. (No la cuelgue para que se seque). Dependiendo del clima y la humedad, puede tardar en secarse entre 4 y 12 horas. Para lograr un secado rápido, coloque la banda delante de un ventilador de recirculación de aire frío. No utilice un secador de aire caliente ni otra fuente de calor.
- 8. Cuando la banda de la parte inferior de la pierna esté completamente seca, coloque el EPG correspondiente en su estuche y ajuste los electrodos.

#### **Limpieza de las correas para el muslo**

- 1. Asegúrese de que las correas para el muslo se han retirado de la banda del muslo.
- 2. Sumerja las correas del muslo durante 30 minutos en agua tibia y detergente suave. No lave a máquina.
- 3. Enjuague las correas cuidadosamente con agua corriente.
- 4. Sumerja las correas unos 15 minutos más en agua limpia y tibia.
- 5. Vuelva a enjuagar las correas con agua corriente.
- 6. Déjelas reposar a la sombra hasta que se sequen. Si lo desea, coloque los elementos delante de un ventilador de recirculación de aire frío. No utilice un secador de aire caliente ni otra fuente de calor.

## **Desinfección de los componentes del sistema L300 Go**

#### **Desinfección de la banda del muslo**

Las piezas de plástico de la banda del muslo se pueden desinfectar con una combinación de toallitas CaviWipes™, según las instrucciones del fabricante, y toallitas empapadas en una solución de etanol al 70 %.

#### **Para desinfectar la banda del muslo:**

- 1. Saque el EPG del muslo del estuche del EPG.
- 2. Limpie la superficie de plástico de la banda del muslo (la parte orientada a la piel) con toallitas húmedas desinfectantes CaviWipes. Asegúrese de usar toallitas CaviWipes nuevas para cada panel de la banda del muslo.

**Nota:** Lea las instrucciones de uso del fabricante y siga las medidas de precaución habituales para la protección personal.

- 3. Vuelva a limpiar toda la superficie durante un minuto con una o varias toallitas CaviWipes nuevas. La superficie debe quedar visiblemente húmeda. Repita este proceso de nuevo tres veces con una toallita nueva cada vez.
- 4. Coloque una toallita empapada en una solución de etanol al 70 % sobre cada panel de la banda del muslo (en la superficie orientada a la piel). Cubra toda la superficie y deje las toallitas empapadas en la banda del muslo al menos durante cinco minutos.
- 5. Tras cinco minutos, limpie los paneles de la banda del muslo con las toallitas empapadas en etanol al 70 % y retírelas para dejar que la superficie de plástico se seque.

#### **Desinfección del EPG y la unidad de control**

El EPG de la parte inferior de la pierna, el EPG del muslo y la unidad de control se pueden limpiar y desinfectar superficialmente mediante toallitas o trapos empapados (que no goteen) en alcohol isopropílico al 70 % siguiendo estas instrucciones:

- 1. Use una toallita o trapo empapados en desinfectante para humedecer de forma uniforme la superficie del componente.
- 2. Use una segunda toallita o trapo empapados en desinfectante para limpiar la suciedad de la superficie. La suciedad, si no se elimina, impide que el desinfectante sea efectivo.
- 3. Si lo necesita, use toallitas o trapos empapados en desinfectante adicionales para mantener las superficies de los componentes húmedas durante tres minutos.

**Nota:** Siga las instrucciones de Bioness sobre el tiempo de contacto especificado para garantizar una eliminación efectiva de las bacterias.

#### **Desinfección de los maletines del kit del sistema y del kit del especialista**

Los maletines del kit del sistema L300 Go (elemento opcional que se vende por separado) y del kit del especialista se pueden limpiar y desinfectar superficialmente con alcohol isopropílico al 70 % siguiendo estas instrucciones:

- 1. Limpie toda la superficie del maletín del kit con un trapo o una toallita empapados en alcohol isopropílico al 70 %.
- 2. Use un trapo o una toallita nuevos empapados en alcohol isopropílico al 70 % para eliminar cualquier resto de suciedad de la superficie. La suciedad, si no se elimina, impide que el desinfectante sea efectivo.
- 3. Vuelva a limpiar toda la superficie del maletín con un trapo o una toallita empapados en alcohol isopropílico al 70 %.
- 4. Use los trapos o toallitas adicionales empapados en alcohol isopropílico al 70 % que necesite para mantener la superficie del maletín húmeda durante 10 minutos.

**Nota:** Siga las instrucciones de Bioness sobre el tiempo de contacto especificado para garantizar una eliminación efectiva de las bacterias.

No use otros productos de limpieza o desinfectantes, como mezclas de lejía diluida u otras toallitas desinfectantes. Bioness no ha probado la efectividad de estos productos en los componentes del sistema L300 Go.

# Capítulo **12**

## **Emparejamiento de los componentes de repuesto**

Los componentes del sistema L300 Go deben emparejarse entre sí para poder comunicarse de forma inalámbrica. El EPG y la unidad de control del kit del sistema ya están emparejados. En el caso de los pacientes que usen el sensor de pie opcional, será preciso emparejar este pie con los demás componentes durante una sesión de ajuste. Cuando se sustituye una unidad de control, un EPG o un sensor de pie, la nueva pieza de repuesto debe emparejarse con los componentes existentes.

**Nota:** Durante el emparejamiento, asegúrese de que los componentes solo están separados unos centímetros.

## **Configuración del emparejamiento**

- 1. Si el componente de repuesto es un EPG, asegúrese de que el nuevo EPG esté completamente cargado. Consulte la sección "Carga del sistema L300 Go" de esta guía para obtener más información.
- 2. Asegúrese de que el EPG esté sujeto al estuche del EPG en la banda.
- 3. Para encender el EPG, presione el botón de encendido del EPG.

### **Emparejamiento de un EPG de la parte inferior de la pierna con un EPG del muslo**

- 1. Asegúrese de que ambos EPG están encendidos.
- 2. Coloque la banda de la parte inferior de la pierna y la banda del muslo, con los EPG sujetos, a unos centímetros de distancia.
- 3. Presione simultáneamente los botones de los signos más y menos del EPG de la parte inferior de la pierna. El EPG pasa a modo de emparejamiento y la luz indicadora del estado del EPG va alternando entre el color verde, el amarillo y el rojo.
- 4. De inmediato, presione y sostenga simultáneamente los botones de los signos más y menos del EPG de muslo. El EPG pasa a modo de emparejamiento y la luz indicadora del estado del EPG va alternando entre el color verde, el amarillo y el rojo.
- 5. Una vez emparejados, el indicador luminoso de estado del EPG emitirá una luz verde intermitente en ambos EPG.

### **Emparejamiento de una unidad de control nueva con el EPG**

- 1. Si se usa la banda de la parte inferior de la pierna, debe asegurarse de que el EPG correspondiente esté encendido. Si se usa la banda de muslo independiente, debe asegurarse de que el EPG correspondiente esté encendido.
- 2. Coloque la banda, con el EPG sujeto, y la unidad de control a unos centímetros de distancia entre sí.
- 3. Para encender la unidad de control, presione cualquier botón. En la pantalla aparecerá una letra "P" intermitente. Si no es así, presione simultáneamente los botones de los signos más y menos hasta que aparezca una letra "P" intermitente.
- 4. Si se usa la banda de la parte inferior de la pierna, debe mantener presionados simultáneamente los botones más y menos del EPG correspondiente. El EPG pasa a modo de emparejamiento y la luz indicadora del estado del EPG va alternando entre el color verde, el amarillo y el rojo.
- 5. Si se usa la banda de muslo independiente, debe mantener presionados simultáneamente los botones más y menos del EPG correspondiente. El EPG pasa a modo de emparejamiento y la luz indicadora del estado del EPG va alternando entre el color verde, el amarillo y el rojo.
- 6. Una vez emparejados, el indicador luminoso de estado del EPG emitirá luz verde intermitente. Los EPG conectados aparecerán en la pantalla de la unidad de control.

## **Emparejamiento de una unidad de control existente con un EPG distinto**

**Nota:** Si el emparejamiento se va a realizar con un EPG en el que los parámetros del paciente sean distintos, asegúrese de desvincular primero la unidad de control, ya que si no lo hace, la información anterior del paciente se guardará en el nuevo EPG.

- 1. Si se usa la banda de la parte inferior de la pierna, debe asegurarse de que el EPG correspondiente esté encendido. Si se usa la banda de muslo independiente, debe asegurarse de que el EPG correspondiente esté encendido.
- 2. Coloque la banda, con el EPG sujeto, y la unidad de control a unos centímetros de distancia entre sí.
- 3. Para encender la unidad de control, presione cualquier botón. Mantenga presionados los botones más y menos simultáneamente en la unidad de control.
- 4. De inmediato, mantenga presionados simultáneamente los botones más y menos del EPG de la parte inferior de la pierna o el EPG de muslo independiente. El EPG pasa a modo de emparejamiento y la luz indicadora del estado del EPG va alternando entre el color verde, el amarillo y el rojo.
- 5. Una vez emparejados, el indicador luminoso de estado del EPG emitirá luz verde intermitente. El EPG conectado aparecerá en la pantalla de la unidad de control.
- 6. Los parámetros del paciente almacenados en la unidad de control se transferirán al EPG nuevo, a no ser que la unidad de control se haya desvinculado.

## **Emparejamiento de un sensor de pie nuevo con el EPG**

- 1. Si se usa la banda de la parte inferior de la pierna, debe asegurarse de que el EPG correspondiente esté encendido. Si se usa la banda de muslo independiente, debe asegurarse de que el EPG correspondiente esté encendido.
- 2. Coloque la banda, con el EPG sujeto, y el sensor de pie a unos centímetros de distancia entre sí.
- 3. Retire la batería del sensor de pie, espere 120 segundos e inserte la batería de nuevo en el sensor de pie. Asegúrese de presionar firmemente la cubierta de la batería para volver a encajarla en su lugar.
- 4. Presione el sensor de presión del sensor de pie para activarlo.
- 5. Si se usa la banda de la parte inferior de la pierna, debe mantener presionados simultáneamente los botones más y menos del EPG correspondiente. El EPG pasa a modo de emparejamiento y la luz indicadora del estado del EPG va alternando entre el color verde, el amarillo y el rojo.
- 6. Si se usa la banda de muslo independiente, debe mantener presionados simultáneamente los botones más y menos del EPG correspondiente. El EPG pasa a modo de emparejamiento y la luz indicadora del estado del EPG va alternando entre el color verde, el amarillo y el rojo.
- 7. Una vez emparejados, el indicador luminoso de estado del EPG y el indicador luminoso del sensor de pie emitirán luz verde intermitente.

**Nota:** Cuando el nuevo sensor de pie se haya emparejado con el EPG existente, la unidad de control reconocerá automáticamente el sensor de pie emparejado.

# Capítulo **13**

## **Solución de problemas**

## **Uso del dispositivo de prueba**

El dispositivo de prueba se utiliza en lugar de los electrodos y puede ayudar a solucionar problemas en caso de desconexión de las bandas de la parte inferior de la pierna o del muslo, y del EPG. El dispositivo de prueba proporciona avisos sonoros si está conectado a la banda de la parte inferior de la pierna o la banda del muslo. Se envían avisos sonoros cuando se aplica estimulación mediante la aplicación Bioness Clinician Programmer, el EPG, el sensor de pie o la unidad de control. Consulte las ilustraciones 13-1 y 13-2, para ver la colocación del dispositivo de prueba.

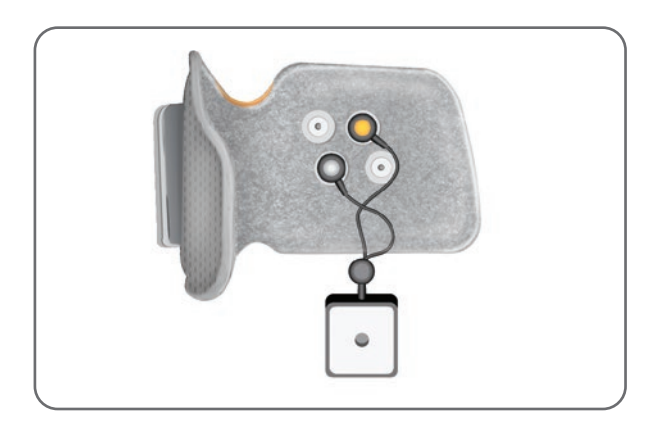

Ilustración 13-1: Dispositivo de prueba conectado a la banda de la parte inferior de la pierna

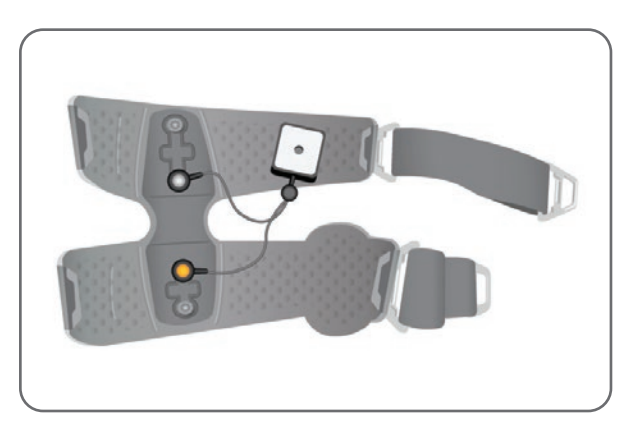

Ilustración 13-2: Dispositivo de prueba conectado a la banda del muslo

### **Descripción de los códigos de error**

Si se produce un error en el sistema L300 Go, el EPG emitirá un aviso sonoro y el indicador luminoso de estado del EPG emitirá una luz roja intermitente. La pantalla LCD de la unidad de control muestra un icono de indicador de error intermitente y un indicador numérico intermitente con el código de error. Consulte en la tabla 13-1 la descripción de los códigos de error y sus soluciones.

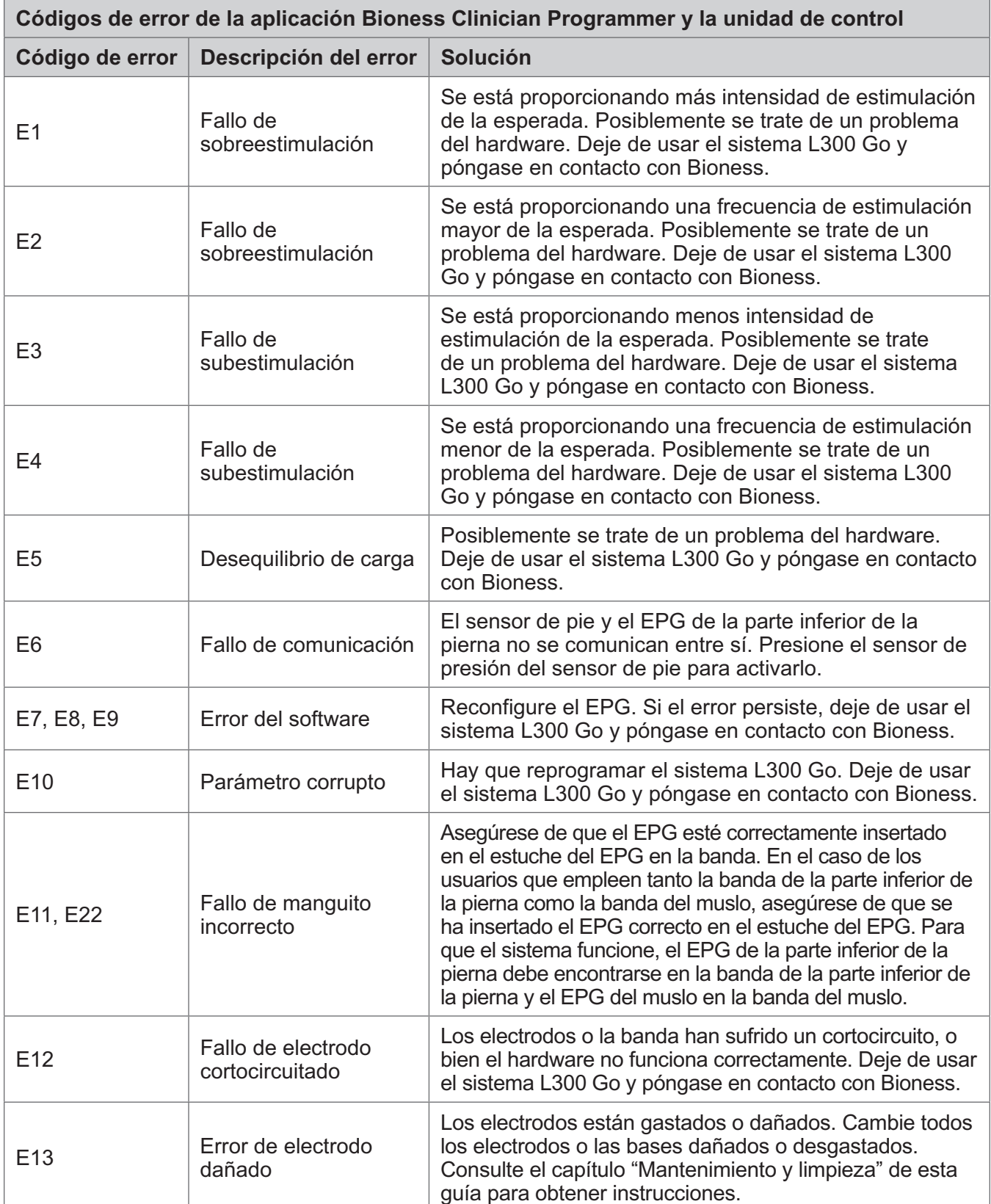

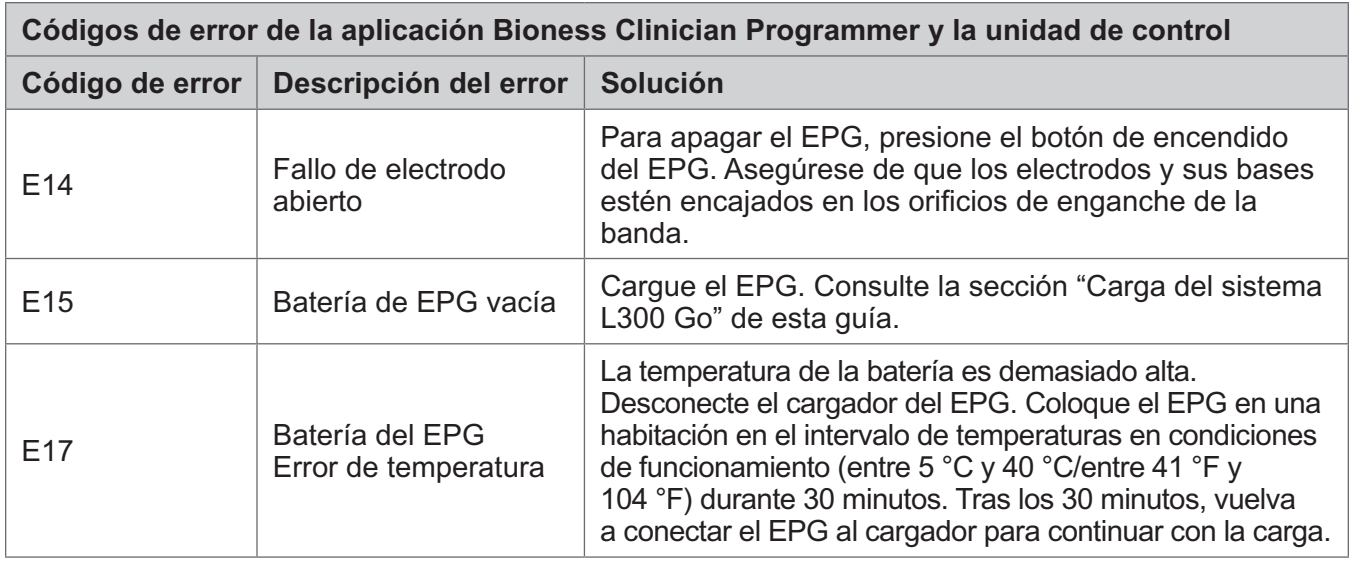

Tabla 13-1: Códigos de error de la aplicación Bioness Clinician Programmer y la unidad de control

## **Preguntas frecuentes**

Si tiene alguna duda o preocupación, póngase en contacto con el servicio técnico de Bioness en el teléfono +1.800.211.9136, opción 3 (EE. UU. y Canadá) o con su distribuidor local. También puede visitar [www.bioness.com](http://www.bioness.com).

#### **Al cargar el EPG, ¿cómo sabré en qué momento están completamente cargadas las baterías?**

El indicador luminoso de la batería del EPG emite una luz verde fija, brevemente, al arrancar si la batería está completamente cargada. La carga lleva cerca de tres horas. Si el EPG está completamente descargado, la batería puede tardar hasta seis horas en cargarse.

#### **¿Daño las baterías si cargo el EPG todos los días?**

No. La carga diaria no afecta la vida útil ni las funciones de la batería del EPG. Se recomienda cargar el EPG diariamente.

#### **¿Cómo sabré cuándo está bajo el nivel de carga de la batería del EPG?**

El indicador luminoso de la batería del EPG emitirá una luz amarilla fija y el indicador luminoso de estado, una luz roja intermitente. Cuando la batería esté casi vacía, el EPG emitirá una alarma sonora, además de mostrar el indicador luminoso correspondiente, hasta que esté completamente descargada o se conecte a una fuente de alimentación.

#### **¿Cómo sabré cuándo está bajo el nivel de carga de la batería del sensor de pie?**

La batería del sensor de pie dura aproximadamente seis meses y luego es necesario cambiarla. Cuando el nivel de carga de la batería del sensor de pie esté bajo, el indicador luminoso rojo del sensor de pie emitirá una luz intermitente durante cinco segundos.

#### **¿Qué debo hacer si los electrodos o las bases de los electrodos están deshilachados, pelados, dañados o cuelgan de la banda?**

Cambie todos los electrodos o las bases dañados o desgastados. Consulte el capítulo "Mantenimiento y limpieza" de esta guía.

**¿Qué hago si el tobillo del paciente no se mueve (o el pie no se eleva satisfactoriamente) y el sistema L300 Go no indica ningún error?**

- Asegúrese de que los EPG están apagados.
- Vuelva a colocar la banda.
- Asegúrese de que la correa esté ajustada y que la banda de la parte inferior de la pierna esté bien sujeta.
- Para encender el EPG de la parte inferior de la pierna, presione el botón de encendido del EPG.
- Para probar si la banda de la parte inferior de la pierna está bien colocada, mantenga presionado el botón de estimulación del EPG al menos durante cinco segundos. El EPG proporciona estimulación hasta que se suelta el botón de estimulación.

#### **¿Por qué no se mueve correctamente la rodilla del paciente si el sistema L300 Go no indica ningún error?**

- Asegúrese de que los EPG están apagados.
- Recoloque la banda del muslo.
- Asegúrese de que las correas estén ajustadas.
- Para encender el EPG de muslo, presione el botón de encendido del EPG.
- Para probar si la banda del muslo está bien colocada, mantenga presionado el botón de estimulación del EPG al menos durante cinco segundos. El EPG proporciona estimulación hasta que se suelta el botón de estimulación.

#### **¿Por qué es desigual la estimulación cuando el paciente camina, pero el sistema L300 Go no indica ningún error?**

Haga que el paciente se detenga y cambie el peso de lado a lado.

En el caso de los pacientes que usen el sensor de pie:

- Compruebe que el sensor de presión esté bien colocado, ajuste la posición del sensor de presión levemente hacia adelante en su zapato o afloje el cordón del zapato.
- Compruebe que el cable del sensor de pie no esté desgastado y que el transmisor y el sensor de presión no estén dañados.
- Si está dañado, póngase en contacto con Bioness para obtener uno de repuesto.

#### **¿Qué debo hacer si la piel del paciente está irritada o presenta una reacción cutánea en la zona de adhesión de los electrodos o la banda?**

Pida al paciente que deje de usar el sistema L300 Go y se ponga en contacto de inmediato con Bioness. El paciente solo deberá volver a usar el sistema cuando la piel esté completamente recuperada. Proporcione a sus pacientes la guía para el cuidado de la piel del sistema L300 Go y el protocolo de acondicionamiento de la piel.

#### **¿Cómo puedo comprobar si el L300 Go está recibiendo corriente eléctrica?**

Conecte el dispositivo de prueba a la banda. Cuando la intensidad de la estimulación es de 10 mA como mínimo, el dispositivo de prueba comienza a emitir un zumbido.

#### **¿Para qué más puedo utilizar el dispositivo de prueba?**

El dispositivo de prueba puede utilizarse como una herramienta educativa, para demostrar cuándo está encendida o apagada la estimulación en los diferentes modos de estimulación.

# Capítulo **14**

## **Especificaciones técnicas**

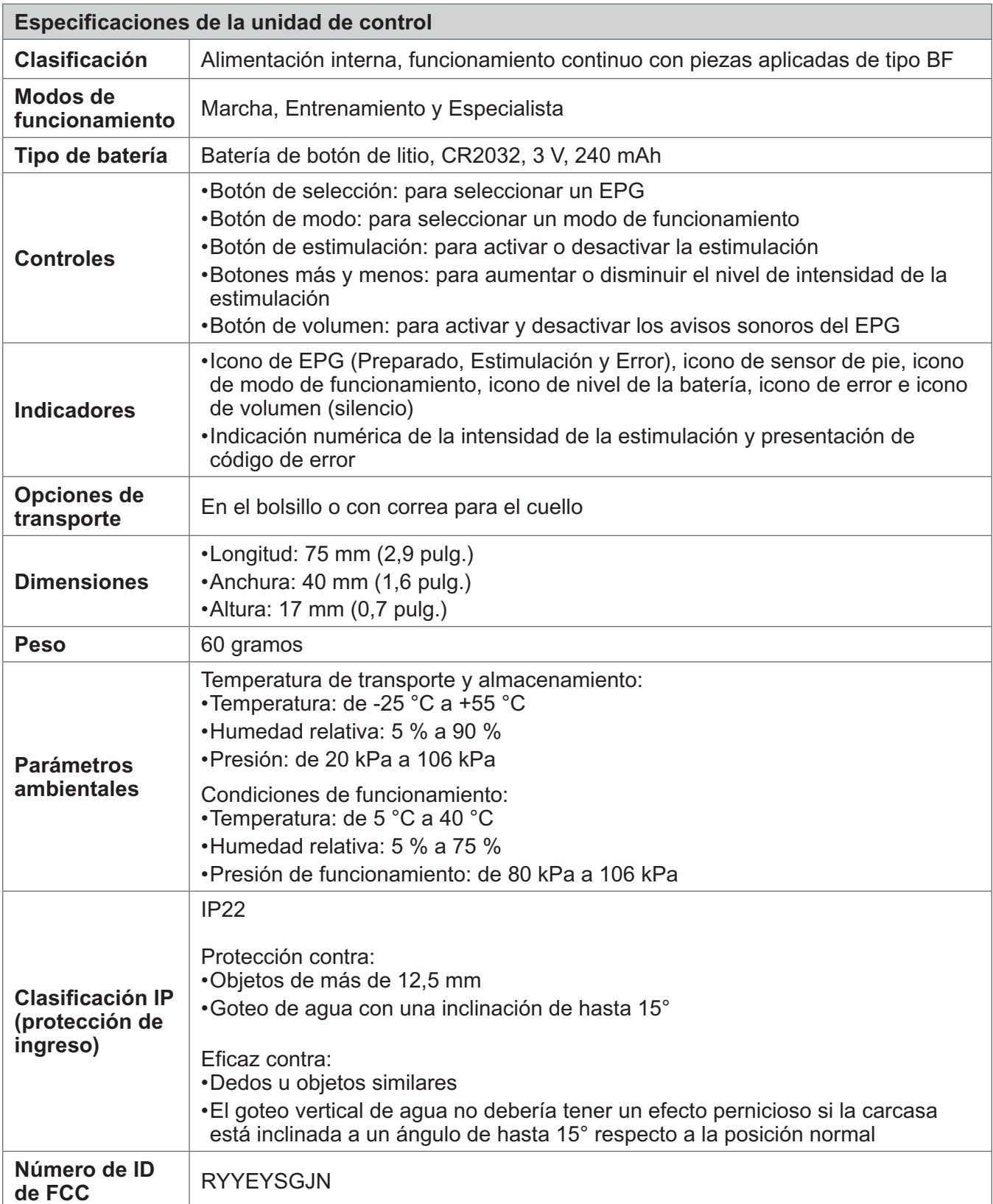

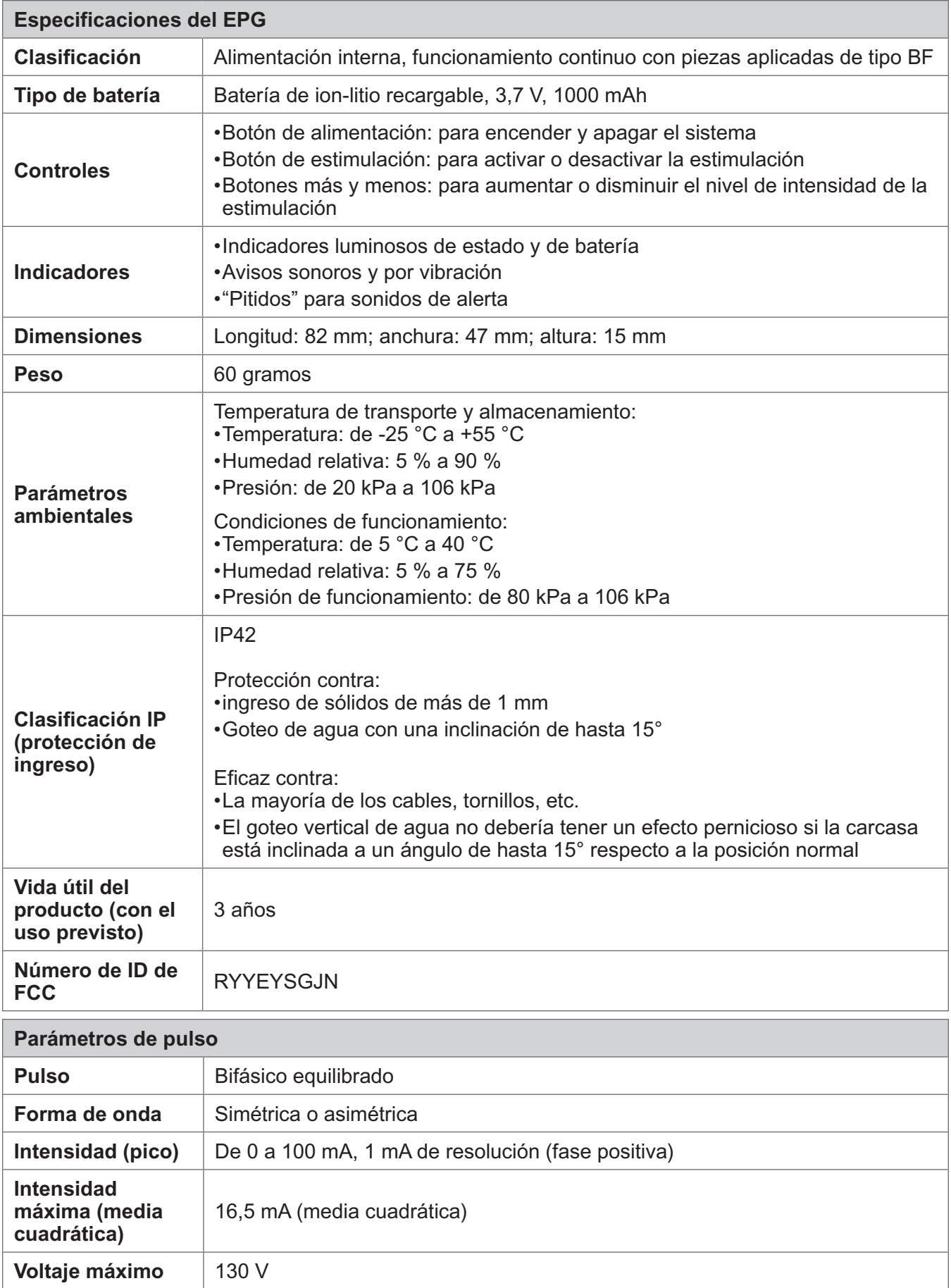

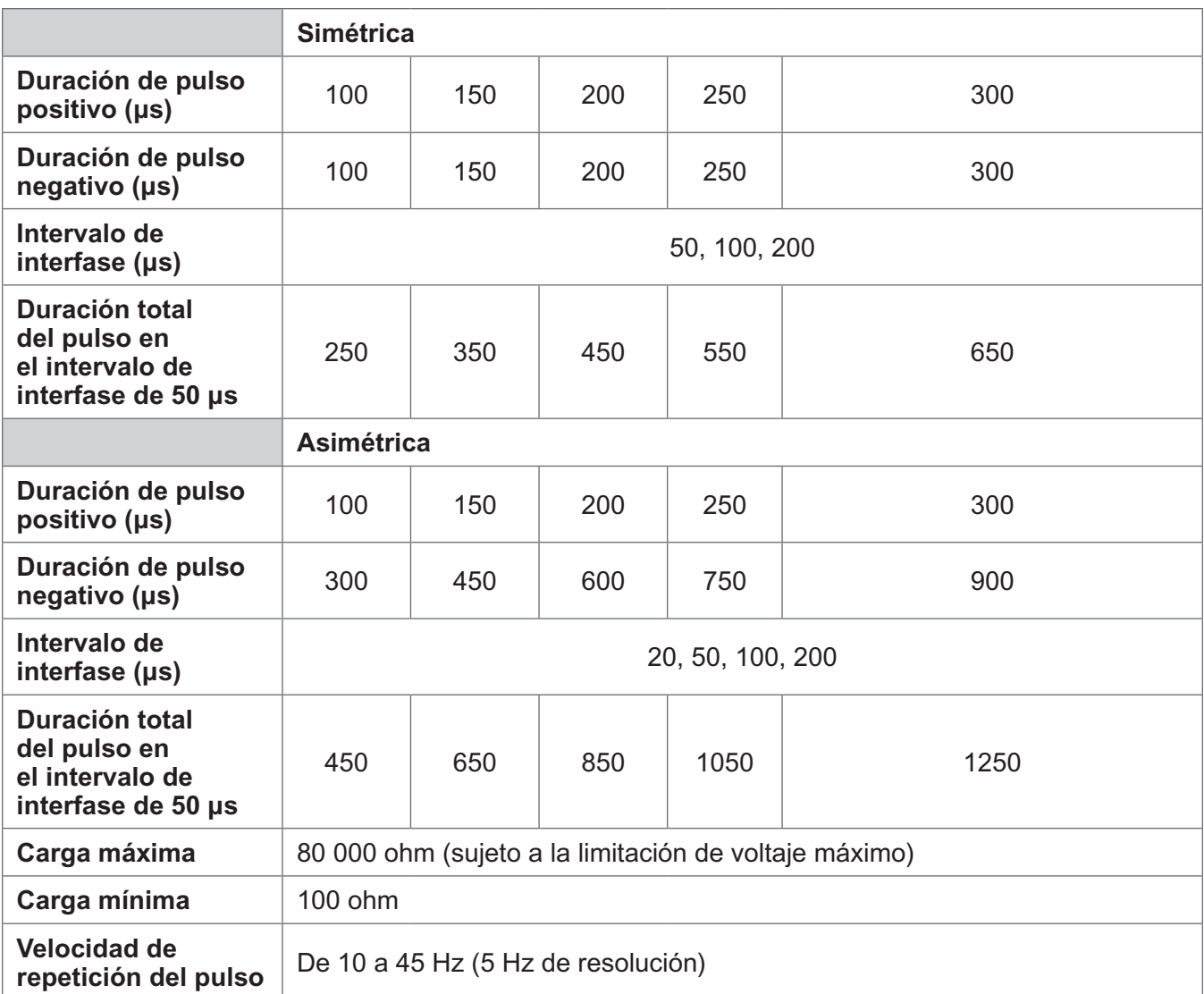

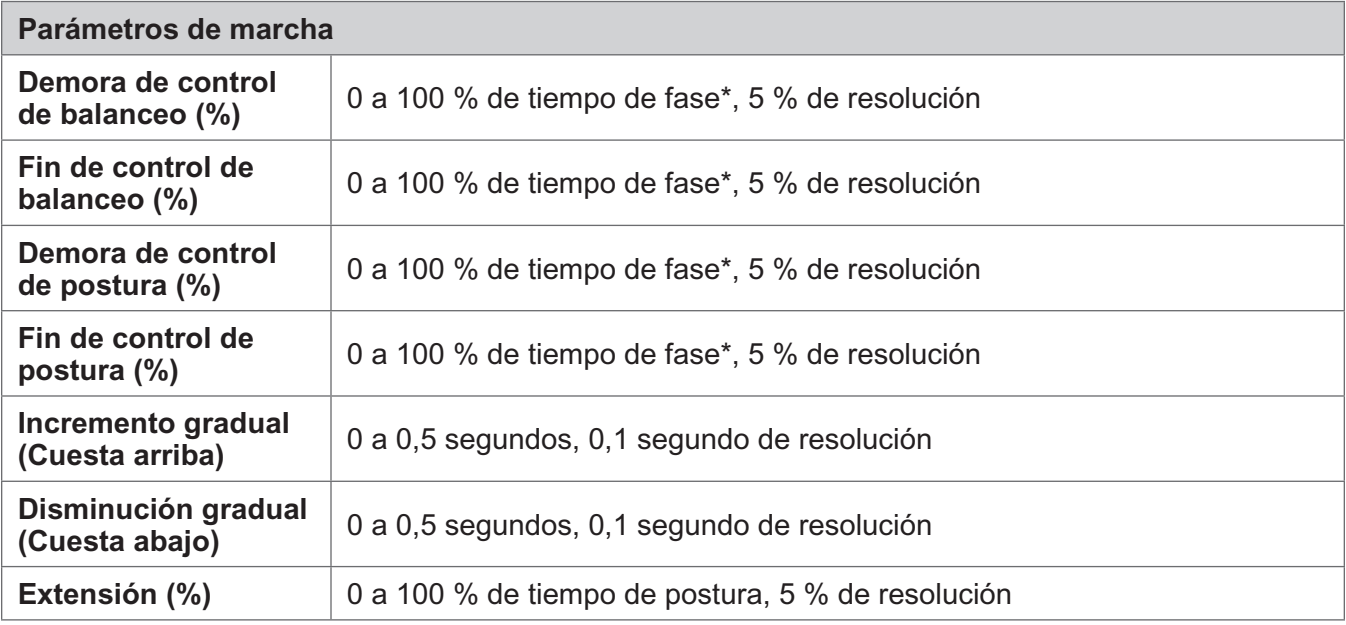

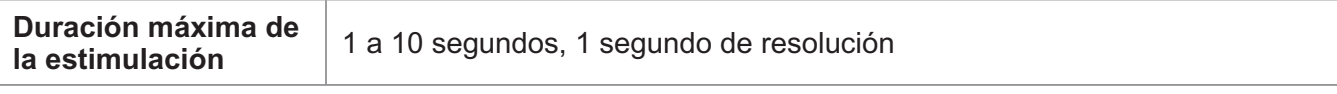

\* La ráfaga de estimulación se puede iniciar en la fase de balanceo o de pose.

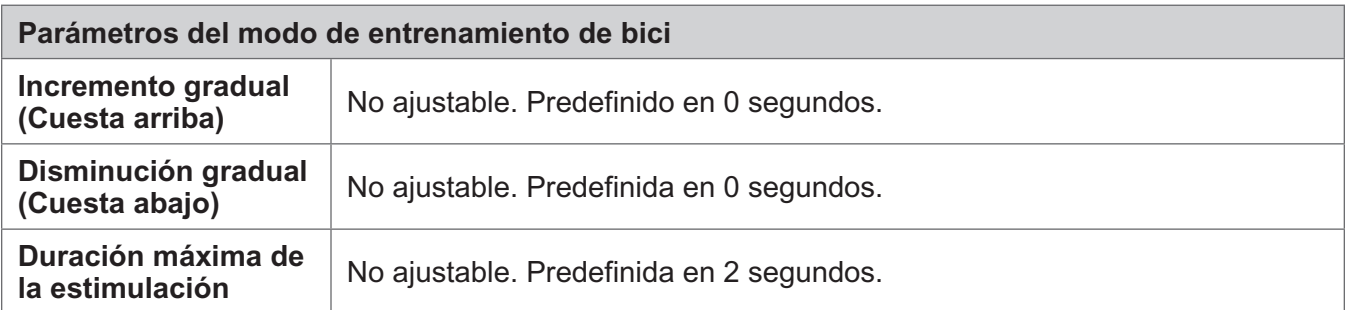

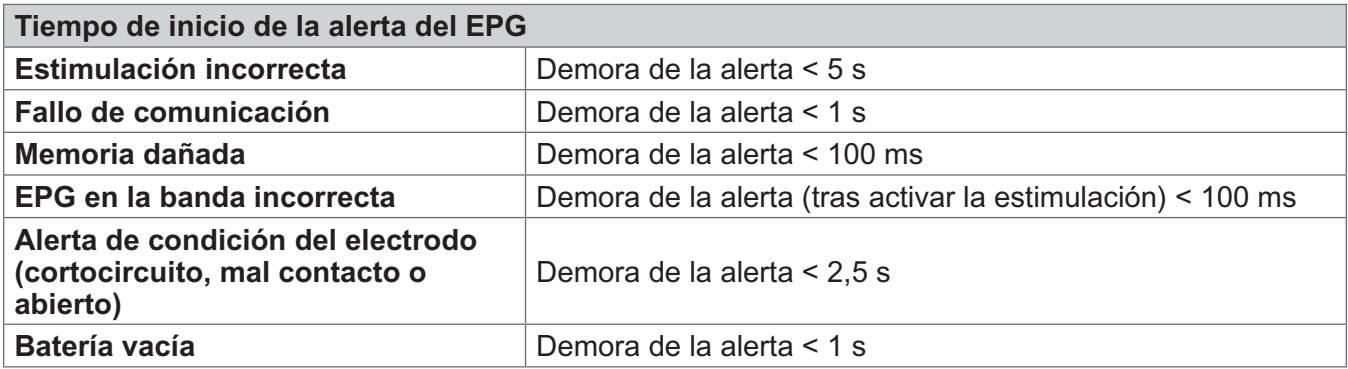

**Nota:** El rango de la señal de alerta es de 39 a 51 dBA.

Todos los registros se almacenan en la memoria EEPROM cuando se genera la alerta y se conservan siempre que el EPG tenga potencia al menos unos segundos después de que se active una alerta. Cuando se alcance la capacidad de almacenamiento máxima, los registros van reciclándose y las entradas más antiguas se sobrescriben.

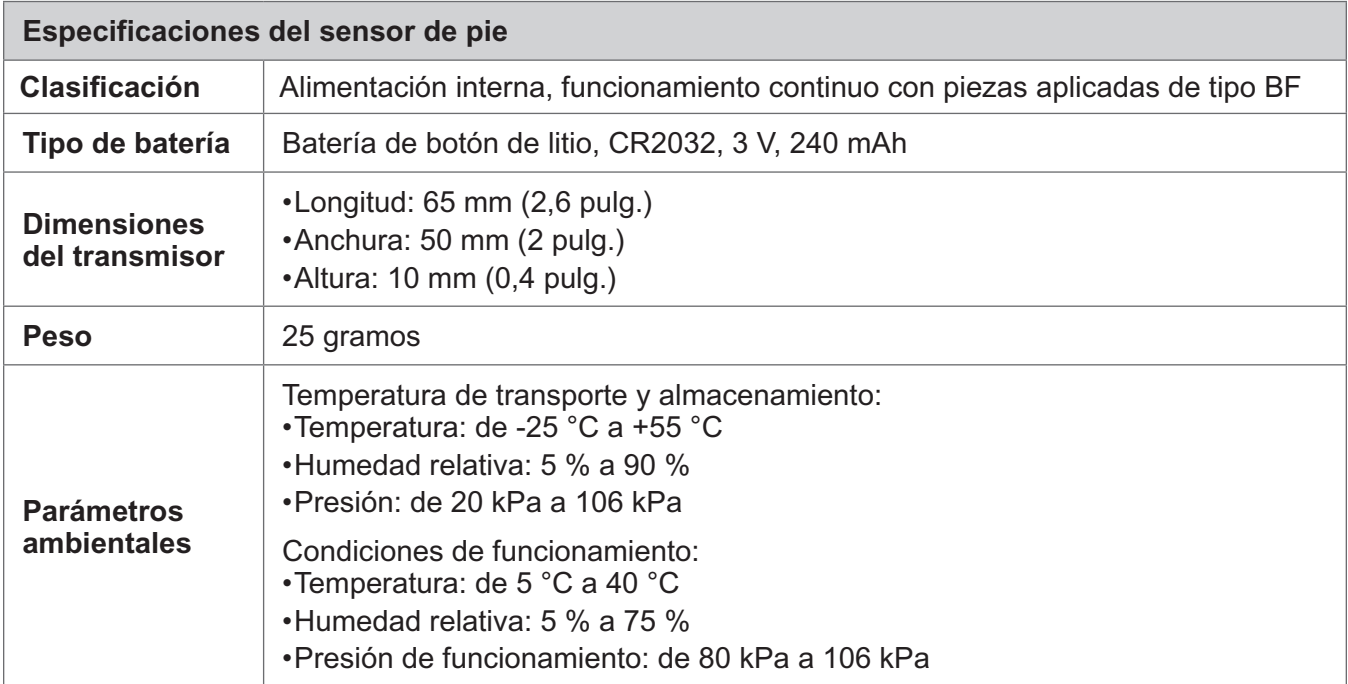

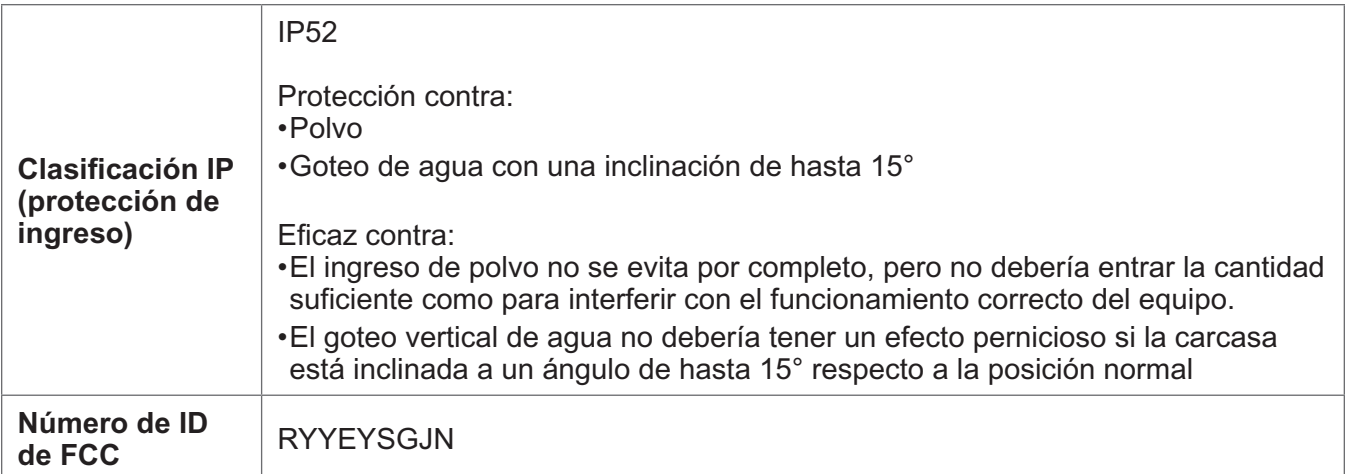

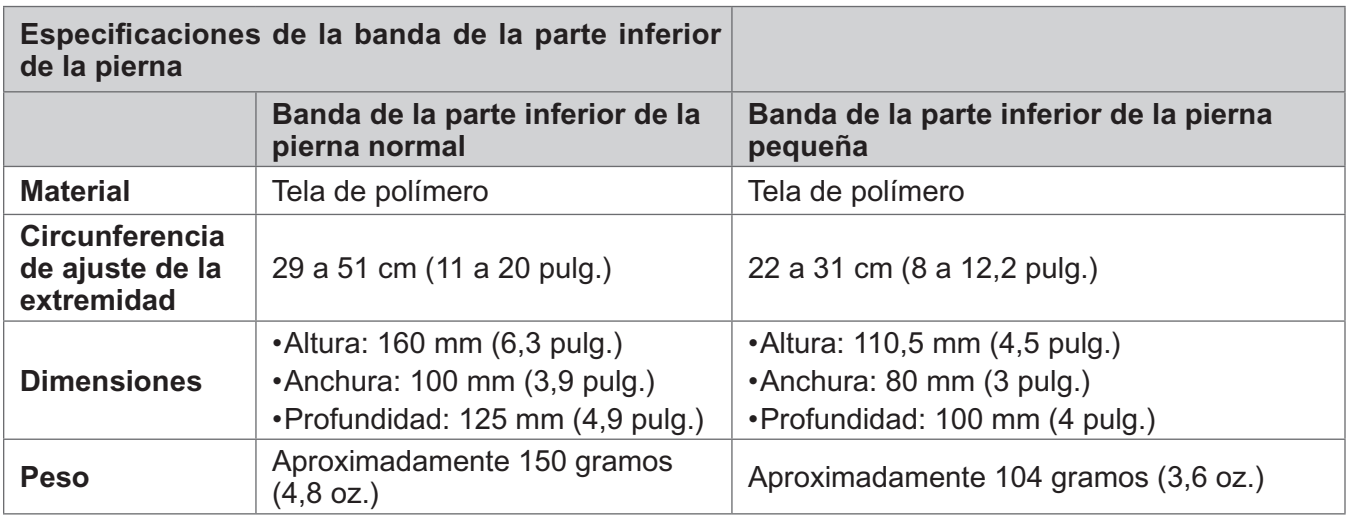

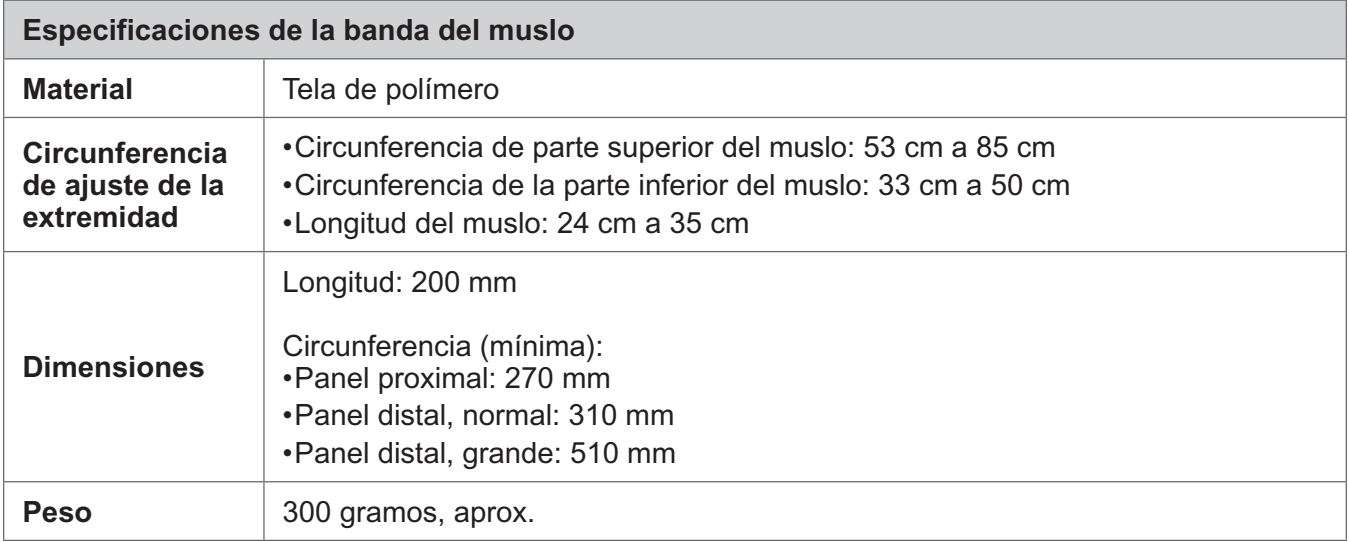

#### **Especificaciones del cargador del sistema**

Utilice un suministro de energía de seguridad aprobado para uso médico Clase II proporcionado o aprobado por Bioness con los siguientes índices:

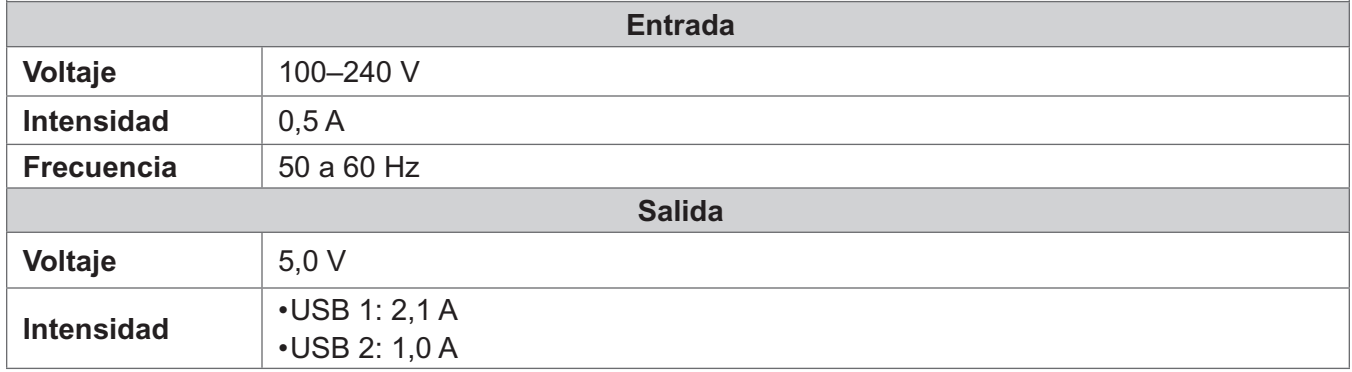

**Nota:** No utilice el sistema L300 Go mientras se carga. No lleve puestas las bandas de la parte inferior de la pierna ni del muslo mientras se cargan.

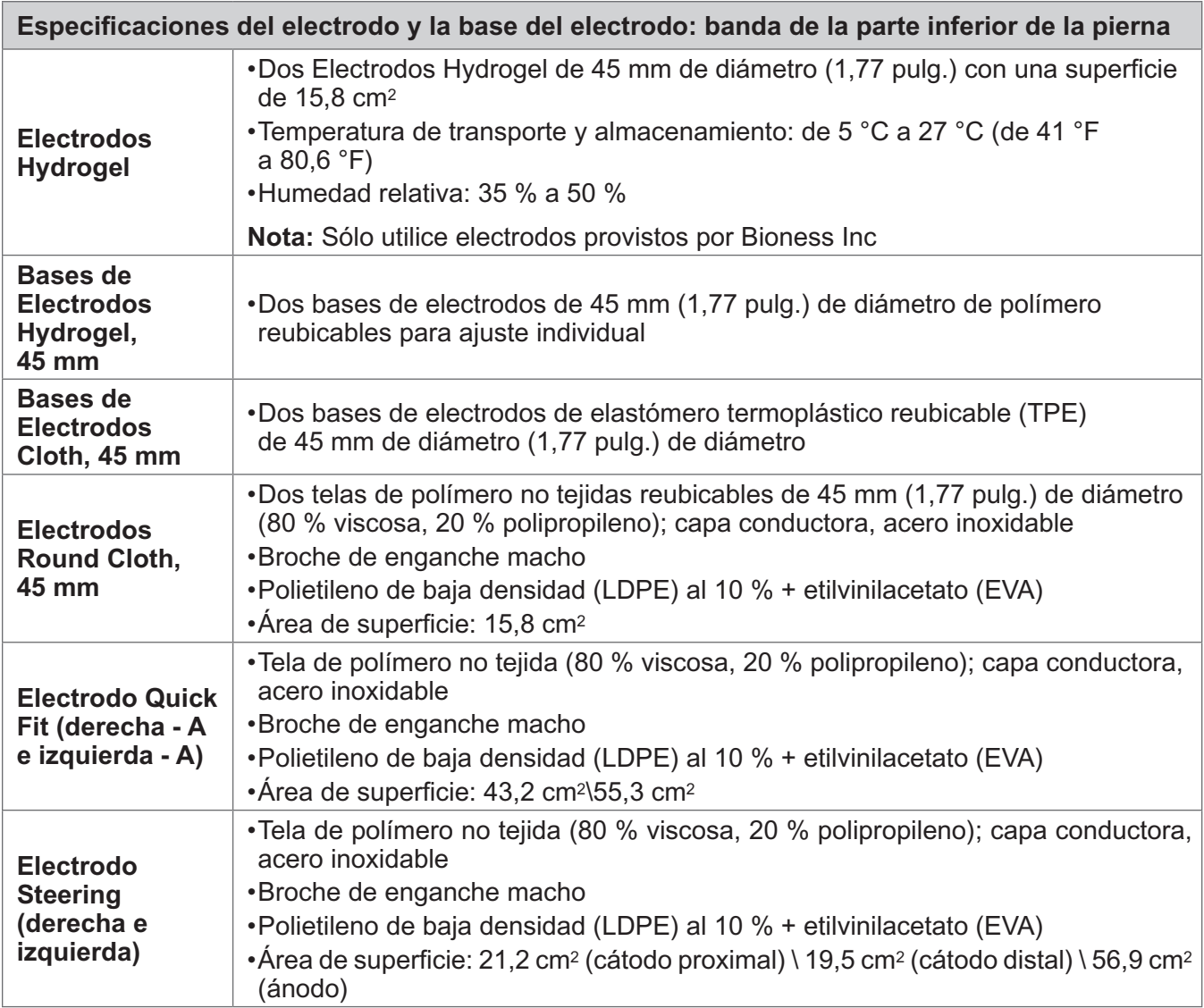

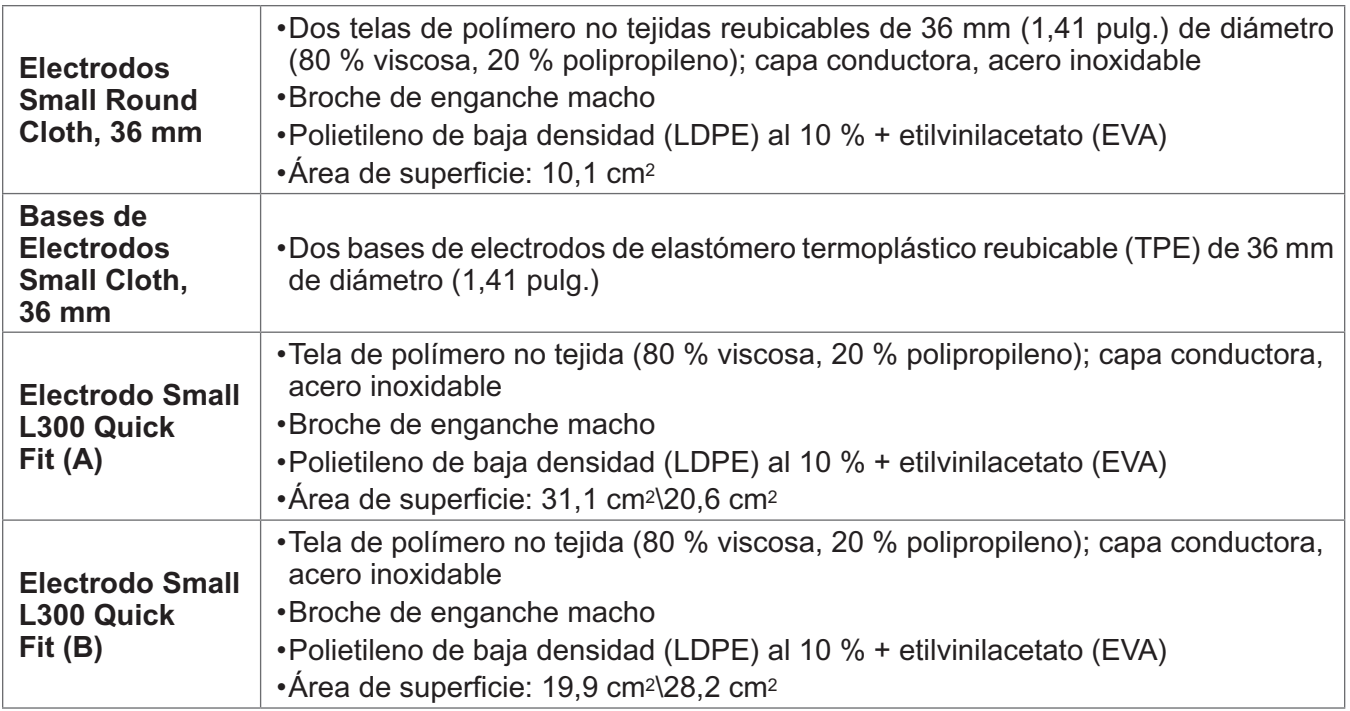

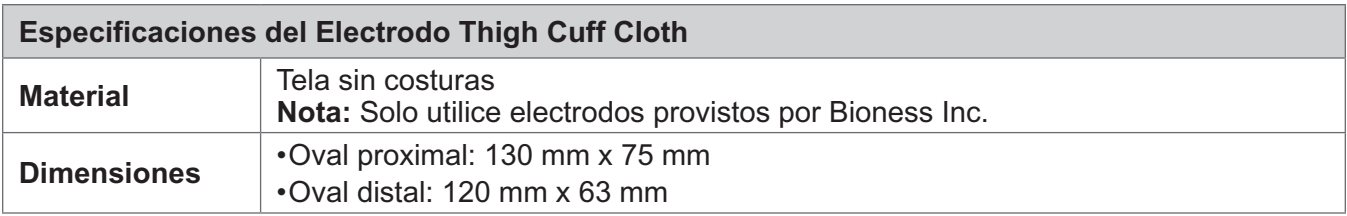
# Capítulo **15**

# **Información de conexión inalámbrica**

### **Características del sistema**

El sistema L300 Go establece una comunicación inalámbrica entre los componentes.

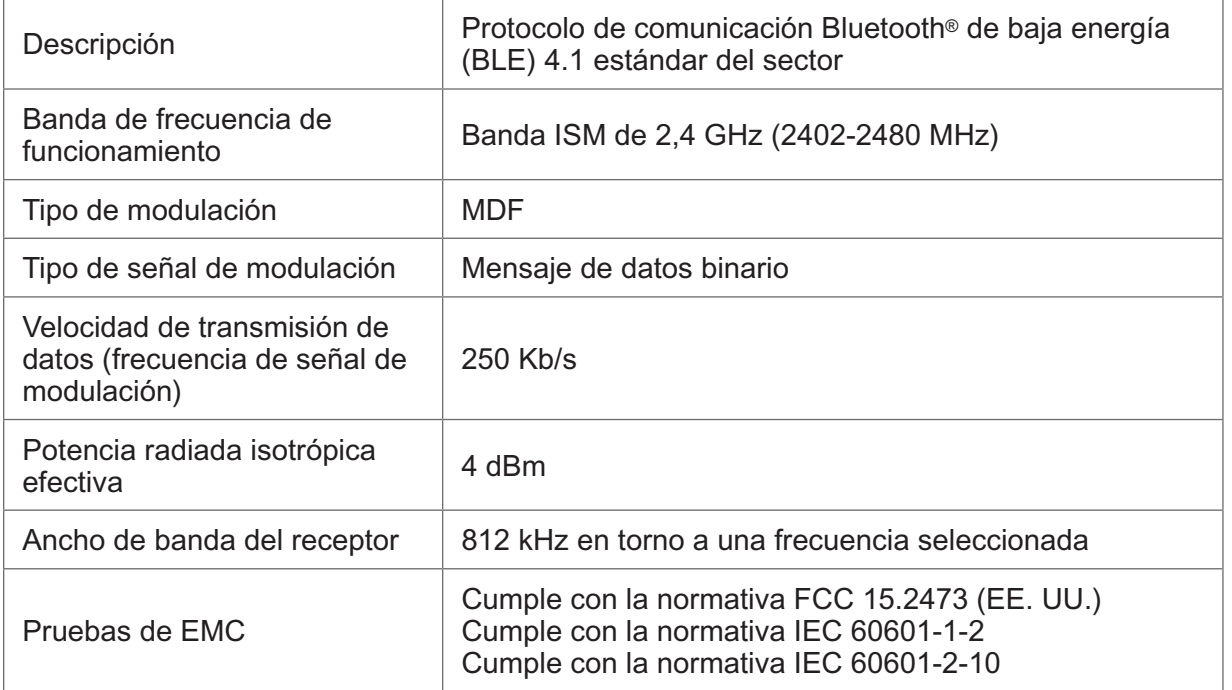

- **• Calidad del servicio (QOS):** El sistema L300 Go se ha diseñado y probado para que tenga una tasa de respuesta de entre 10 y 100 ms de latencia, según la configuración del sistema, tras la detección del evento de talón.
- **• Interferencia de comunicación inalámbrica:** El sistema L300 Go se ha diseñado y probado para que no reciba interferencias de otros dispositivos de RF (incluidos otros sistemas L300 Go, redes Wi-Fi, dispositivos móviles, microondas y otros dispositivos Bluetooth®).

El sistema L300 Go no es susceptible a la amplia gama de emisores EMI esperados, como sistemas de vigilancia electrónica (EAS), sistemas de identificación de radiofrecuencias (RFID), desactivadores de etiquetas y detectores de metales. Sin embargo, no hay garantía alguna de que no vayan a producirse interferencias en alguna situación concreta.

**Atención:** Si el rendimiento del sistema L300 Go se ve afectado por otro equipo, el usuario deberá apagar el sistema L300 Go y alejarse del equipo que provoca la interferencia.

**Atención:** Cuando controle el sistema L300 Go en un paciente mediante la aplicación Bioness Clinician Programmer, asegúrese de que la aplicación y el paciente permanezcan siempre a la vista entre sí. En caso de que se produzca un fallo de comunicación entre la aplicación Bioness Clinician Programmer y el sistema L300 Go del paciente, acerque la aplicación al sistema del paciente.

## **Información sobre compatibilidad electromagnética (EMC)**

#### **Instrucciones y declaración del fabricante: emisiones electromagnéticas**

El sistema L300 Go está pensado para usarse en el entorno electromagnético especificado a continuación. Los clientes o usuarios del sistema L300 Go deben asegurarse de que se emplea en dicho entorno.

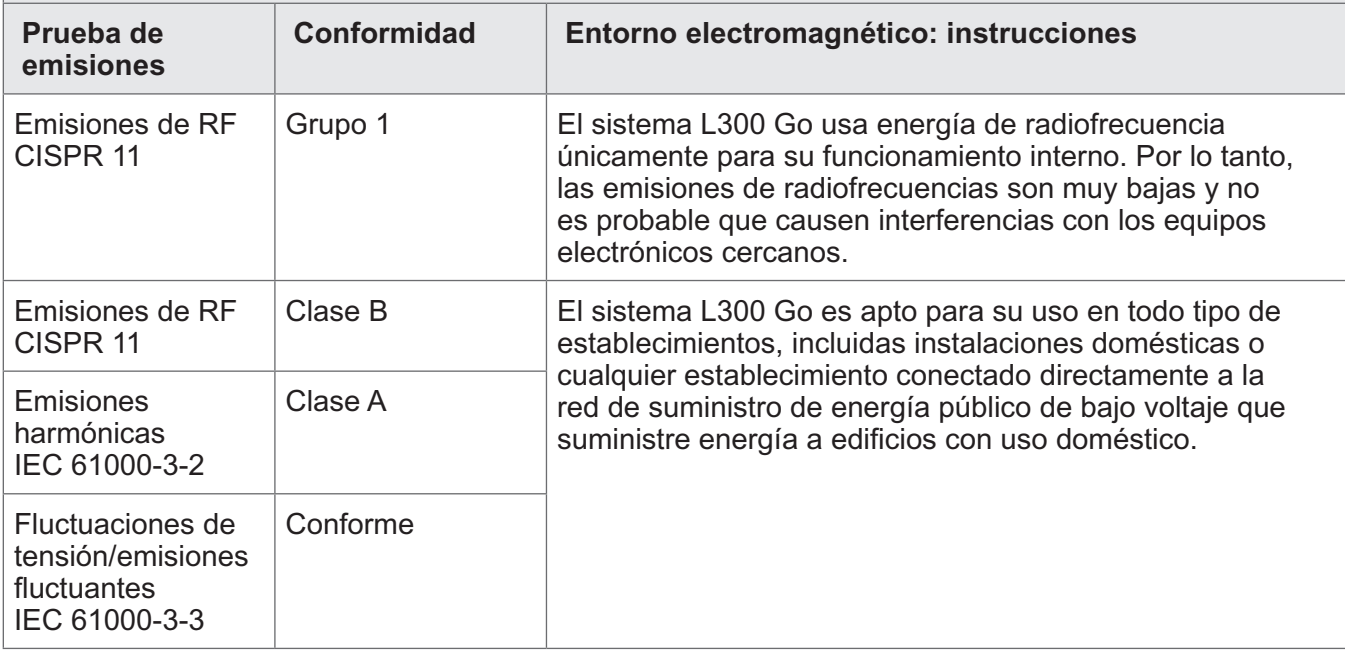

#### **Instrucciones y declaración del fabricante: aislamiento electromagnético de todos los equipos y sistemas**

El sistema L300 Go está pensado para usarse en el entorno electromagnético especificado a continuación. Los clientes o usuarios del sistema L300 Go deben asegurarse de que se emplea en dicho entorno.

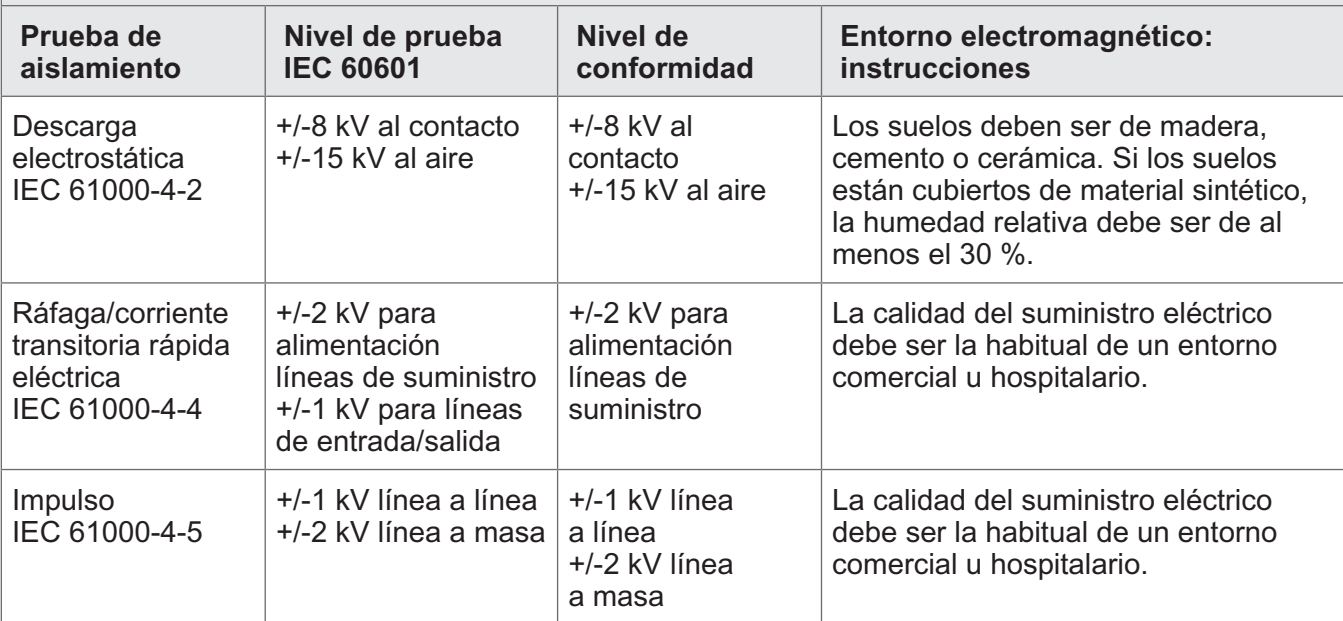

#### **Instrucciones y declaración del fabricante: aislamiento electromagnético de todos los equipos y sistemas**

El sistema L300 Go está pensado para usarse en el entorno electromagnético especificado a continuación. Los clientes o usuarios del sistema L300 Go deben asegurarse de que se emplea en dicho entorno.

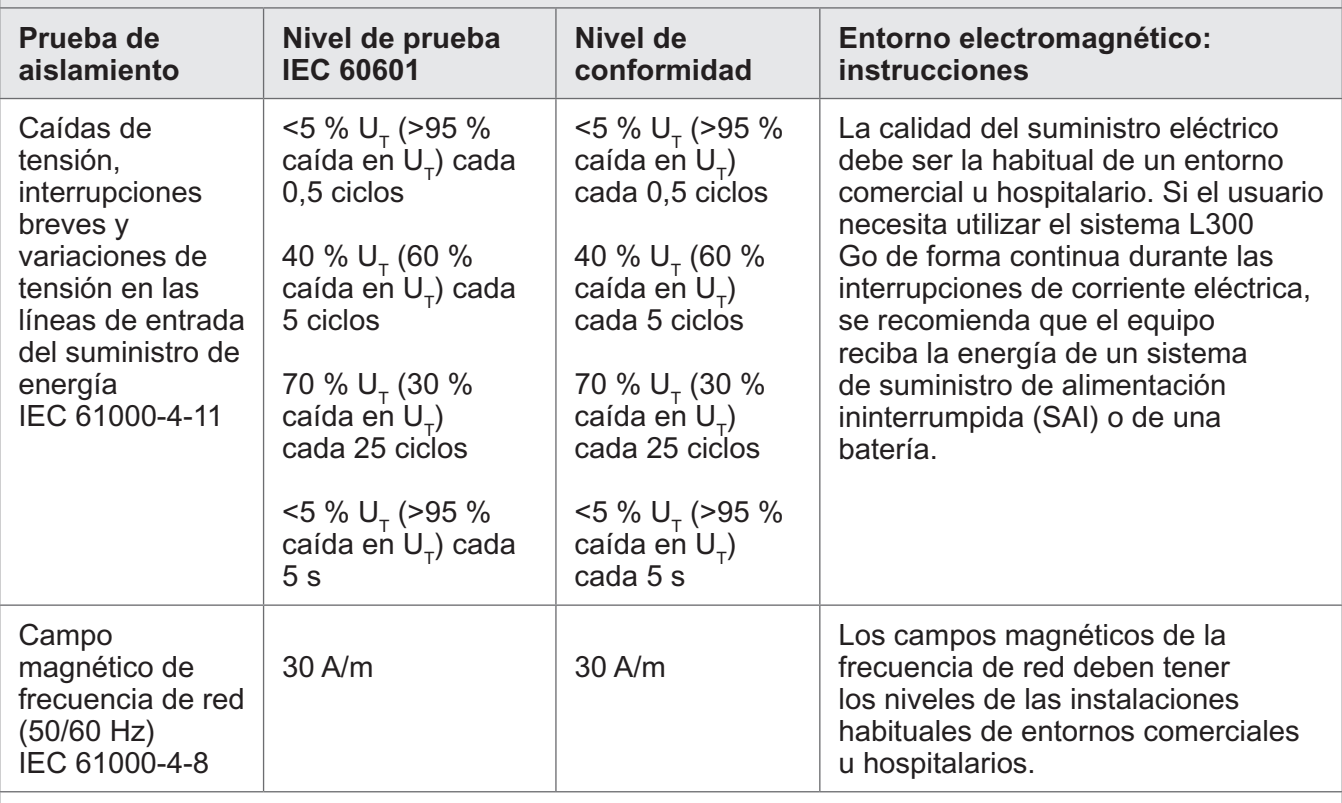

**Nota:** U<sub>T</sub> es la tensión eléctrica de CA anterior a la aplicación del nivel de prueba.

#### **Instrucciones y declaración del fabricante: aislamiento electromagnético**

El sistema L300 Go está pensado para usarse en el entorno electromagnético especificado a continuación. Los clientes o usuarios del sistema L300 Go deben asegurarse de que se emplea en dicho entorno.

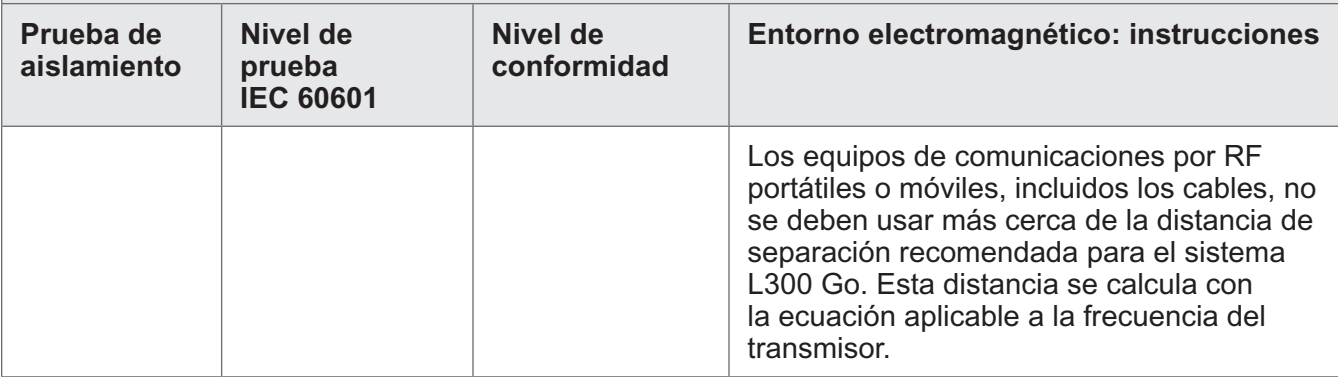

#### **Instrucciones y declaración del fabricante: aislamiento electromagnético**

El sistema L300 Go está pensado para usarse en el entorno electromagnético especificado a continuación. Los clientes o usuarios del sistema L300 Go deben asegurarse de que se emplea en dicho entorno.

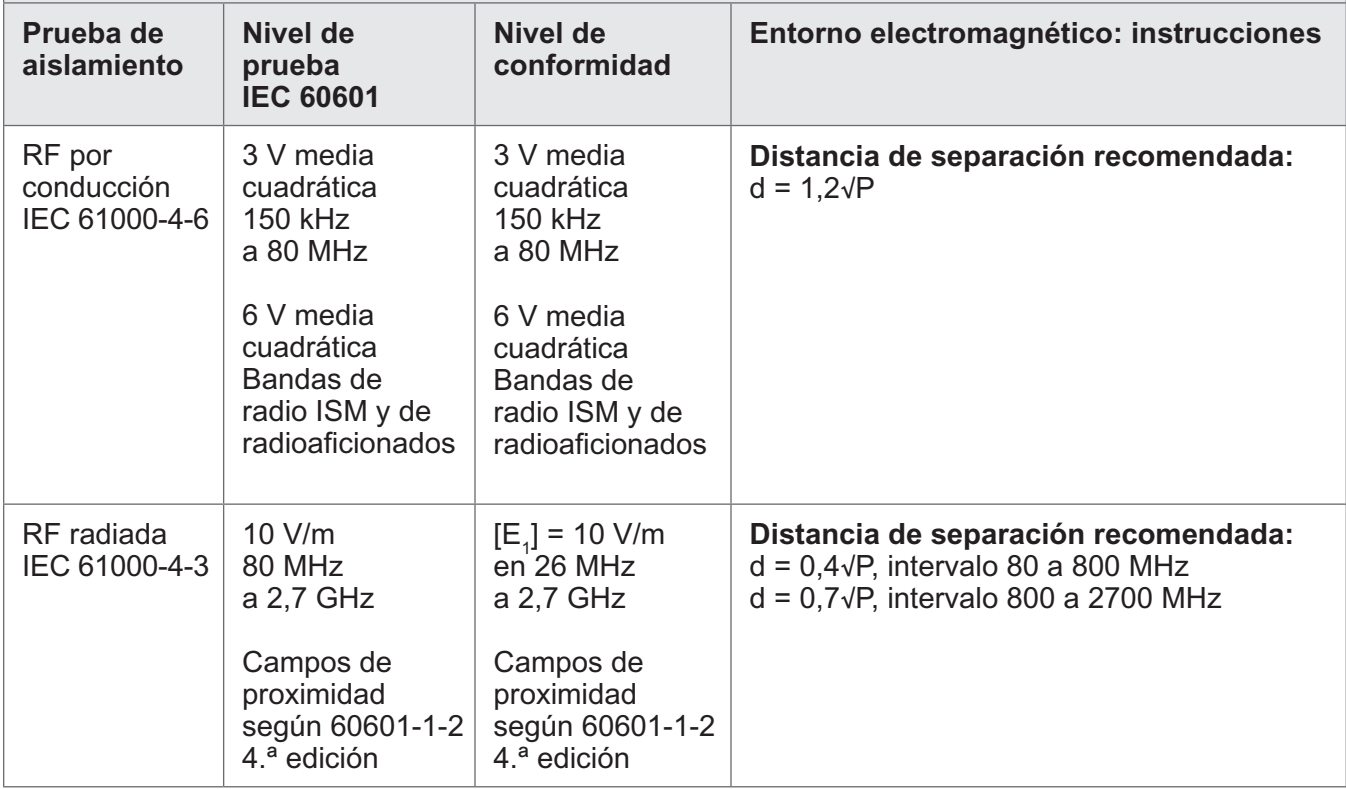

NOTA 1: A 80 MHz y 800 MHz, se aplica el intervalo de frecuencia más alto.

NOTA 2: Estas directrices pueden no ser aplicables en todas las situaciones. La propagación electromagnética se ve afectada por la absorción y la reflexión por parte de estructuras, objetos y personas.

NOTA 3: P es la velocidad máxima de la energía de salida del transmisor en vatios (W) según el fabricante del transmisor y d la distancia de separación recomendada en metros (m).

NOTA 4: La fuerza de los campos de los transmisores de RF fijos, según determina una peritación electromagnética de las instalaciones,<sup>a</sup> debe ser menor que el nivel de conformidad en cada intervalo de frecuencia.<sup>b</sup>

NOTA 5: Se pueden producir interferencias cerca de equipos marcados con el siguiente símbolo: ((a)) a La fuerza de los campos de transmisores fijos, como estaciones

de radio de telefonía (móvil o fija) y las estaciones de radioaficionados, las emisoras AM y FM y las señales de televisión no se pueden predecir de forma teórica con precisión. Para evaluar el entorno electromagnético producido por los transmisores de radiofrecuencias fijos, se debería realizar un peritaje electromagnético de la instalación. Si la fuerza del campo medida en la ubicación en la que se usa el sistema L300 Go supera el nivel de conformidad de radiofrecuencia aplicable expuesto anteriormente, se debe comprobar que el sistema L300 Go funciona con normalidad. Si se observa un rendimiento anormal, pueden ser necesarias medidas adicionales, como el cambio de orientación o la reubicación del sistema L300 Go.

b En el intervalo de frecuencias de 150 kHz a 80 MHz, la fuerza de los campos debe ser de menos de 3 V/m.

# Capítulo **16**

## **Privacidad, protección y seguridad de la red**

La seguridad de los productos Bioness es un factor importante para proteger la información y los sistemas contra amenazas externas e internas. Por lo tanto, los clientes deben asumir la responsabilidad de mantener un entorno de TI seguro que cumpla con las normas generales de TI. Bioness anima a los clientes a aplicar las siguientes prácticas estándar de la industria:

- Seguridad física (por ejemplo, no permita que personas no autorizadas usen la tableta y la aplicación Bioness Clinician Programmer)
- Seguridad operativa (por ejemplo, no deje información confidencial, como archivos exportados, en la tableta de Bioness Clinician Programmer, y no deje desatendida una tableta en la que haya iniciado sesión, no conecte la tableta a Internet y tenga cuidado al insertar unidades flash en ella, no modifique el software de la tableta ni instale en ella software no autorizado, incluido el software de detección de virus)
- Seguridad de procedimientos (por ejemplo, crear conciencia sobre los peligros de la ingeniería social, crear credenciales de inicio de sesión independientes para cada usuario de la aplicación Bioness Clinician Programmer y deshabilitar las cuentas no utilizadas)
- Gestión de riesgos
- Políticas de seguridad
- Planificación de contingencias

La implementación de prácticas de seguridad puede variar según el sitio e incluir muchas otras tecnologías, como firewalls, software de detección de virus y antispyware, etc. Aunque la funcionalidad en línea está deshabilitada en la tableta de Bioness Clinician Programmer, existe la posibilidad remota de que el sistema pueda ser pirateado o alterado. Si tiene alguna sospecha de este tipo, póngase en contacto con el servicio técnico de Bioness en el teléfono +1.800.211.9136, opción 3 (EE. UU. y Canadá) o con su distribuidor local. También se puede solicitar a este departamento información adicional relacionada con la seguridad, la privacidad y las actualizaciones de software disponibles para el sistema.

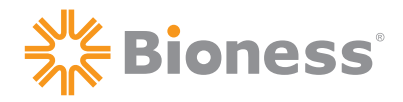

### الممم

**Bioness Inc.** 25103 Rye Canyon Loop Valencia, CA 91355, EE. UU. Teléfono: +1.800.211.9136 Correo electrónico: [info@bioness.com](mailto:info@bioness.com) Sitio web: [www.bioness.com](http://www.bioness.com)

#### $EC$  REP

**Bioness Europe B.V.**

Stationsweg 41 3331 LR Zwijndrecht, Países Bajos Teléfono: +31.78.625.6088 Correo electrónico: [international@nl.bioness.com](mailto:international@nl.bioness.com) Sitio web: [www.bioness.com](http://www.bioness.com)

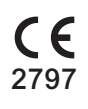

©2021 Bioness Inc.

612-00868-001 Rev. D 04/2021

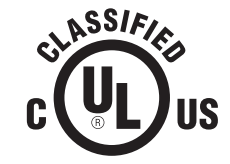

EQUIPO MÉDICO. NORMATIVAS SOBRE CORRIENTE/ ENERGÍA APLICADAS RELATIVAS A DESCARGA ELÉCTRICA, FUEGO Y RIESGOS MECÁNICOS: ANSI/AAMI ES60601-1 (2005) + AMD 1 (2012) CAN/CSA-C22.2 N.º 60601-1 (2014) E489148